للحصول على التفاصيل كاملة، قم بزيارة **[compliance\\_regulatory/com.dell.www](http://www.dell.com/regulatory_compliance)**. **سياسة التوافق التنظيمي**

## **تفاصيل التواصل على موقع الويب للتوافق التنظيمي**

ً بالنسبة لألسئلة التي تتعلق بسالمة المنتج، سواء كانت تتعلق بالتوافق المغناطيسي أو براحة الجسم أثناء الاستخدام، قم بإرسال رسالة بريد إلكتروني على Regulatory\_Compliance@dell.com

### **معلومات إضافية للتوافق**

تعد منظمة التوافق التجاري العالمية (WWTC) هي المسؤولة عن إلتزام شركة Dell بلوائح الاستيراد والتصدير بما في ذلك تصنيف المنتجات. ويتم تقديم بيانات التصنيف لألنظمة المصنعة من Dell في ورقة بيانات خاصة بالمنتج وبسالمة منتجات النظام، والتوافق المغناطيسي، ومستندات البيانات البيئية. لتقديم أية أسئلة تتعلق بتصنيفات االستيراد أو التصدير الخاصة بالمنتجات من Dell، قم بإرسال رسالة بريد .[US\\_Export\\_Classification@dell.com](mailto:US_Export_Classification%40dell.com?subject=) إلى إلكتروني **خشب الخيزران )Bamboo — )حلول التعبئة الصديقة للبيئة من الطبيعة** تقدم شركة Dell حلول تعبئة عملية ومبتكرة لتساعد في تقليل اآلثار البيئية، للمساهمة في تحقيق الهدف المشترك المتمثل في إيجاد طرق جديدة للحفاظ على الموارد الطبيعية لكوكبنا. يخفف تقليل التعبئة من متاعب العمالء. إن التعبئة القابلة للتدوير تيسر من عمليات التخلص من المكونات. وتعد المواد الدائمة صالحة لبيئة كوكبنا.

يتم عمل التعبئة من خشب الخيزران )Bamboo )لشحن العديد من منتجات شركة Dell.

تتميز التعبئة بخشب الخيزران بقابليتها للتحلل الحيوي لسهولة التخلص منها، حيث تم التصديق عليها على أنها 'قابلة للتحلل' من قبل معمل مراقبة التربة. نعرف مدى أهمية المصادر المسؤولة بالنسبة لك، لذا فإننا نطمئنك بأننا نجلب خشب الخيز ران من الغابات الموجودة في أحد الأماكن النائية المعر وفة كموطن للباندا.

#### **انضم إلى برنامج التشجير**

قامت شركة Dell بإنشاء برنامج التشجير حتى تجعل من السهل عليك القيام بمكافحة انبعاثات غازات الدفيئة الصادرة من معدات جهاز الكمبيوتر الخاص بك، كما تساعد على الحفاظ على أن يكون الكوكب أكثر صحية — شجرة واحدة ثم غابة في نفس الوقت.

#### **إعادة التدوير مع Dell**

عند قيامك بترقية أجهزة الكمبيوتر واإللكترونيات، يرجى المساهمة معنا لمنع إلقائها في مدافن النفايات في أنحاء العالم. تتسم عملية إعادة التدوير التي نقدمها لأجهزة الكمبيوتر الخاصة بالعمل والمنزل، بالسرعة والراحة والأمان. اعمل لصالحك ولصالح العالم. تخلص من ما تقتنيه من التكنولوجيا بثقة كاملة مع Dell.

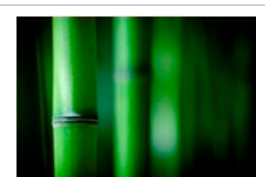

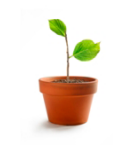

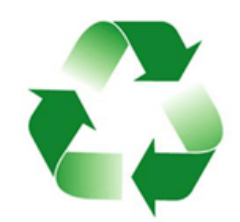

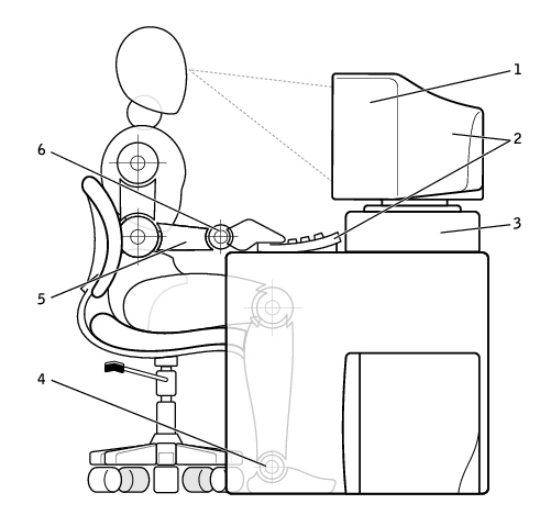

1 الشاشة على مستوى النظر أو أسفله 4 القدم مسطحة على األرضية 2 الشاشة ولوحة المفاتيح في وضع مباشر أمام المستخدم 5 األذرع على مستوى سطح المكتب 3 حامل الشاشة 6 المعصمان في وضع استرخاء ومنبسطان

> **مالحظة:** للحصول على أحدث التعليمات الخاصة براحة الجسم أثناء االستخدام، قم بزيارة .**[www.dell.com/regulatory\\_compliance](http://www.dell.com/regulatory_compliance)**

# **تأثير Dell على البيئة**

إن الحفاظ على البيئة ال يقتصر على فرض القيود، بل يشمل استغالل اإلمكانات المتاحة. إن األمر يتعلق بالبحث عن طريقة أفضل.

تتجدد فرصتك يومياً لإيجاد خيارات أفضل، ولكن عند اختيار التكنولوجيا، فأنت لا ترغب في تقديم تناز لات بشأن التكلفة أو الأداء أو درجة الاعتماد. لذا فنحن في شركة Dell حريصون كل الحرص على ألاّ تضطّر لذلك، ولهذا نسعى جاهدين لضمان عدم اضطرار كل من األفراد والشركات للتنازل في سبيل أن تصبح صديقة للبيئة. نحن نستطيع تحقيق هذا من خالل تقديم المنتجات والخدمات العملية التي يكون لها تأثير على القضايا البيئية ُ بشكل فعلي، حيث أن أفضل الطرق تكمن في صداقة البيئة. أفضل السبل الستخدام الوقت والمال والموارد. أفضل الطرق للعيش والعمل والنجاح في عالمنا.

## **تعليمات الترحيل**

يعد ترحيل جهاز الكمبيوتر نقلاً للبيانات والتطبيقات بين جهازين كمبيوتر مختلفين. ويعد شراء جهاز كمبيوتر جديد أو الترقية لأنظمة تشغيل جديدة من أكثر الأسباب التي تتطلب القيام بعملية ترحيل الكمبيوتر . **تنبيه: وفي حين أن هناك العديد من األدوات المساعدة التي تعمل على تيسير عملية الترحيل، فإنه** 

**يفضل أن تقوم بعمل نسخة احتياطية من الملفات الخاصة بك مثل الصور والموسيقى، والمستندات، وما إلى ذلك.**

**الترحيل من أحد أنظمة تشغيل Windows إلى نظام تشغيل Windows أحدث**

عند الترحيل إلى نظام تشغيل أحدث، قم بالرجوع إلى إرشادات Microsoft الخاصة بالترحيل من نظام تشغيل إلى غيره من األنظمة. قم بزيارة **com.microsoft.www** لمزيد من التفاصيل.

# **التعليمات الخاصة براحة الجسم أثناء االستخدام**

 **تنبيه: قد ينتج عن االستخدام المطول أو غير الصحيح للوحة المفاتيح حدوث إصابات. تنبيه: قد يسبب التطلع إلى الشاشة لفترات طويلة إلى إجهاد العين.** قم باتباع اإلرشادات حول العادات الصحية عند إعداد الكمبيوتر واستخدامه، للحصول على الراحة والكفاءة. إن أجهزة الكمبيوتر المحمولة ليست كلها مصممة لالستخدام بشكل مستمر مثل معدات المكتب. إذا كنت تنوي استخدام الكمبيوتر المحمول بشكل مستمر، فمن المستحسن أن تقوم بتوصيل لوحة مفاتيح خارجية. ضع جهاز الكمبيوتر الخاص بك بحيث تكون الشاشة ولوحة المفاتيح أمامك مباشرة أثناء العمل. تتوفر أرفف خاصة (من Dell وغيرها) لمساعدتك على وضع لوحة المفاتيح بشكل صحيح. قم بوضع الشاشة الخارجية على مسافة مريحة للنظر. تتراوح المسافة الموصي بها بين 510 ملل–610 ملل (20 بوصة– 24 بوصة) من عينيك. • تأكد من أن الشاشة في مستوى البصر ، أو أقل منه قليلاً عند جلوسك أمامها. • قم بضبط ميل الشاشة وإعدادات التباين والسطوع، فضلاً عن الإضاءة حولك (مثل الإضاءة العلوية ومصابيح المكتب والستائر وعوازل الشمس على النوافذ القريبة) وذلك للحد من الانعكاسات والتحديق نحو الشاشة. ً استخدم مقعد ً ا مزودا بمسند مناسب للظهر. حافظ على ساعديك في اتجاه أفقي مع المعصمين في وضع مستقر ومريح أثناء استخدام لوحة المفاتيح أو الماوس. • احرص دائماً على وجود مسافة لإراحة يديك أثناء استخدام لوحة المفاتيح أو الماوس. اترك أعلى ساعديك يتدليان بطريقة طبيعية على جانبيك.

- اجلس في وضع مستقيم، بحيث ترتكز قدميك على سطح األرض ويكون الفخذين في وضع مستقيم.
- تأكد أثناء جلوسك من أن وزن ساقيك محمل على قدميك وليس على الجانب األمامي من مقعدك. قم بضبط ارتفاع المقعد أو استخدم مسند أمامي إذا لزم األمر للحفاظ على الوضع السليم.
- قم بتنويع أنشطة العمل. وحاول تنظيم عملك بحيث ال تضطر إلى الكتابة لفترات مطولة من الوقت. وعندما تتوقف عن الكتابة، حاول القيام بأشياء تستدعي استخدام كلتا اليدين.
- اجعل المنطقة الموجودة أسفل المكتب خالية من أية عوائق أو كابالت أو أسالك كهربائية قد تتعارض مع الوضع المريح للجلوس أو قد تتسبب في حدوث أخطار محتملة.

 تمكين ميزات السكون/ االستعداد والسبات على جهاز الكمبيوتر الخاص بك.  **مالحظة:** يقل عمر البطارية عبر الوقت على حسب معدل استخدام البطارية، وظروف استخدامها. يمكنك تهيئة سلوك شحن البطارية لزيادة عمر البطارية.

#### **وضع إطالة العمر من Dell**

إن توصيل جهاز الكمبيوتر الخاص بك بمصدر التيار الكهربي وفصله عنه دون السماح للبطارية بتفريغ الشحنة الكهربية بالكامل قد يقلل من عمر البطارية. تقوم ميزة وضع إطالة العمر بحماية عمر البطارية من خالل ضبط الحد الأقصى من شحن البطارية، ويحمى البطارية من تكر ار دور ات الشحن والتفريغ. ويقوم جهاز الكمبيوتر المحمول من Dell بالمراقبة التلقائية لسلوك الشحن والتفريغ للبطارية، وإذا أمكن، يقوم بعرض رسالة تطلب منك تمكين وضع إطالة العمر. **ملاحظة:** وقد لا يكون وضع إطالة العمر مدعوماً على جميع أجهزة الكمبيوتر المحمولة. لتهيئة وضع إطالة عمر األجهزة من Dell: .1 انقر بزر الماوس األيمن على رمز البطارية الموجود بمنطقة اإلعالم لنظام Windows، وانقر أو اضغط على **خيارات عمر البطارية المطول من Dell**. يظهر مربع حوار **مقياس البطارية**. .2 انقر أو اضغط على عالمة التبويب الخاصة **بوضع إطالة العمر**. .3 انقر أو اضغط على **تمكين** لتشغيل وضع إطالة العمر من Dell أو **إيقاف** إليقاف عمله. .4 انقر أو اضغط على **موافق**. **مالحظة:** عند تمكين وضع إطالة العمر، يتم شحن البطارية بنسبة 88% — 100% من طاقتها. **وضع سطح المكتب من Dell** إذا كنت تستخدم جهاز الكمبيوتر الخاص بك بشكل أساسي من خالل توصيل محول الطاقة، فإنه يمكنك تمكين وضع سطح المكتب من خالل ضبط الحد األقصى لشحن البطارية. ويقلل هذا من عدد دورات الشحن والتفريغ مما يؤدي إلى تحسين عمر البطارية. ويقوم جهاز الكمبيوتر المحمول من Dell الخاص بك بالمراقبة التلقائية لسلوك الشحن والتفريغ للبطارية، وإذا أمكن، يقوم بعرض رسالة تطلب منك تمكين وضع سطح المكتب. **ملاحظة:** قد لا يكون وضع سطح المكتب مدعوماً على جميع أجهزة الكمبيوتر <sub>.</sub> لتمكين أو إيقاف وضع سطح المكتب: 1. انقر بزر الماوس الأيمن على رمز البطارية الموجود بمنطقة الإعلام لنظام Windows، ثم انقر أو اضغط على **خيارات عمر البطارية المطول من Dell**. يظهر مربع حوار **مقياس البطارية**. .2 انقر أو اضغط على عالمة تبويب **وضع إطالة العمر**. ً لما تفضله. .3 انقر أو اضغط على **تمكين** أو **إيقاف** وفقا .4 انقر أو اضغط على **موافق**. **مالحظة:** عند تمكين وضع سطح المكتب، يتم شحن البطارية فقط بين نسبة 50% – 100% من طاقتها.

#### **تهيئة سلوك زر الطاقة**

لتهيئة سلوك زر الطاقة:

#### **Windows 10/8.1**

- .1 انقر بزر الفأرة األيمن في أي مكان على شاشة البدء. .2 انقر أو اضغط على **كل التطبيقات** في الزاوية اليمنى السفلية من الشاشة. .3 تحت **نظام Windows**، انقر أو اضغط على **لوحة التحكم**. **مالحظة:** بالنسبة لـRT Windows8.1/ Windows، انقر أو اضغط على **اإلعدادات** في الشريط الجانبي للتمائم وانقر أو اضغط على **لوحة التحكم**. .4 إذا تم عرض لوحة التحكم الخاصة بك حسب الفئة، فانقر أو اضغط على **عرض بواسطة:** القائمة المنسدلة، ثم قم باختيار **رموز صغيرة** أو **رموز كبيرة**. .5 انقر أو اضغط على **خيارات الطاقة**. .6 انقر أو اضغط على **اختيار ما تقوم به أزرار الطاقة**. قد تختار خيار مختلف عند تشغيل جهاز الكمبيوتر الخاص بك باستخدام البطارية وعند توصيله بمحول الطاقة.
	- .7 انقر أو اضغط على **حفظ التغييرات**.

#### **Windows 7**

- .1 انقر **ابدأ** ← **لوحة التحكم**← **خيارات الطاقة**.
	- .2 انقر **اختيار ما تقوم به أزرار الطاقة**.
- .3 قم باختيار ما تريد لجهاز الكمبيوتر القيام به عند الضغط على زر الطاقة من القائمة المنسدلة المجاورة لـ **عند الضغط على زر الطاقة**. قد تختار خيار مختلف عند تشغيل جهاز الكمبيوتر الخاص بك باستخدام البطارية وعند توصيله بمحول الطاقة.

.4 انقر **حفظ التغييرات**.

#### **تحسين عمر البطارية**

يختلف وقت تشغيل البطارية — وهو الوقت الذي تستطيع فيه البطارية الاحتفاظ بالشحن — وتتنوع وفقأ لكيفية استخدام الكمبيوتر المحمول.

ينخفض وقت تشغيل البطارية الخاصة بك بشكل ملحوظ في حالة استخدامك:

- محركات ضوئية.
- استخدام أجهزة اتصاالت السلكية أو بطاقات ExpressCard أو بطاقات ذاكرة الوسائط أو أجهزة USB.
	- إعدادات الشاشة عالية السطوع أو شاشات التوقف ثالثية األبعاد أو غيرها من البرامج المستهلكة ‐للطاقة مثل تطبيقات الرسومات المعقدة وثالثية األبعاد باإلضافة إلى األلعاب.

يمكنك تحسين آداء البطارية من خالل:

- تشغيل الكمبيوتر على طاقة التيار المتردد عندما يكون ذلك ممكناً. ينخفض عمر البطارية وفقاً لعدد المرات التي يتم فيها تفريغ البطارية وإعادة شحنها.
- تهيئة إعدادات إدارة الطاقة باستخدام خيارات الطاقة في Windows Microsoft لتحسين استخدام الطاقة في جهاز الكمبيوتر الخاص بك )انظر ["إدارة الطاقة"](#page-7-0)(**.**
- **السكون المزدوج** السكون المزدوج هو مزيج من السكون والسبات. فإنه يضع أي مستندات وبرامج مفتوحة في الذاكرة وعلى وحدة تخزين جهاز الكمبيوتر الخاص بك، ومن ثم يضع جهاز الكمبيوتر الخاص بك في حالة الطاقة المنخفضة بحيث يمكنك استئناف العمل بسرعة. عند تشغيل وضع السكون المزدوج، فإن وضع الكمبيوتر في وضع السكون تلقائياً يجعل الكمبيوتر في وضع السكون المزدوج.
- **الغلق**  يساعدك غلق جهاز الكمبيوتر الخاص بك عندما ال تخطط الستخدام جهاز الكمبيوتر لفترة طويلة من الوقت. يساعدك على الحفاظ على جهاز الكمبيوتر لديك أمناً كما يوفر أيضاً مزيد من الطاقة. قم بغلق جهاز الكمبيوتر قبل إضافة أو إزالة جهاز داخل جهاز الكمبيوتر. ال يوصى بإغالق .ً جهاز الكمبيوتر في حالة الرغبة في استئناف العمل سريعا

## **تهيئة إعدادات الطاقة**

لتهيئة إعدادات الطاقة:

#### **Windows 10/8.1**

- .1 انقر أو اضغط على **ابدأ**← **كل التطبيقات**.
- .2 تحت **نظام Windows**، انقر أو اضغط على **لوحة التحكم**. **مالحظة:** بالنسبة لـRT Windows8.1/ Windows، انقر أو اضغط على **اإلعدادات** في الشريط الجانبي للتمائم وانقر أو اضغط على **لوحة التحكم**.
- .3 إذا تم عرض لوحة التحكم الخاصة بك حسب الفئة، فانقر أو اضغط على **عرض بواسطة:** القائمة المنسدلة، ثم قم باختيار **رموز صغيرة** أو **رموز كبيرة**.
	- .4 انقر أو اضغط على **خيارات الطاقة**.
- .5 ً يمكنك اختيار من الخطة المدرجة في قائمة الخيارات المتوفرة بناء على استخدام جهاز الكمبيوتر الخاص بك.
	- .6 لتعديل إعدادات الطاقة، انقر أو اضغط على **إعدادات تغيير الخطة.**

#### **Windows 7**

- .1 انقر **ابدأ** ← **لوحة التحكم**← **خيارات الطاقة**.
- .2 ً يمكنك اختيار من الخطة المدرجة في قائمة الخيارات المتوفرة بناء على استخدام جهاز الكمبيوتر الخاص بك.
	- .3 لتعديل إعدادات الطاقة، انقر **إعدادات تغيير الخطة**.

# **المراجع**

# **صيانة جهاز الكمبيوتر**

يوصى بتنفيذ المهام التالية لتجنب المشاكل العامة للكمبيوتر:

- قم بتوفير إمكانية الوصول المباشر إلى مصدر للطاقة، وتهوية كافية، وسطح مستو لوضع جهاز الكمبيوتر الخاص بك.
	- لا تقم بمنع أو دفع الأجسام إلى داخلها أو ترك الغبار يتراكم في فتحات التهوية.
		- قم بإجراء النسخ االحتياطي للبيانات الخاصة بك بشكل منتظم.
			- إجراء فحص الفير وسات بشكل منتظم.
- قم بفحص األخطاء بجهاز الكمبيوتر الخاص بك باستخدام جهاز SupportAssist وغيرها من األدوات المتاحة على جهاز الكمبيوتر الخاص بك.
- قم بتنظيف جهاز الكمبيوتر بانتظام باستخدام قطعة قماش ناعمة وجافة.  **تنبيه: قد يضر استخدام المياه أو غيرها من المذيبات لتنظيف جهاز الكمبيوتر الخاص بك.**
- تأكد من توفر مساحة خالية كافية على وحدة التخزين الخاصة بجهازك. قد يؤدي عدم وجود مساحة حرة كافية إلى تدهور األداء.
	- قم بالتفعيل التلقائي لـ Windows Microsoft وتحديثات البرامج األخرى لمعالجة مشاكل البرمجيات وتحسين أمن الكمبيوتر.

## <span id="page-7-0"></span>**إدارة الطاقة**

تساعدك إدارة الطاقة على تقليل استهالك جهاز الكمبيوتر الخاص بك للكهرباء من خالل تنظيم إمدادات الطاقة إلى مختلف المكونات. يسمح لك برنامج إعداد BIOS ونظام التشغيل بالتهيئة عندما يجب أن يكون مصدر التيار لمكونات معينة منخفضًا أو معزولاً تماماً.

تعد بعض الدول الشهيرة من حيث توفيرها للطاقة في Windows Microsoft:

- ً **السكون** — السكون هو وضع لتوفير الطاقة يسمح لجهاز الكمبيوتر باستئناف كامل طاقته سريعا ً )عادة في غضون بضع ثوان( عندما تريد بدء العمل مرة أخرى.
- **السبات**  يقوم السبات بوضع المستندات والبرامج المفتوحة على وحدة تخزين جهاز الكمبيوتر الخاص بك، ومن ثم ينطفئ جهاز الكمبيوتر الخاص بك.

## <span id="page-8-0"></span>**االتصال بـ Dell**

لالتصال بشركة Dell بغية االستفسار عن المسائل المتعلقة بقسم المبيعات أو الدعم الفني أو خدمة العمالء، .**www.dell.com/contactdell** الموقع بزيارة تفضل **ملاحظة:** تختلف حالة التوافر وفقاً للدولة والمنتج، وقد لا تتوافر بعض الخدمات في بلدك. **مالحظة:** إذا لم يكن لديك اتصال نشط باإلنترنت، يمكنك العثور على معلومات االتصال على فاتورة الشراء، أو إيصال الشحن، أو الفاتورة، أو كتالوج منتج Dell.

# **الحصول على المساعدة واالتصال بـ Dell**

# **الحصول على المساعدة**

ُيمكنك الحصول على المعلومات والمساعدة بخصوص منتجات Dell وخدماتها باستخدام مصادر المساعدة الذاتية هذه:

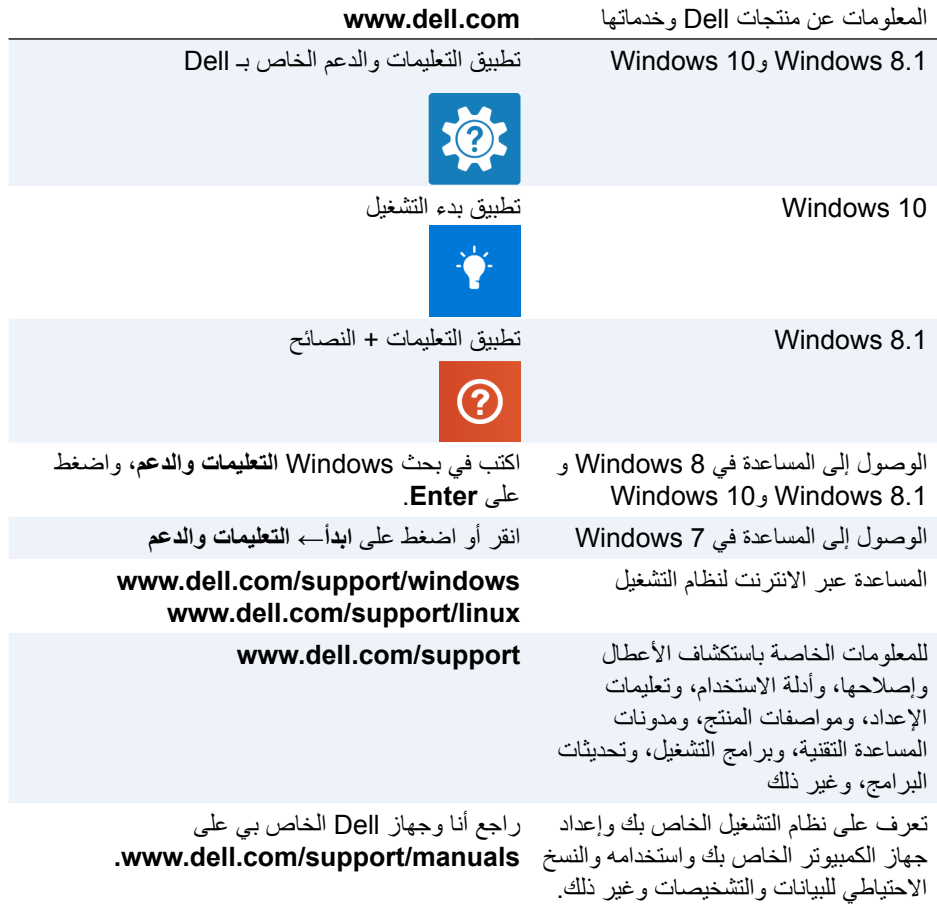

## **تغيير تسلسل بدء التشغيل**

قد تحتاج إلى تغيير تسلسل بدء التشغيل للتشغيل من جهاز آخر بخالف الجهاز االفتراضي الخاص بك، على سبيل المثال عند إعادة تثبيت نظام التشغيل أو استخدام قرص االسترداد أو محرك أقراص USB. يمكنك تحديد ترتيب التمهيد باستخدام قائمة بدء التشغيل أو برنامج إعداد BIOS.

#### **استخدام قائمة التشغيل**

استخدم قائمة التشغيل لتغيير تسلسل بدء التشغيل الخاص بجهاز الكمبيوتر للتشغيل الحالي. **مالحظة:** يقوم جهاز الكمبيوتر الخاص بك بالتشغيل من الجهاز المحدد فقط للتشغيل الحالي ويعود إلى الجهاز الافتر اضي في المرة التالية التي تقوم فيها بإعادة تشغيل جهاز الكمبيوتر. لتحديد جهاز تشغيل باستخدام قائمة التشغيل: .1 قم بتشغيل جهاز الكمبيوتر الخاص بك أو إعادة تشغيله. .2 اضغط فوق 12F عند عرض شعار Dell للوصول إلى قائمة التشغيل. **مالحظة:** إذا انتظرت لفترة طويلة وظهر الشعار الخاص بنظام التشغيل، فاستمر في االنتظار حتى ترى سطح المكتب "Windows"، ثم قم بإعادة تشغيل الكمبيوتر وحاول مرة أخرى. 3. استخدم مفتاحي السهم لأعلى أو السهم لأسفل لتحديد الجهاز الذي ترغب في التشغيل منه واضغط على

## مفتاح اإلدخال Enter.

#### **استخدام برنامج إعداد BIOS**

استخدم برنامج إعداد BIOS لتحديد ترتيب األجهزة التي يستخدمها جهاز الكمبيوتر الخاص بك للتمهيد في كل مرة. لتغيير تسلسل التمهيد باستخدام برنامج إعداد BIOS: .1 ادخل برنامج إعداد BIOS. .2 حدد عالمة التبويب **تشغيل**. .3 حدد خانات االختيار لتمكين أو تعطيل األجهزة التي سيتم استخدامها للتشغيل. .4 حرك األجهزة لألعلى أو لألسفل لتغيير تسلسل بدء التشغيل. **مالحظة:** الجهاز األول في القائمة هو جهاز التشغيل االفتراضي.

# **إعادة تعيين كلمة مرور BIOS**

تستخدم كلمات المرور الخاصة بـBIOS لتوفر أمانًا إضافيًا لأجهزة الكمبيوتر الخاصة بك. يمكنك تهيئة جهاز الكمبيوتر الخاص بك ليطلب كلمة مرور عند التشغيل أو عند الدخول إلى برنامج إعداد BIOS. استخدم أحد الأساليب التالية، وفقًا لنوع الكمبيوتر الخاص بك، لإعادة تعيين كلمات مرور BIOS المفقودة أو التي تم نسيانها.

**ٍي تنبيه: تتطلب إعادة تعيين كلمة مرور BIOS مسح جميع البيانات من CMOS. إذا قمت بتغيير أ من إعدادات BIOS، فيجب عليك إجراء هذه التغييرات مرة أخرى بعد إعادة تعيين كلمة المرور.**

## **إزالة بطارية CMOS**

 **تحذير:** اقرأ تعليمات األمان قبل أن تقوم بالعمل داخل جهاز الكمبيوتر. ً تستخدم جميع أنواع لوحات النظام تقريبا بطارية خلوية مصغرة تساعد على االحتفاظ بإعدادات BIOS، بما في ذلك كلمة المرور. إلعادة تعيين كلمة المرور، قم بإزالة البطارية الخلوية المصغرة وانتظر من 15 إلى 30 دقيقة ثم استبدلها. **مالحظة:** لمزيد من المعلومات حول موقع البطارية الخلوية المصغرة والتعليمات حول إزالتها

واستبدالها، انظر في دليل الخدمة في **support/com.dell.www**.

## **استخدام كابل توصيل لوحة النظام**

**مالحظة:** كابل توصيل لوحة النظام متاح فقط في أجهزة كمبيوتر سطح المكتب. ً تحتوي جميع لوحات النظام في أجهزة كمبيوتر سطح المكتب تقريبا على كبل توصيل لمسح إعدادات CMOS مع كلمة المرور الخاصة بـBIOS. ويختلف موقع هذا الكبل وفقًا للوحة النظام. ابحث عن الكابلات بجانب بطارية CMOS ً ، عادة ما تسمى باسم CLR وCLEAR وCMOS CLEAR وما إلى ذلك. لمعرفة طريقة مسح كلمات المرور وإعدادات CMOS، انظر في دليل الخدمة الخاص بجهاز الكمبيوتر الخاص .**www.dell.com/support** في بك

# **BIOS**

يعمل BIOS على تخزين معلومات األجهزة المتعلقة بجهاز الكمبيوتر الخاص بك وتمرير المعلومات لنظام التشغيل عند تشغيل الكمبيوتر. يمكنك إجراء تغييرات على اإلعدادات األساسية لألجهزة المخزنة في BIOS باستخدام برنامج إعداد BIOS.

يمكنك استخدام برنامج إعداد BIOS ل:

- إعداد أوتغيير خيار قابل للتحديد خاص بالمستخدم مثل كلمة مرور المستخدم.
- تحديد الأجهزة المثبتة على جهاز الكمبيوتر الخاص بك، مثل مقدار الذاكرة ونوع محرك القرص الثابت وما إلى ذلك.
- تغيير معلومات تكوين النظام بعد إضافة أو تغيير أو إزالة أي جهاز في جهاز الكمبيوتر الخاص بك.

# **تغيير إعدادات BIOS**

 **تنبيه: قد تؤدي اإلعدادات غير الصحيحة في برنامج إعداد BIOS إلى عدم تشغيل جهاز الكمبيوتر الخاص بك أو عمله بصورة غير صحيحة أو إتالف جهاز الكمبيوتر الخاص بك.**

قد تحتاج إلى تغيير إعدادات مثل الوقت والتاريخ وأجهزة التشغيل وتسلسل بدء التشغيل وتمكين PowerShare أو تعطيله وما إلى ذلك. لتغيير اإلعدادات، ادخال برنامج إعداد BIOS، حدد اإلعداد الذي ترغب في تغييره واتبع التعليمات الظاهرة على الشاشة.

## **الدخول إلى برنامج إعداد BIOS**

.1 قم بتشغيل جهاز الكمبيوتر الخاص بك أو إعادة تشغيله. .2 اضغط على >2F >في شعار Dell للدخول إلى برنامج إعداد BIOS. **مالحظة:** إذا انتظرت لفترة طويلة وظهر الشعار الخاص بنظام التشغيل، فاستمر في االنتظار حتى ترى سطح المكتب "Windows"، ثم قم بإعادة تشغيل الكمبيوتر وحاول مرة أخرى.

## **رموز صوت التنبيه**

قد يصدر الكمبيوتر سلسلة من أصوات التنبيه أثناء بدء التشغيل إذا كان هناك أخطاء أو مشكالت. ويتم تحديد المشكالت من خالل هذه السلسلة من األصوات التي تسمى رموز اإلشارة الصوتية. إذا حدث هذا، الحظ كود صوت التنبيه واتصل بشركة Dell للحصول على مساعدة.

**مالحظة:** قد ال تتوافق بعض رموز أصوات التنبيه المذكورة في الجدول أدناه، مع جهاز الكمبيوتر.

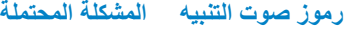

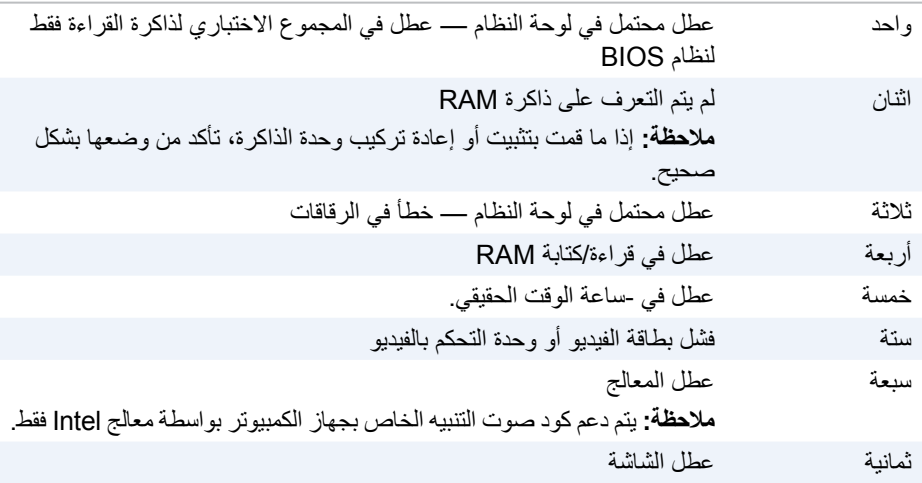

## **ّ االختبار الذاتي المضمن )BIST )لشاشة LCD**

الاختبار الذاتي المضمّن (BIST) لشاشة LCD (المدضمّن في الاختبار الذاتي) يساعدك على تحديد ما إذا كان سبب مشكلة العرض هي شاشة LCD أم بعض االجزاء األخرى. وقد يعرض االختبار ألوان ونصوص مختلفة ع<u>لى</u> الشاشة، وإذا لم تلاحظ المشكلة أثناء الاختبار ، إذاً فالمشكلة تكمن خارج شاشة LCD. **مالحظة:** قد تحتوي األجهزة الطرفية على تشخيصات خاصة بها. لمزيد من المعلومات، راجع الوثائق الخاصة بالأجهز ة الطر فية.

#### **بدء عمل BIST LCD**

.1 قم بتشغيل جهاز الكمبيوتر الخاص بك أو إعادة تشغيله. .2 اضغط على >12F >في شعار Dell للدخول إلى برنامج إعداد BIOS. **مالحظة:** إذا انتظرت لفترة طويلة وظهر الشعار الخاص بنظام التشغيل، فاستمر في االنتظار حتى ترى سطح المكتب "Windows"، ثم قم بإعادة تشغيل الكمبيوتر وحاول مرة أخرى.

.3 حدد **تشخيصات** واضغط على >Enter>.

.4 ً إذا لم تر خطوط ملونة على الشاشة، اضغط فوق >N >إلدخال BIST LCD.

#### **تشغيل ePSA**

لتنفيذ ePSA:

.1 أعد تشغيل الكمبيوتر.

- .2 اضغط على >12F >في شعار Dell للدخول إلى برنامج إعداد BIOS. **مالحظة:** إذا انتظرت لفترة طويلة وظهر الشعار الخاص بنظام التشغيل، فاستمر في االنتظار حتى ترى سطح المكتب "Windows"، ثم قم بإعادة تشغيل الكمبيوتر وحاول مرة أخرى.
	- .3 حدد **تشخيصات** واضغط على >Enter>.

4. اتبع الإر شادات المعر وضة على الشاشة لاستكمال الاختبار ـ وملاحظة أي ر سائل خطأ قد تظهر . إذا فشل أحد المكونات أثناء التقييم، يتوقف التقييم ويصدر جهاز الكمبيوتر صوت تنبيه، ثم يظهر كود خطأ. الحظ رمز )رموز( الخطأ وابدأ في البحث عن حلول على **support/com.dell.www** أو قم بالتواصل مع Dell.

واتبع الخطوات المعروضة على الشاشة لالستمرار في التقييم التالي، ثم قم بإعادة تقييم المكونات التي فشلت أو بإيقاف التقييم، ثم ابدء تشغيل حهاز الكمبيوتر.

فإذا أكمل PSA االختبارات بنجاح، فسوف تظهر الرسالة التالية على الشاشة لديك: "problems No have been found with this system so far. Do you want to run the remaining memory tests? This will take about 30 minutes or more. Do you want to continue? (Recommended)." .مييقتلا لامكتسال <n <ىلع طغضلاب مقف الإو ،ةركاذلاب قلعتت ةلكشم تدجو ام اذإ رارمتسالل <y <طغضا فإذا أكمل ePSA االختبارات مع وجود أخطاء، فسوف تظهر الرسالة التالية على الشاشة لديك: ".Testing completed. One or more errors were detected" عالمة التبويب الخاصة بـ **سجل األحداث** ّ الموضحة في نافذة **الحالة** تعرض األخطاء التي تحدث خالل اختبارات ePSA.

.3 حدد **تشخيصات** واضغط على >Enter>.

.4 اتبع اإلرشادات التي تظهر على الشاشة الستكمال التقييم.

إذا فشل أحد المكونات أثناء التقييم، يتوقف التقييم ويصدر جهاز الكمبيوتر صوت تنبيه، ثم يظهر كود خطأ. الحظ رمز )رموز( الخطأ وابدأ في البحث عن حلول على **support/com.dell.www** أو قم بالتواصل مع Dell.

واتبع الخطوات المعروضة على الشاشة لالستمرار في التقييم التالي، ثم قم بإعادة تقييم المكونات التي فشلت أو بإيقاف التقييم، ثم ابدء تشغيل حهاز الكمبيوتر.

فإذا أكمل PSA االختبارات بنجاح، فسوف تظهر الرسالة التالية على الشاشة لديك: "problems No have been found with this system so far. Do you want to run the remaining memory tests? This will take about 30 minutes or more. Do you want to continue? (Recommended)." .مييقتلا لامكتسال <n <ىلع طغضلاب مقف الإو ،ةركاذلاب قلعتت ةلكشم تدجو ام اذإ رارمتسالل <y <طغضا **مالحظة:** اضغط فوق >Esc >في أي وقت خالل التقييم إللغاء التقييم وإعادة بدء تشغيل جهاز الكمبيوتر.

**ّ التقييم المحسن للنظام السابق للتمهيد )PSA)**

ّ يمكنك استخدام التقييم المحسن للنظام السابق للتمهيد )ePSA )لتشخيص مختلف مشكالت األجهزة. يعمل ePSA على تقييم األجهزة مثل لوحة النظام، ولوحة المفاتيح، والشاشة، والذاكرة، والقرص الصلب، الخ. **مالحظة:** قد يكون ePSA غير مدعوم على كل أجهزة الكمبيوتر.

يتم تقسيم الشاشة الرئيسية لـ ePSA إلى ثالث مناطق:

- نافذة األجهزة تظهر على يسار الشاشة الرئيسية لـ ePSA. إنها تعرض جميع األجهزة الموجودة على الكمبيوتر ويُمكن استخدامها لإختيار الأحهزة.
	- نافذة التحكم تظهر أيمن الجزء السفلي لللشاشة الرئيسية لـ ePSA.
	- إن تحديد مربع االختيار الخاص بـ **وضع االختبار الدقيق** الموجود في نافذة التحكم يصل بنطاق الاختبار ات والمدة الخاصة بها إلى الحد الأقصى.
	- ويظهر شريط الحالة أسفل- الجانب الأيسر لنافذة التحكم، ويشير إلى الاستكمال الإجمالي لالختبارات.
		- الختبار األجهزة التي تم تحديدها، انقر أو اضغط على **تشغيل االختبارات**.
	- للخروج من ePSA وإعادة تشغيل جهاز الكمبيوتر الخاص بك، انقر أو اضغط على **خروج**.
		- نافذة الحالة تظهر على الجانب األيمن للشاشة الرئيسية لـ ePSA.
			- تحتوى منطقة الحالة على أربع عالمات تبويب:
- **التهيئة** ّ تعرض معلومات مفصلة عن التهيئة والحالة فيما يخص جميع األجهزة التي يمكن اختبارها باستخدام ePSA.
	- **النتائج** تعرض جميع االختبارات التي يتم إجراؤها ونشاطها ونتائج كل اختبار.
		- **سالمة النظام** تعرض حالة البطارية ومحول التيار والمراوح وغير ذلك.
	- **سجل األحداث** ّ يوفر معلومات مفصلة عن جميع االختبارات. يعرض عمود **الحالة** حالة االختبارات.

# **استكشاف األخطاء وإصالحها**

# الخطوات الأساسية لاستكشاف الأخطاء وإصلاحها

يشتمل هذا القسم على بعض الخطوات الأساسية لاستكشاف الأخطاء وإصلاحها التي يُمكنك استخدامها لحل المشكالت الشائعة بجهاز الكمبيوتر.

- تأكد من أنك قمت بتشغيل جهاز الكمبيوتر الخاص بك وأن التيار الكهربي يصل إلى جميع مكوناته.
	- تأكد أن جميع الكبلات متصلة جيداً بالمنافذ الخاصة بها كل على حدة.
		- تأكد أن الكبالت غير تالفة أو بالية.
		- تأكد من عدم وجود سنون ملوية أو مكسورة في الموصالت.
		- أعد تشغيل جهاز الكمبيوتر وتأكد من وجود المشكلة من عدمه.
	- لمشكالت االتصال باإلنرنت، افصل المودم وجهاز التوجيه عن المأخذ الكهربي، وانتظر لمدة 30 ثانية، ثم وصلهما بكبالت التيار وحاول االتصال مرة أخرى.
	- **مالحظة:** لمزيد من المعلومات حول استكشاف األخطاء وإصالحها والحلول المقدمة للمشكالت الشائعة واألسئلة الشائعة وأجوبتها، انظر **support/com.dell.www**. لالتصال بـ Dell للحصول على الدعم الفني، انظر ["االتصال بـ](#page-8-0) Dell"*.*

# **Diagnostics( تشخيص(**

لدى جهاز الكمبيوتر أدوات تشخيصية مدمجة به لتساعدة على تحديد المشكلة التي يعاني منها جهازك. وقد تخبرك هذه الأدوات بالمشكلة إما عن طريق رسائل الخطأ أو رموز المصابيح أو رموز صوت التنبيه.

### **تقييم النظام قبل التمهيد**

يمكنك استخدام تقييم النظام قبل التمهيد )PSA )لتشخيص مختلف مشكالت األجهزة. يعمل ePSA على تقييم األجهزة مثل لوحة النظام، ولوحة المفاتيح، والشاشة، والذاكرة، والقرص الصلب، الخ.  **مالحظة:** قد يكون PSA مدعومة على كافة أجهزة الكمبيوتر.

#### **تشغيل PSA**

.1 قم بتشغيل جهاز الكمبيوتر الخاص بك أو إعادة تشغيله. .2 اضغط على >12F >في شعار Dell للدخول إلى برنامج إعداد BIOS. **مالحظة:** إذا انتظرت لفترة طويلة وظهر الشعار الخاص بنظام التشغيل، فاستمر في االنتظار حتى ترى سطح المكتب "Windows"، ثم قم بإعادة تشغيل الكمبيوتر وحاول مرة أخرى.

# **قرص نظام التشغيل**

 **تنبيه: تؤدي إعادة تثبيت نظام التشغيل باستخدام قرص نظام التشغيل إلى حذف جميع البيانات ً والبرامج من جهاز الكمبيوتر الخاص بك نهائيا. مالحظة:** إن قرص نظام التشغيل اختياري وقد ال يتم إرفاقه مع جهاز الكمبيوتر. يمكنك استخدام قرص نظام التشغيل لتثبيت نظام التشغيل أو إعادة تثبيته على جهاز الكمبيوتر الخاص بك. يجب أن تقوم بإعادة تثبيت جميع برامج التشغيل والبرامج بعد االنتهاء من إعادة تثبيت نظام التشغيل باستخدام قرص نظام التشغيل.

**إعادة تثبيت نظام التشغيل باستخدام قرص نظام التشغيل** 

- إلعادة تثبيت نظام التشغيل: .1 أدخل قرص نظام التشغيل وأعد تشغيل الكمبيوتر. 2. عندما يظهر شعار DELL، اضغط على <F12> فوراً لدخول قائمة التشغيل. **ملاحظة:** إذا انتظرت لفترة طويلة جداً وظهر شعار نظام التشغيل، تابع الانتظار حتى يقوم جهاز الكمبيوتر بتحميل نظام التشغيل ثم أعد تشغيل جهاز الكمبيوتر إلعادة المحاولة. .3 قم باختيار drive DVD/CD من القائمة ثم اضغط >Enter>.
	- .4 اتبع اإلرشادات التي تظهر على الشاشة.

### **وسائط إعادة تثبيت النظام**

تسمح لك وسائط إعادة تثبيت النظام التي تم إنشاؤها باستخدام النسخ الاحتياطي والاسترجاع من Dell بإعادة القرص الصلب الخاص بك إلى وضع التشغيل الذي كان عليه عند شراء جهاز الكمبيوتر مع الحفاظ على ملفات البيانات على جهاز الكمبيوتر الخاص بك.

قم باستخدام النسخ االحتياطي واالسترجاع من Dell إلنشاء وسائط إعادة تثبيت النظام.

**استعادة جهاز الكمبيوتر الخاص بك باستخدام وسائط إعادة تثبيت النظام** 

- السترجاع جهاز الكمبيوتر الخاص بك باستخدام وسائط إعادة تثبيت النظام: .1 قم بإيقاف تشغيل جهاز الكمبيوتر الخاص بك. .2 قم بإدراج قرص استرجاع النظام في محرك األقراص الضوئية أو قم بتوصيل مفتاح USB وتشغيل جهاز الكمبيوتر. 3. عندما يظهر شعار DELL، اضغط على <F12> فوراً لدخول قائمة التشغيل<sub>.</sub> **ملاحظة:** إذا انتظرت لفترة طويلة جداً وظهر شعار نظام التشغيل، تابع الانتظار حتى يقوم جهاز الكمبيوتر بتحميل نظام التشغيل ثم أعد تشغيل جهاز الكمبيوتر إلعادة المحاولة .4 قم بتظليل الوسيلة التي تستخدمها للقيام بعملية االسترجاع، ثم قم بالضغط على >ادخل<. 5. قم سريعاً بالضغط على أي مفتاح للتشغيل من جهاز التشغيل إذا طُلب منك ذلك.
	- .6 اتبع اإلرشادات التي تظهر على الشاشة التمام عملية االسترجاع.

## **Windows 8.1**

#### **استخدام استرجاع النظام**

.1 انقر أو اضغط على **اإلعدادات** في الشريط الجانبي للتمائم. .2 انقر أو اضغط على **لوحة التحكم**. .3 اكتب استرجاع في مربع البحث. .4 انقر أو اضغط على **استرجاع** وانقر أو اضغط على **فتح استرجاع النظام.** .5 اتبع اإلرشادات التي تظهر على الشاشة.

#### **التراجع عن آخر استعادة للنظام**

.1 انقر أو اضغط على **اإلعدادات** في الشريط الجانبي للتمائم. .2 انقر أو اضغط على **لوحة التحكم**. .3 في نافذة النظام، انقر أو اضغط على **مركز اإلجراء**. .4 في الزاوية السفلى من الجهة اليمنى بنافذة مركز اإلجراء، انقر أو اضغط على **استرجاع**. .5 انقر أو اضغط على **فتح استرجاع النظام** واتبع التعليمات التي تظهر على الشاشة للتراجع عن آخر استعادة للنظام.

## **Windows 7**

#### **استخدام استرجاع النظام**

- .1 انقر **ابدأ** .
- .2 في مربع البحث، اكتب Restore System واضغط على >Enter>.  **مالحظة:** قد تظهر نافذة Control Account User( التحكم في حساب المستخدم(. إذا كنت مسئول نظام بالكمبيوتر، انقر أو اضغط على **متابعة**؛ وإن لم تكن كذلك، فاتصل بمسئول النظام لجهاز الكمبيوتر.
	- .3 انقر **التالي** واتبع التعليمات الظاهرة على الشاشة.

#### **التراجع عن آخر استعادة للنظام**

إذا لم تحل استعادة النظام المشكلة، فيمكنك التراجع عن آخر عملية استعادة للنظام. **مالحظة:** قبل التراجع عن آخر استعادة للنظام، قم بحفظ وإغالق جميع الملفات المفتوحة والخروج من أية برامج مفتوحة. ال تقم بتغيير أو فتح أو حذف أية ملفات أو برامج حتى تكتمل عملية استعادة النظام. .1 انقر أو اضغط على ابدأ .

- .2 في مربع البحث، اكتب Restore System واضغط على >Enter>.
- .3 انقر أو اضغط على **إلغاء االستعادة األخيرة**، وانقر أو اضغط على **التالي** واتبع التعليمات الظاهرة على الشاشة.

## **استرجاع النظام**

 **تنبيه: قم بعمل نسخ احتياطية لملفات البيانات بشكل منتظم. ال تراقب خاصية System Restore( استعادة النظام( ملفات البيانات الخاصة بك وال تسترجعها.**

تعد خاصية Restore System أحد وسائل Windows Microsoft لتقديم المساعدة لك للتراجع عن تغييرات البرامج بجهاز الكمبيوتر الخاص بك بدون إحداث تأثير على الملفات الشخصية الخاصة بك مثل المستندات والصور ورسائل البريد اإللكتروني وما إلى ذلك.

يقوم جهاز الكمبيوتر الخاص بك بتحديث ملفات نظام Windows في كل مرة تقوم بتثبيت برامج التشغيل أو أي من البرامج الأخرى. قد يسبب هذا في بعض الأحيان بعض الأخطاء غير المتوقعة. تساعدك خاصية Restore System على استرجاع ملفات نظام Windows إلى الحالة السابقة لتثبيت برامج التشغيل أو غيرها من البرامج.

تقوم خاصية استرجاع النظام بإنشاء نقاط االسترجاع وحفظها على فترات منتظمة. يمكنك استخدام نقاط الاسترجاع هذه (أو بإمكانك إنشاء نقاط الاسترجاع الخاصة بك) لاسترجاع ملفات نظام الكمبيوتر الخاص بك إلى الحالة السابقة.

قم باستخدام system restore إذا كانت التغييرات التي تلحق ببرامج التشغيل وغيرها من البرامج جعلت جهاز الكمبيوتر الخاص بك في حالة تشغيل غير مرغوب بها. **ملاحظة:** في حالة ما إذا كان الجهاز الذي تم تثبيته مؤخراً يعد سبباً، قم بإزالة أو قطع اتصال هذا الجهاز وحاول استرجاع النظام.  **مالحظة:** ال تقم خاصية restore System بعمل نسخة احتياطية للملفات الشخصية الخاصة بك ولذلك ليس من الممكن استرجاع الملفات الشخصية التي تم حذفها أو تلفها.

## **Windows 10**

#### **استخدام استرجاع النظام**

1. انقر بزر الماوس الأيمن (أو اضغط مع الاستمرار في الضغط) على زر البدء، ثم اختر **لوحة التحكم**. .2 اكتب استرجاع في مربع البحث. .3 انقر أو اضغط على **استرجاع** .4 انقر أو اضغط على **فتح استرجاع النظام**. .5 انقر أو اضغط على **التالي** واتبع التعليمات الظاهرة على الشاشة.

#### **التراجع عن آخر استعادة للنظام**

.1 انقر بزر الماوس األيمن )أو اضغط مع االستمرار في الضغط( على زر البدء، ثم اختر **لوحة التحكم**. .2 انقر أو اضغط على **األمن والصيانة**. .3 انقر أو اضغط على **استرجاع**. .4 انقر أو اضغط على **فتح استرجاع النظام** واتبع التعليمات التي تظهر على الشاشة للتراجع عن آخر استعادة للنظام.

#### **Dell Factory Image Restore تشغيل بدء**

تنبيه: يؤدي استخدام Dell Factory Image Restore (استعادة النسخ الأصلية للبيانات من **Dell Factory Image Restore Dell )إلى حذف كافة البيانات الموجودة على القرص الصلب بشكل دائم وإزالة أية برامج أو برامج تشغيل تم تثبيتها بعد استالم الكمبيوتر. قم بعمل نسخة احتياطية للبيانات قبل تشغيل Dell Dell Factory Image تستخدم ال .ً Restore Image Factory إذا كان ذلك ممكنا Restore( استعادة النسخ األصلية للبيانات من Dell )إال إذا لم يتمكن برنامج System Restore( استعادة النظام( من حل مشكلة نظام التشغيل لديك.** 

- .1 قم بتشغيل الكمبيوتر أو إعادة تشغيله.
- .2 عند ظهور شعار DELL، اضغط >8F >عدة مرات للوصول إلى نافذة **خيارات التشغيل المتقدمة**. **ملاحظة:** إذا انتظرت طويلاً حتى يظهر شعار نظام التشغيل، فاستمر في انتظارك حتى ترى سطح مكتب Windows Microsoft، ثم قم بعد ذلك بإعادة تشغيل الكمبيوتر وإعادة المحاولة.
	- .3 اختر **إصالح جهاز الكمبيوتر الخاص بك**. تظهر نافذة **خيارات استرجاع النظام**.
		- .4 اختر شكل لوحة المفاتيح وانقر أو اضغط على **التالي**.
			- .5 ّسجل دخولك إلى الكمبيوتر المحلي.
- .6 قم باختيار **استرجاع النسخة األصلية لوضع المصنع الخاص بـ Dell** أو **أدوات مصنع Dell** ←**استرجاع النسخة األصلية لوضع المصنع الخاص بـ Dell** ً ( بناء على تهيئة جهاز الكمبيوتر الخاص بك(.
	- .7 انقر أو اضغط على **التالي**. تظهر شاشة **تأكيد حذف البيانات**. **مالحظة:** إذا كنت ال تريد المتابعة مع استرجاع النسخة األصلية لوضع المصنع الخاص بـ Dell انقر أو اضغط على **إلغاء**.
	- .8 اختر مربع االختيار لتأكيد رغبتك في إعادة تهيئة القرص الصلب واسترجاع برامج النظام إلى وضع المصنع، ثم انقر أو اضغط على **التالي.** تبدأ عملية االسترجاع وقد تستغرق عشرون دقيقة أو أكثر إلتمامها.
		- .9 عند اكتمال عملية االسترجاع، انقر أو اضغط على **إنهاء** إلعادة تشغيل الكمبيوتر.

**استرجاع ملفات أو مجلدات محددة من النسخ االحتياطي للملفات والمجلدات**

.1 تشغيل النسخ االحتياطي واالسترجاع من Dell. .2 انقر أو اضغط على مربع **االسترجاع** ثم اختر **استرجاع البيانات الخاصة بك.** .3 انقر أو اضغط على **التصفح**، واختر الملفات والمجلدات الخاصة بك، ثم اختر **موافق**. .4 انقر أو اضغط على **استرجع اآلن**. .5 اتبع اإلرشادات التي تظهر على الشاشة.

## **إنشاء النسخ االحتياطي للنظام بأكمله**

.1 تشغيل النسخ االحتياطي واالسترجاع من Dell. .2 انقر أو اضغط على مربع **النسخ االحتياطي** ثم اختر **استرجاع النظام.**  .3 انقر أو اضغط على **قم بالنسخ االحتياطي اآلن**. .4 اتبع اإلرشادات التي تظهر على الشاشة.

## **Dell Factory Image Restore )استعادة النسخ األصلية للبيانات من Dell)**

تنبيه: يؤدي استخدام خيار Dell Factory Image Restore على الدوام إلى إزالة أية  $\triangle$ **برامج أو برامج تشغيل تم تثبيتها بعد استالم جهاز الكمبيوتر الخاص بك. قم بإعداد وسائط النسخ االحتياطي للتطبيقات التي تحتاجها إلعادة التثبيت قبل استخدام استرجاع وضع المصنع من Dell. مالحظة:** قد ال يتوفر استرجاع وضع المصنع من Dell في بلدان معينة أو على أجهزة معينة. استخدم برنامج Restore Image Factory Dell( استعادة النسخ األصلية للبيانات من Dell )فقط كآخر وسيلة لاستعادة نظام التشغيل. يؤدي هذا الخيار إلى استرجاع البرامج على القرص الصلب الخاص بك إلى الحالة التي كانت عليها عند إرسالها من البداية. يتم حذف أية برامج أو ملفات تمت إضافتها بعد استالم جهاز ً الكمبيوتر الخاص بك بما في ذلك ملفات البيانات مثل الصور، والموسيقى، ومقاطع الفيديو نهائيا.

#### **الوصول إلى استرجاع وضع المصنع من Dell**

تنبيه: يؤدي استخدام Dell Factory Image Restore (استعادة النسخ الأصلية للبيانات  $\triangle$ **من Dell )إلى حذف كافة البيانات الموجودة على القرص الصلب بشكل دائم وإزالة أية برامج أو برامج تشغيل تم تثبيتها بعد استالم الكمبيوتر. قم بعمل نسخة احتياطية للبيانات قبل تشغيل Dell Dell Factory Image باستخدام قم .ً Restore Image Factory إذا كان ذلك ممكنا Restore فقط في حالة فشل وسائل االسترجاع األخرى.**

بعد محاولتين فاشلتين لتمهيد نظام التشغيل، فإن تسلسل التمهيد سوف يقوم تلقائياً بمحاولة القيام بتشغيل خيارات استعادة النظام وإجراء اإلصالح التلقائي.

#### **إنشاء أقراص إلعادة تثبيت النظام**

.1 تشغيل النسخ االحتياطي واالسترجاع من Dell. .2 انقر أو اضغط على مربع **وسائل استرجاع المصنع**. .3 اتبع اإلرشادات التي تظهر على الشاشة.

### **استرجاع جهاز الكمبيوتر الخاص بك**

.1 تشغيل النسخ االحتياطي واالسترجاع من Dell. .2 انقر أو اضغط على مربع **االسترجاع**. .3 انقر أو اضغط على **استرجاع النظام**. .4 انقر أو اضغط على **نعم، متابعة**. .5 اتبع اإلرشادات التي تظهر على الشاشة.

### **النسخ االحتياطي واالسترجاع المتميز من Dell**

**ُ تنبيه: على الرغم من توافر خيار يمكنك من حماية الملفات الشخصية أثناء عملية االسترجاع، فإنه يوصى بعمل نسخ احتياطية للملفات الشخصية على محرك أقراص أو قرص منفصل قبل استخدام خيار االسترجاع. مالحظة:** إذا قمت بطلب النسخ االحتياطي واالسترجاع المتميز من Dell في جهاز الكمبيوتر الخاص بك خلال تطبيق التوصيل الرقمي، فإنك تحتاج أو لاً إلى تنزيل النسخ الاحتياطي والاسترجاع الأساسي من Dell للحصول على الخيار المتميز للنسخ االحتياطي واالسترجاع األساسي من Dell.

#### **تحديث النسخ االحتياطي واالسترجاع المتميز من Dell**

.1 تشغيل النسخ االحتياطي واالسترجاع من Dell. .2 انقر أو اضغط على مربع **النسخ االحتياطي** واختر **النسخ االحتياطي للبيانات**. .3 انقر أو اضغط على **تحديث النسخ االحتياطي واالسترجاع المتميز من Dell**.

#### **استرجاع البيانات من نسخ احتياطي للنظام**

.1 تشغيل النسخ االحتياطي واالسترجاع من Dell. .2 انقر أو اضغط على مربع **النسخ االحتياطي** واختر **النسخ االحتياطي للنظام**. .3 اتبع اإلرشادات التي تظهر على الشاشة.

#### **استرجاع ملفات أو مجلدات محددة من النسخ االحتياطي للنظام بأكمله**

.1 تشغيل النسخ االحتياطي واالسترجاع من Dell. .2 انقر أو اضغط على مربع **االسترجاع** ثم اختر **استرجاع البيانات**. .3 انقر أو اضغط على **نعم، متابعة**. .4 اتبع اإلرشادات التي تظهر على الشاشة.

# **النسخ االحتياطي واالسترجاع من Dell**

يشتمل النسخ االحتياطي واالسترجاع من Dell على إصدارين:

- أساسيات النسخ االحتياطي واالسترجاع من Dell
	- النسخ االحتياطي واالسترجاع المتميز من Dell

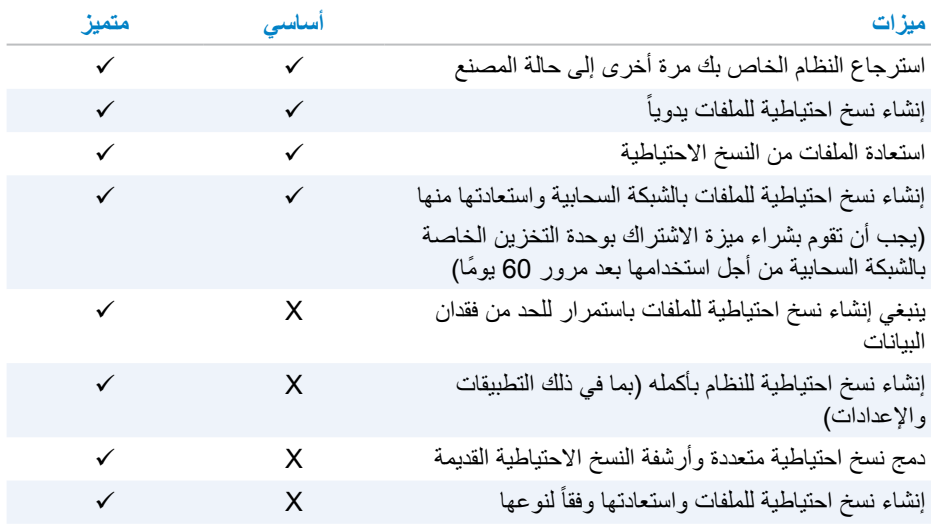

## **أساسيات النسخ االحتياطي واالسترجاع من Dell**

#### **الوصول إلى النسخ االحتياطي واالسترجاع من Dell**

.1 قم بتشغيل الكمبيوتر. .2 ادخل إلى تميمة البحث. .3 انقر أو اضغط على **التطبيقات** واكتب النسخ االحتياطي واالسترجاع الخاص بـ Dell في مربع البحث. .4 انقر أو اضغط على **النسخ االحتياطي واالسترجاع الخاص بـ Dell** في قائمة نتائج البحث.

# **استرجاع نظام التشغيل الخاص بك**

# **خيارات استرجاع النظام**

يمكنك استرجاع نظام التشغيل على جهاز الكمبيوتر الخاص بك باستخدام أحد الخيارات التالية:  **تنبيه: يؤدي استخدام استرجاع النسخة األصلية لوضع المصنع الخاص بـ Dell أو قرص نظام التشغيل ً إلى حذف كافة الملفات نهائيا من جهاز الكمبيوتر الخاص بك. قم بعمل نسخة احتياطية .ً لملفات البيانات قبل استخدام هذه الخيارات إن كان ذلك ممكنا**

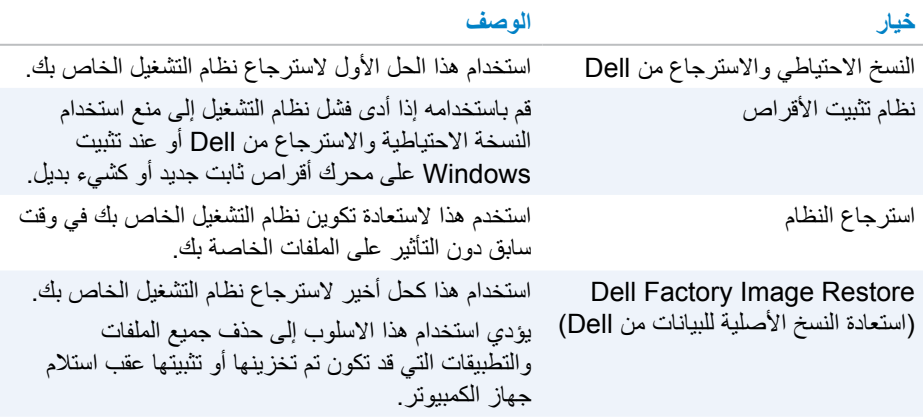

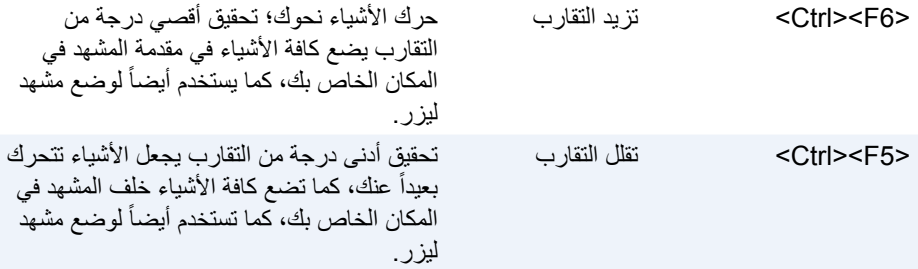

**مالحظة:** لمزيد من المعلومات، انظر ملف تعليمات التطبيق NVIDIA.

# **DellConnect**

DellConnect هو أداة على شبكة اإلنترنت تسمح لوكيل Dell من الوصول لجهاز الكمبيوتر الخاص بك )تحت إشرافكم( لتشخيص المشاكل وحلها عن بعد على جهاز الكمبيوتر الخاص بك. فإنه يسمح لممثل الدعم الفني بالتفاعل مع جهاز الكمبيوتر الخاص بك بعد الحصول على إذن منك.

يتم بدء تنفيذ طلب DellConnect بواسطة وكيل الدعم الفني عند الضرورة خالل القيام باستكشاف األخطاء وإصالحها.

**مالحظة:** للوصول إلى DellConnect وشروط االستخدام، راجع **DellConnect/com.dell.www.**

## **تثبيت Quickset**

ً تثبيت Quickset على جهاز الكمبيوتر الجديد Dell. إذا كنت تحتاج إلعادة تثبيت Quickset، قد تم مسبقا فقم بتنزيله من موقع الدعم التابع لـ Dell على **support/com.dell.www**. **مالحظة:** إذا قمت باسترجاع جهاز الكمبيوتر الخاص بك باستخدام استرجاع جهاز الكمبيوتر (PC Restore) أو تطبيق مشابه، سيتم استرجاع Quickset أيضاً.

## **NVIDIA 3D تطبيقات**

يسمح لك تطبيق التشغيل DTV3 NVIDIA ُ المثبت على جهاز الكمبيوتر الخاص بك بتشغيل ألعاب D3 ومشاهدة ملفات الفيديو D ray-Blu وتصفح صور D.3 وهو يدعم نفس ألعاب Vision D3 NVIDIA. للحصول على قائمة باأللعاب ثالثية األبعاد المدعمة، راجع **com.nvidia.www**. **مالحظة:** يرجى الرجوع إلى دعم NVIDIA للحصول على مزيد من التفاصيل حول هذا التطبيق. **مالحظة:** ال يتوفر تطبيق D3 NVIDIA على جميع أجهزة الكمبيوتر.

#### **تشغيل األلعاب D3**

- .1 تشغيل اللعبة في وضع ملء الشاشة.
- .2 إذا رأيت رسالة تفيد أن الوضع الحالي ليس 1.4 HDMI متوافق، قم بضبط الدقة في اللعبة لتصبح 3D HD وضع في( 720p) 1280 x 720

**اختصارات لوحة المفاتيح**

وفيما يلي بعض من اختصارات لوحة المفاتيح المتوفرة أللعاب D:3

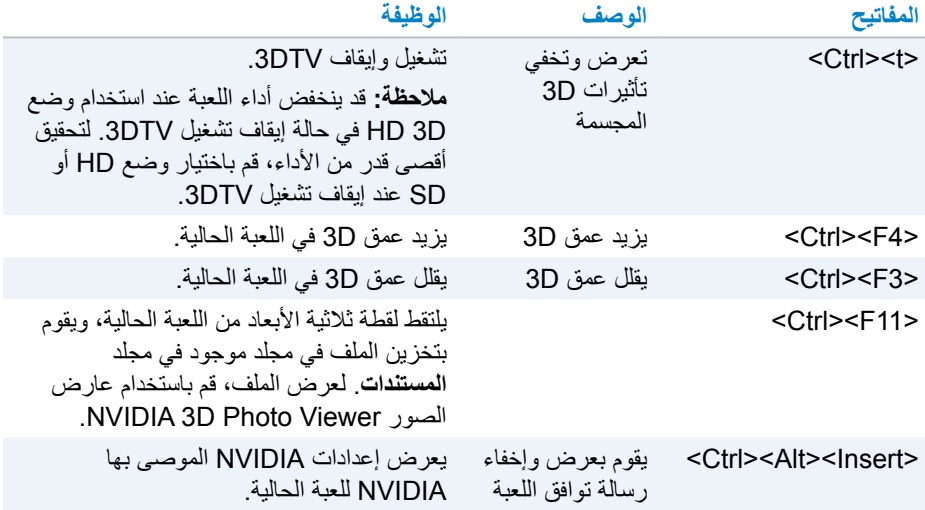

#### **عروض قسم الحلول**

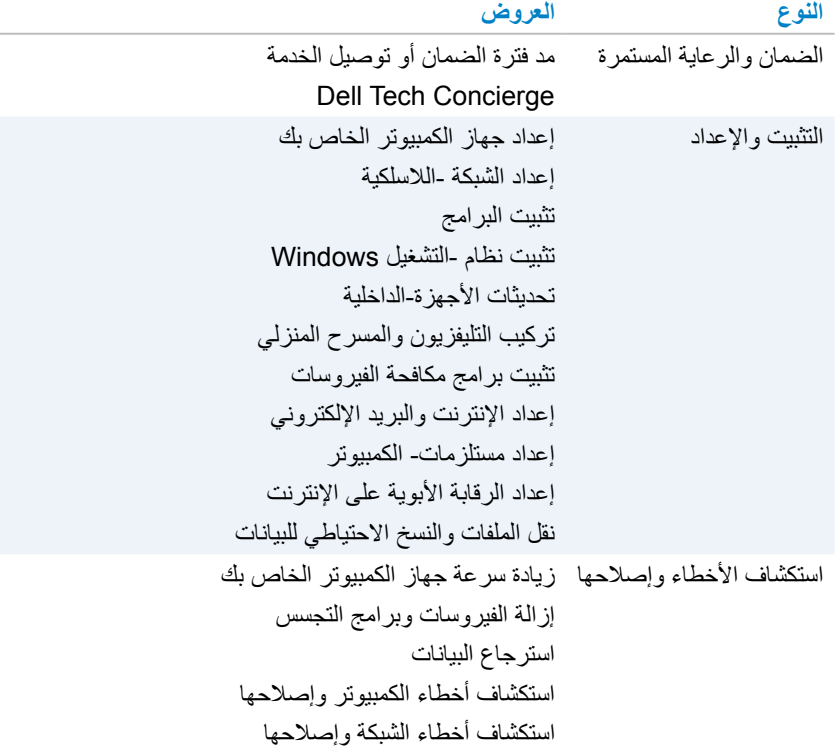

## **Quickset**

Quickset هو مجموعة من التطبيقات البرمجية التي تقوم بتحسين األداء لجهاز الكمبيوتر Dell الخاص بك. ُي ً سهل الوصول لعدد من الوظائف التي عادة تتطلب خطوات عديدة. تشمل بعض الميزات التي يمكنك الوصول إليها باستخدام Quickset Dell:

- تهيئة مفتاح االختصار الالسلكي
- تشغيل أو إيقاف شحن البطارية
	- تغيير سلوك مفتاح Fn

 **مالحظة:** قد تكون Quickset غير مدعومة على جميع أجهزة الكمبيوتر..

**فحص جهاز الكمبيوتر**

 **مالحظة:** يتوفر فحص الكمبيوتر الشخصي فقط في الموديالت المختارة. استخدم فحص جهاز الكمبيوتر لفحص استخدام المحرك ‐الصلب الخاص بك، ثم قم بتشغيل معدات التشخيص، وتتبع التغيير ات التي أُدخلت على جهاز الكمبيوتر الخاص بك.

- **مدير مساحة محرك األقراص** إدارة القرص الصلب باستخدام تمثيل مرئي للمساحة التي يستهلكها كل نوع من الملفات.
	- **تاريخ التهيئة واألداء** رصد أحداث النظام وتغيراته مع مرور الوقت. تعرض هذه األداة جميع فحص الأجهزة والاختبارات وتغييرات النظام، والأحداث الهامة ونقاط استعادة النظام.
		- وعمليات التهيئة الخاصة بنظام التشغيل، كما يصل إلى النسخ الخاصة بعقود الخدمة، - **المعلومات التفصيلية للنظام** — يعرض المعلومات التفصيلية حول األجهزة الخاصة بك، ومعلومات الضمان، وخيارات تجديد الضمان.
		- التعريفية والتدريب، واألدوات المستخدمة على اإلنترنت، ودليل الخدمة، ومعلومات - **الحصول على مساعدة** — عرض خيارات الدعم الفني لـ Dell، ودعم العمالء، والجوالت الضمان، واألسئلة المتداولة، وهكذا.
			- -**النسخ االحتياطي واالسترجاع**  الوصول إلى أدوات استرجاع النظام التي تتيح لك إمكانية:
			- -قم بإنشاء ملف Restore Image Factory Dell على جهاز الكمبيوتر الخاص بك السترجاعه في وقت الحق.
				- -قم بإنشاء نسخة احتياطية ووسائل استرجاع.
		- -**عروض تحسين أداء النظام** الحصول على حلول البرمجيات واألجهزة التي تساعد في تحسين أداء النظام الخاص بك.

# **قسم الحلول**

يتمثل قسم الحلول في نافذة واحدة لتقديم خدمات الدعم المتميزة التي توفر تهيئة وصيانة جهاز الكمبيوتر، عالوة على إعداد الشبكات ودعمها، وتثبيت وسائل الترفيه المنزلي وما شابه ذلك.

> يمكنك االختيار من بين فئات الدعم التالية وفقا الحتياجاتك: **الدعم عبر الهاتف، على ‐ موقع الدعم )الدعم المنزلي(، أو الخدمات عبر اإلنترنت.**

تشتمل الخدمات المتميزة على فحص صحي مجاني لجهاز الكمبيوتر الخاص بك من أجل تحسين جهاز الكمبيوتر الخاص بك وزيادة سرعته-، وتقديم المساعدة في حالة الأخطاء الشائعة واكتشاف الأخطاء وعلاجها، وإزالة الفيروسات وبرامج التجسس، وإعداد الشبكة-اللاسلكية، وأكثر من ذلك. يمكنك أيضاً إيجاد مقالات وأسئلة وأجوبة فيما يتعلق بالمشكلات الأكثر شيوعأ والتعليمات الخاصة بتنفيذ المهام الشائعة. تقدم فئات الدعم أسعار مرنة ودرجات متفاوتة إلشراك العمالء في حل المشكالت.

# **Dell من SupportAssist**

يوفر SupportAssist تحديثات النظام ويكشف المشاكل ويرسل لك إنذارات وفقًا للجهاز الخاص بك مما ُيسهل حل المشاكل ومنعها. يوفر هذا التطبيق الدعم باإلضافة إلى ميزات تساعدك على حل المشكالت ومنع المشكالت الجديدة. تتضمن بعض الميزات:

- **اإلنذارات والتحديثات**
	- **الدعم المخصص**
- **حل المشكالت بشكل تنبؤي لمنع األعطال**

### **تنزيل SupportAssist من Dell**

تم تثبيت SupportAssist بالفعل على كل أجهزة الكمبيوتر وأجهزة الكمبيوتر اللوحي من Dell. إلعادة تثبيت SupportAssist، **[قم بتنزيل](http://content.dellsupportcenter.com/updates/aulauncher.exe)** التطبيق وتشغيل برنامج التثبيت.

## **الدخول إلى SupportAssist**

**10 Windows** — انقر أو اضغط على رمز التعليمات والدعم التابع لـDell في شاشة البدء. **8.1 Windows** — اضغط أو انقر على رمز Dell My على شاشة البدء. .**My Dell** ←**My Dell** ←**Dell** ←**البرامج كل** ← **ابدأ** على اضغط — **Windows 7**

# **البرامج والتطبيقات**

# **تطبيق Absolute**

يوفر تطبيق Absolute الأمن المستمر لنقطة النهاية وحلول إدارة مخاطر البيانات لأجهزة الكمبيوتر وأجهزة الكمبيوتر اللوحي والهواتف الذكية. تسمح لك التكنولوجيا المستمرة بتقييم المخاطر باستمرار وتأمين دورة حياة كل جهاز واالستجابة الوقائية للوقائع األمنية. **مالحظة:** قد تكون التكنولوجيا المستمرة غير مدعومة على جميع أجهزة الكمبيوتر.

## **الحصول على تعليمات حول Absolute**

توفر Dell مساعدة فيما يتعلق بالتكنولوجيا المستمرة من خالل برنامج Absolute. يمكنك االتصال ببرنامج Absolute للحصول على مساعدة للقيام بعملية التثبيت والتهيئة واالستخدام واستكشاف األخطاء وإصالحها. لالتصال برنامج Absolute، انظر موقع برنامج Absolute على **com.absolute.www** أو قم بإرسال بريد الكتروني إلى **com.absolute@techsupport**.

# **تنزيالت Dell الخاصة بي**

تنزيالت )Downloads Dell My (Dell هو مستودع البرمجيات التي تسمح لك بتحميل البرامج وتثبيتها والتي تم تثبيتها مسبقا على الكمبيوتر الخاص بك ولكن لم يحصل دون استخدام أوساط لذلك. **مالحظة:** قد ال تكون تنزيالت )Downloads Dell My )متوفرة في جميع المناطق. **مالحظة:** يجب عليك تسجيل الدخول إلى تنزيالت )Downloads Dell My). تسمح لك تنزيالت )Downloads Dell My )أن:

- عرض البرنامج الذي تم إرساله في األصل مع جهاز الكمبيوتر الخاص بك.
	- ّ تحميل وتثبيت البرمجيات المعنونة.
- تغيير كلمة السر الخاصة بحساب تنزيالت )Downloads Dell My )الخاص بك.

لتسجيل واستخدام تنزيالت )Downloads Dell My):

- **.smartsource.dell.com/Web/Welcome.aspx** إلى انتقل
- اتبع اإلرشادات التي تظهر على الشاشة لتسجيل جهاز الكمبيوتر الخاص بك.
- قم بإعادة تثبيت البرنامج أو إنشاء أوساط النسخ االحتياطي الستخدامها في المستقبل.

# **S/PDIF**

يعد PDIF/S هو معيار لنقل الصوت في تنسيق رقمي. يمكنك استخدام PDIF/S لألجهزة الصوتية كبطاقات الصوت، ومكبرات الصوت، وأنظمة المسارح المنزلية، والتليفزيونات وما إلى ذلك. فهي توفر دعم 5.1 للصوت.

- هناك نوعان لتوصيالت PDIF/S:
- الضوئي يستخدم ألياف ضوئية مع موصالت TOSLINK
	- متمحور يستخدم كابالت متمحورة مع موصالت RCA

## **مزايا DisplayPort**

- تدعم دقة عالية ومعدالت ‐مرتفعة للتحديث
	- تدعم نقل ثالثي األبعاد )D3)
- يدعم أجهزة العرض المتعددة‐في وقت واحد
- يدعم حماية المحتوى الرقمي ذي النطاق الترددي العالي )HDCP)
- يدعم محوالت التوصيل والتشغيل التي تسمح لك بتوصيل أجهزة العرض باستخدام معايير التوصيل األقدم مثل DVI، وHDMI، وVGA
	- يمكن أن تمتد كابالت منفذ DisplayPort لتصل إلى 15 ً مترا )49.21 ً قدما( دون الحاجة إلى معززات اإلشارات

# **HDMI**

توفر واجهة الوسائط المتعددة عالية الدقة )HDMI )اتصال رقمي بين جهاز الكمبيوتر الخاص بك وأجهزة العرض وغيرها من أجهزة الوسائط المتعددة الاخرى فهي تدعم كلاً من إشارات الفيديو والإشارات الصوتية. ً عادة ما تتوفر منافذ HDMI على أجهزة الكمبيوتر، والتليفزيونات، وأجهزة فك الشفرات، وDVD، وأجهزة تشغيل ray-Blu، ووحدات تشغيل األلعاب وما إلى ذلك.

## **مزايا HDMI**

- تدعم دقة عالية ومعدالت ‐مرتفعة للتحديث
	- تدعم نقل ثالثي األبعاد )D3)
		- يدعم HDCP
- ً عادة ما تتوفر في معظم أجهزة الكمبيوتر وأجهزة الوسائط المتعددة ‐االستهالكية
- يمكن استخدامها إلعداد الصوت‐فقط، أو مقاطع الفيديو ‐فقط، أو اتصال الصوت والفيديو
- تتوافق مع أجهزة العرض ذات وحدات البكسل الثابتة مثل أجهزة LCDs، وشاشات العرض plasma، وأجهزة العرض األخرى

## **HDMI Mini( موصل صغير لواجهة الوسائط المتعددة عالية الدقة(**

توفر واجهة الوسائط المتعددة عالية الدقة (HDMI) المصغرة اتصالاً رقمياً بين جهاز الكمبيوتر الخاص بك واألجهزة المحمولة مثل الهواتف الذكية، وأجهزة الكمبيوتر المحمول وما إلى ذلك.

## **)الصغر متناهي HDMI( Micro HDMI**

توفر واجهة الوسائط المتعددة عالية الدقة (HDMI) متناهية الصغر اتصالاً رقمياً بين جهاز الكمبيوتر الخاص بك والأجهزة المحمولة مثل الهواتف الذكية، وأجهزة الكمبيوتر المحمول وما إلى ذلك. يشبه هذا الموصل موصل USB متناهي الصغر )USB-micro )المتواجد في معظم الهواتف الذكية.

# **eSATA**

يسمح لك eSATA بتوصيل أجهزة تخزين خارجية، مثل محركات األقراص الصلبة والمحركات البصرية بجهاز الكمبيوتر الخاص بك. ألنها توفر نفس النطاق الترددي لمنافذ SATA الداخلية. قد يحتوي جهاز الكمبيوتر الخاص بك على منفذ مستقل لـ eSATA أو منفذ مجمع لـ USB/eSATA.

# **مصفوفة الجرافيكس المرئية )VGA)**

تسمح لك مصفوفة الجرافيكس المرئية )VGA )بالتوصيل بالشاشات وأجهزة العرض وما إلى ذلك. يمكنك التوصيل بمنفذ HDMI أو منفذ DVI باستخدام محوالت منفذ VGA إلى HDMI أو منفذ VGA إلى DVI على التوالي.

# **الواجهة المرئية الرقمية )DVI)**

تسمح لك الواجهة المرئية الرقمية )DVI )بتوصيل جهاز الكمبيوتر الخاص بك بأجهزة العرض مثل الشاشات المسطحة وأجهزة العرض المسطحة وما إلى ذلك.

هناك ثالثة أنواع من توصيالت DVI:

- **D-DVI( DVI-الرقمي(** تقوم D-DVI بنقل إشارات مقاطع الفيديو الرقمية بين بطاقة الفيديو وشاشة العرض الرقمية. هذا يوفر إخراج فيديو سريع وعالي الجودة.
- **A-DVI( DVI-التناظري(** تقوم A-DVI بنقل إشارات مقاطع فيديو تناظرية إلى شاشات العرض التناظرية مثل شاشة CRT أو شاشة LCD التناظرية.
- ً ُ بإمكانه نقل إشارات رقمية أو تناظرية. يعد ً متكامال موصال DVI-I يعد**( المدمج-DVI( DVI- I** هذا المنفذ أكثر تنوعاً كما أنه يمكن أن تستخدم في كل من الاتصالات الرقمية والتناظرية.

# **منفذ DisplayPort**

ُيقدم منفذ العرض توصيل رقمي بين جهاز الكمبيوتر الخاص بك وأجهزة العرض كالشاشات وأجهزة العرض وما إلى ذلك. فهي تدعم كلأ من إشارات الفيديو والإشارات الصوتية. وقد تم تصميم منفذ العرض خصيصاً الستخدامه مع شاشات الكمبيوتر.

## **منفذ DisplayPort المصغر**

ً من منفذ DisplayPort. ً أصغر حجما ُيعد منفذ DisplayPort المصغر إصدارا  **مالحظة:** يتوافق كل من منفذي DisplayPort وDisplayPort المصغر مع بعضهما البعض، ولكن تتنوع المنافذ والموصالت في أحجامها. في حالة اختالف أحجام المنافذ، قم باستخدام المحول.

#### **معايير USB**

ً بـ USB SuperSpeed. يدعم هذا المنفذ أجهزة طرفية مثل أجهزة **منفذ 3.1 USB** ُ —يشار إليه أيضا التخزين والطابعات وغير ذلك. يوفر سرعات نقل البيانات من 5 جيجابت/ث (منفذ USB 3.1 الجيل الأول) إلى 10 جيجابت/ث )منفذ 3.1 USB الجيل الثاني(.

ً بـ USB SuperSpeed. يقوم هذا المنفذ بدعم سرعة نقل البيانات **منفذ 3.0 USB** ُ —يشار إليه أيضا بسرعة تزيد على 4.8 جيجابت/ث ويتوافق مع المعايير األقدم لـ USB.

م**نفذ USB 2.0 —** يُشار إليه أيضاً بـ USB عالي السرعة<sub>.</sub> يوفر نطاقًا تردديًا إضافيًا لتطبيقات الوسائط المتعددة وتطبيقات التخزين. تقوم 2.0 USB بدعم سرعة نقل البيانات بمعدل يزيد عن 480 ميجابت/ث.

**منفذ x1. USB** — يقوم منفذ USB Legacy القياسي بدعم سرعات نقل البيانات بمعدل يصل إلى 11 ميجابت/ث.

**PowerShare USB** — تسمح لك ميزة PowerShare USB بشحن أجهزة USB عندما يكون الكمبيوتر في وضع إيقاف التشغيل أو في حالة السكون. يشير الرمز إلى أن منفذ USB يدعم ميزة .PowerShare

- **مالحظة:** قد ال يتم شحن أجهزة USB معينة عندما يكون الكمبيوتر في وضع إيقاف التشغيل أو في حالة السكون. في مثل هذه الحاالت، قم بتشغيل الكمبيوتر لشحن الجهاز.
	- **مالحظة:** في حالة إيقاف تشغيل الكمبيوتر أثناء شحن جهاز USB، سيتوقف شحن الجهاز. لالستمرار في الشحن، قم بفصل الجهاز ثم قم بتوصيله مرة أخرى.
- **مالحظة:** في حالة أجهزة الكمبيوتر المحمولة، تتوقف خاصية PowerShare عن شحن الجهاز عندما يصل شحن بطار ية جهاز الكمبيوتر المحمول 10%. يمكنك تهيئة هذا الحد باستخدام بر نامج إعداد BIOS.

ًا للجهاز الخاص بك، يدعم هذا المنفذ أجهزة 3.1 USB والشاشة على C-USB و **منفذ C-USB** — وفق 3 Thunderbolt. لمزيد من المعلومات، راجع الوثائق التي تم شحنها مع الجهاز الخاص بك.

**منفذ )C-USB (3 Thunderbolt** — يمكنك توصيل أجهزة 3.1 USB الجيل الثاني و3.1 USB الجيل األول وDisplayPort و Thunderpolt بهذا المنفذ. وهو يسمح لك باالتصال بشاشة خارجية باستخدام أجهزة الدونجل. ويوفر سرعات لنقل البيانات تصل إلى 40 جيجابت/ث.

**منفذ تتبع األخطاء** ُ— يمكن لمنفذ تتبع األخطاء المستخدم من تشغيل منافذ 3.0 USB في وضع 2.0 USB ً بشكل مؤقت بغرض استكشاف األخطاء وإصالحها وأيضا عند إعادة تثبيت نظام التشغيل باستخدام محرك الأقر اص الضوئية المزوّد بـ USB أو محرك أقر اص فلاش.

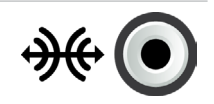

 $\mathbb{H}$ 

**منفذ الصوت المحيط من الجانب** — توصيل مكبرات الصوت اليمنى واليسرى.

**منفذ PDIF/S RCA** — نقل الصوت الرقمي دون الحاجة إلى تحويل الصوت التناظري.  $\frac{1}{2}(\theta)$ 

**منفذ PDIF/S الضوئي** — نقل الصوت الرقمي من خالل اإلشارات الضوئية دون الحاجة إلى تحويل الصوت التناظري.

## **USB**

إن الناقل التسلسلي العالمي )USB )يسمح لك بتوصيل األجهزة الطرفية بجهاز الكمبيوتر أو الكمبيوتر اللوحي. وتشتمل الأجهزة الطرفية على ماوس، ولوحة مفاتيح، وطابعة، ومحركات الأقراص الخارجية، والكاميرات، والهواتف وما إلى ذلك.

قد يُستخدم منفذ USB لنقل البيانات بين جهاز الكمبيوتر الخاص بك و غيره من الأجهزة وأيضاً لشحن الأجهزة المدعمة. لمزيد من المعلومات، راجع الوثائق الخاصة بالجهاز الخاص بك.

تحتوي أيضاً بعض أجهزة الكمبيوتر على منافذ USB بها ميزة PowerShare مدمجة والتي تسمح لك بشحن أجهزة USB الخاصة بك حتى في حالة إيقاف تشغيل جهاز الكمبيوتر.

كما يدعم هذا المنفذ خاصية Play-and-Plug( التوصيل والتشغيل( إلى جانب التبديل الفوري. .ً **خاصية التوصيل والتشغيل** — تسمح لجهاز الكمبيوتر الخاص بك بالتعرف على الجهاز وتهيئته تلقائيا **التبديل الفوري** — يسمح لك بإزالة وتوصيل أجهزة USB دون إعادة تشغيل جهاز الكمبيوتر الخاص بك.

## **منافذ USB**

**منفذ USB القياسي** — يتم تقديم منفذ USB القياسي في معظم أجهزة الكمبيوتر المحمولة وأجهزة كمبيوتر سطح المكتب. تتصل معظم أجهزة USB بجهاز الكمبيوتر الذي يستخدم هذا المنفذ. **منفذ USB الصغير** — يتم استخدام منفذ USB الصغير في األجهزة اإللكترونية الصغيرة مثل الكاميرات، ومحركات أقراص التخزين الخارجية، وأجهزة الكمبيوتر اللوحي وما شابه ذلك. **منفذ USB متناهي الصغر** ُ — يعد منفذ USB متناهي الصغر أصغر من منفذ USB الصغير حيث يتم استخدامه في الهواتف، وأجهزة الكمبيوتر اللوحي، وسماعات الرأس الالسلكية، وغيرها من األجهزة اإللكترونية الصغير ة الأخر ي

ً من USB قياسي. ً أكثر تعقيدا **منفذ USB َّ المزود بالطاقة** — يستخدم منفذ USB َّ المزود بالطاقة موصال يحتوي أساساً على فتحتي توصيل في كابل مفرد، فتحة توصيل واحدة لمقبس USB القياسي وفتحة أخرى ُ للطاقة، ومن ثم يسمح لالجهزة عالية الطاقة ليتم توصيلها بدون استخدام مصدر تيار مستقل. يستخدم في معدات البيع مثل قارئ الرمز الشريطي وطابعات إيصال االستالم.
# **المنافذ والموصالت**

**صوتي** تسمح لك الموصالت الصوتية بتوصيل مكبرات الصوت، وسماعات الرأس، والميكروفونات، وأنظمة الصوت، والمكبرات، و ووحدات إخراج الصوت الخاصة بالتليفزيونات.  **مالحظة:** قد ال يدعم جهاز الكمبيوتر الخاص بك كل منافذ الصوت. للحصول على المعلومات حول المنافذ المتوفرة في جهاز الكمبيوتر أو جهاز الكمبيوتر اللوحي الخاص بك، انظر دليل البدء السريع الذي تم شحنه مع جهاز الكمبيوتر أو جهاز الكمبيوتر اللوحي الخاص بك أو من خالل المواصفات .**www.dell.com/support** على

**أنواع المنافذ الصوتية**

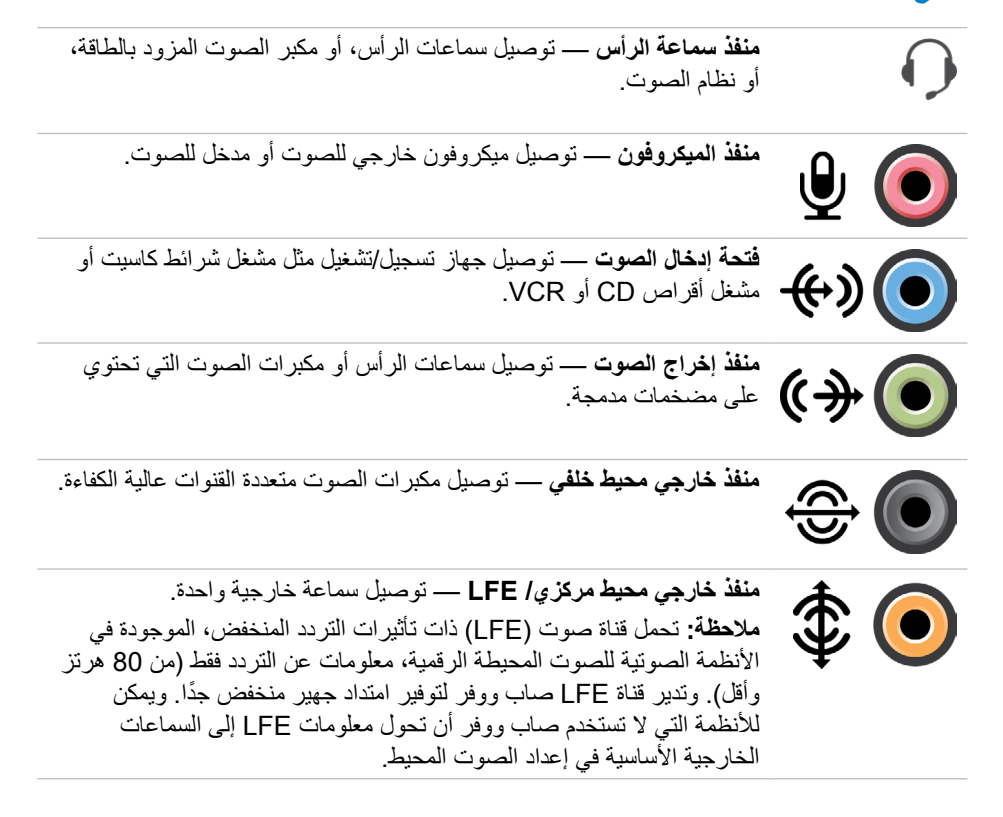

**تحديد الكاميرا والميكروفون**

ُ إذا كان جهاز الكمبيوتر يحتوي على العديد من كاميرات الويب والميكروفونات )المدمجة أو الخارجية(، يمكنك تحديد كاميرا الويب والميكروفون الذي ترغب في استخدامها من مركز الويب كاميرا من Dell. .1 قم بفتح مركز كاميرا الويب من Dell .2 انقر فوق السهم المنسدل الموجود بجانب رمز الكاميرا الموجود أسفل الجانب األيسر للنافذة أو اضغط عليه. .3 انقر فوق الكاميرا التي تريد استخدامها أو اضغط عليها. .4 انقر أو اضغط على مربع **تسجيل مقاطع الفيديو**. .5 انقر فوق السهم المنسدل الموجود بجانب رمز الميكروفون أسفل منطقة المعاينة أو اضغط عليه. .6 انقر أو اضغط على الميكروفون الذي تريد استخدامه.

.4 اتبع اإلرشادات التي تظهر على الشاشة التمام عملية االقتران. **مالحظة:** ُ يمكن عرض رمز المرور على جهاز الكمبيوتر أو جهاز الكمبيوتر اللوحي الخاص بك والجهاز.

تظهر رسالة تؤكد اقتران الجهاز تشير إلى اكتمال عملية االقتران.

#### <span id="page-38-0"></span>**Windows 7**

- .1 قم بتمكين Bluetooth على جهاز الكمبيوتر أو جهاز الكمبيوتر اللوحي والجهاز الذي تقوم باقترانه بهم. وعلى جهاز الكمبيوتر المحمول Dell، قم بتشغيل االتصال الالسلكي لتمكين Bluetooth. لالطالع على معلومات عن كيفية تشغيل البلوتوث على جهازك، راجع الوثائق المرفقة مع الجهاز. .2 انقر **ابدأ** ← **لوحة التحكم**. .3 في مربع البحث الخاص بلوحة التحكم، اكتب **بلوتوث**، ثم اضغط **تغيير إعدادات البلوتوث**. 4. لتجعل جهاز الكمبيوتر الخاص بك قابلاً للاكتشاف بواسطة الأجهزة التي تستخدم البلوتوث، حدد مربع
	- االختيار **السماح ألجهزة البلوتوث بالوصول إلى جهاز الكمبيوتر هذا**.

### **استخدام كاميرا الويب**

إذا كان جهاز الكمبيوتر أو الشاشة يحتوي على كاميرا ويب مدمجة، يتم تثبيت برامج التشغيل وتهيئتها في المصنع. يتم تنشيط كامير ا الويب تلقائياً عندما تقوم ببدء محادثة الفيديو أو تطبيق التقاط الفيديو . يُمكنك أيضاً اسنخدام مركز (Dell Webcam Central) كاميرا الويب من (طقة 7 Dell (Windows .بيولا اريماك مادختساب تابثلا دنع ويديف عطاقمو روص طاقتلال

### **التقاط الصور عند الثبات**

.1 قم بفتح مركز كاميرا الويب من Dell .2 انقر أو اضغط على عالمة التبويب **تثبيت الصور**. .3 انقر أو اضغط على رمز الكاميرا اللتقاط صورة ثابتة.  **مالحظة:** لتهيئة الخيارات مثل حجم الصور والمؤقت الذاتي وااللتقاط المستمر والسريع للصور وتنسيق الصورة، وما إلى ذلك، انقر فوق السهم المنسدل الموجود بجانب رمز الكاميرا أو اضغط عليه.

### **تسجيل مقاطع الفيديو**

.1 قم بفتح مركز كاميرا الويب من Dell .2 انقر أو اضغط على مربع **تسجيل مقاطع الفيديو**. .3 انقر أو اضغط على رمز التسجيل لبدء تسجيل مقطع فيديو. .4 وبمجرد أن تنتهي من تسجيل الفيديو، انقر أو اضغط على رمز التسجيل مرة أخرى إليقاف التسجيل. ً وجودة **مالحظة:** لتهيئة الخيارات مثل حجم الصور والمؤقت الذاتي والتسجيل المتقطع زمنيا الفيديو، وما إلى ذلك، انقر فوق السهم المنسدل الموجود بجانب رمز التسجيل أو اضغط عليه.

**ً التنقل أفقيا** – للتنقل لالتجاه األيمن أو إلى االتجاه األيسر في النافذة النشطة. قم بتحريك أحد أصابعك إلى اليمين أو اليسار لبدء التنقل األفقي.

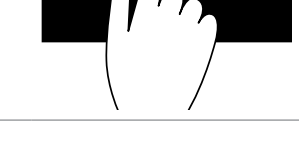

### **استخدام Bluetooth**

ُي ّ مكنك توصيل )اقتران( األجهزة المزودة بـ Bluetooth مثل الماوس ولوحة المفاتيح والهواتف والتليفزيون، إلخ. لمعرفة التفاصيل عن كيفية اقتران الجهاز بالكمبيوتر، اطلع على الوثائق المرفقة مع الجهاز. **مالحظة:** تأكد من تثبيت برامج التشغيل الخاصة بـ Bluetooth.

**ّ اقتران جهاز مزود بالبلوتوث بجهاز الكمبيوتر أو جهاز الكمبيوتر اللوحي الخاص بك**

#### <span id="page-39-0"></span>**Windows 10**

- .1 قم بتمكين البلوتوث على جهاز الكمبيوتر أو جهاز الكمبيوتر اللوحي الخاص بك والجهاز الذي تقوم باقترانه بهم. وعلى جهاز الكمبيوتر المحمول Dell، قم بتشغيل االتصال الالسلكي لتمكين Bluetooth. لالطالع على معلومات عن كيفية تشغيل البلوتوث على جهازك، راجع الوثائق الخاصة بالجهاز. .2 قم بالتمرير من الحافة اليمنى للشاشة لفتح **مركز اإلجراء**. .3 اضغط مع االستمرار على **البلوتوث** ثم اضغط على **الذهاب إلى اإلعدادات.** .4 من قائمة األجهزة، اضغط على الجهاز الذي تريد االقتران به واضغط**. مالحظة:** ٌ إذا لم يتم إدراج جهازك، تأكد من أن جهازك مرئي. .5 اتبع اإلرشادات التي تظهر على الشاشة التمام عملية االقتران. **مالحظة:** ُ يمكن عرض رمز المرور على جهاز الكمبيوتر أو جهاز الكمبيوتر اللوحي
	- الخاص بك والجهاز. تظهر رسالة تؤكد اقتران الجهاز بمجرد اكتمال عملية االقتران.

#### **Windows 8.1**

- .1 قم بتمكين Bluetooth على جهاز الكمبيوتر أو جهاز الكمبيوتر اللوحي والجهاز الذي تقوم باقترانه بهم. وعلى جهاز الكمبيوتر المحمول Dell، قم بتشغيل االتصال الالسلكي لتمكين Bluetooth. لالطالع على معلومات عن كيفية تشغيل البلوتوث على جهازك، راجع الوثائق المرفقة مع الجهاز.
- 2. انقر بزر الماوس الأيمن على زر البلوتوث الموجود بمنطقة الإعلام الخاصة بشريط المهام، وانقر أو اضغط على **ً أضف جهازا**.

 **مالحظة:** إذا لم تتمكن من تحديد مكان زر البلوتوث، انقر أو اضغط على السهم الموجود بجانب منطقة اإلعالم.

> .3 في نافذة **ً أضف جهازا** اختر الجهاز أو انقر **التالي**. **مالحظة:** ٌ إذا لم يتم إدراج جهازك، تأكد من أن جهازك مرئي.

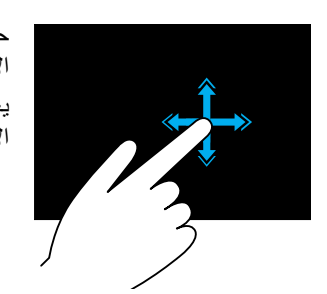

ّحرك أحد أصابعك بسرعة في االتجاه المطلوب للتنقل عبر المحتوى في اإلطار النشط كما تتصفح الصفحات في كتاب. يعمل النقر كذلك بشكل رأسي عند االنتقال عبر المحتوى مثل الصور أو األغاني في قائمة تشغيل.

**التدوير**

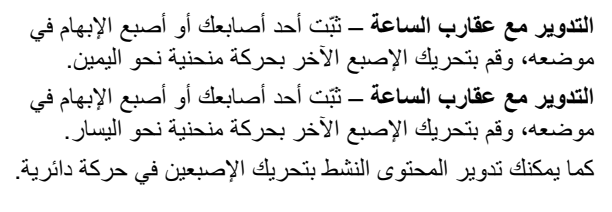

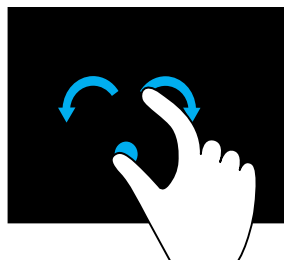

**التنقل**

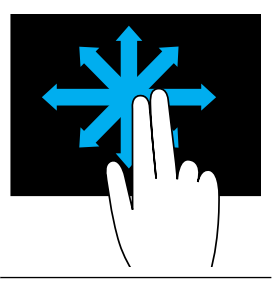

**التحريك** – ينقل التركيز على العنصر المحدد عندما يكون كل العنصر غير مرئي. قم بتحريك إصبعين في االتجاه المرغوب فيه لنقل العنصر المحدد.

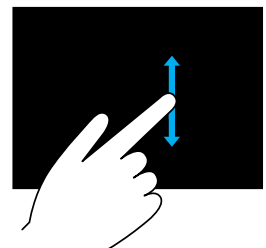

**التنقل رأسي** – للتنقل إلى أعلى أو إلى أسفل في النافذة النشطة. ّحرك أحد أصابعك إلى أعلى أو أسفل لبدء التنقل الرأسي.

### **حركات شاشة اللمس**

إن إيماءات شاشة اللمس تعزز فوائد استخدام شاشة اللمس حيث تسمح لك بإجراء المهام مثل التكبير والتمرير والتدوير، وما إلى ذلك، وذلك من خالل تحريك إصبعك أو النقر على الشاشة. **مالحظة:** وبعض هذه اإلشارات تكون خاصة بتطبيقات بعينها، وقد ال تعمل مع جميع التطبيقات. **التكبير والتصغير**

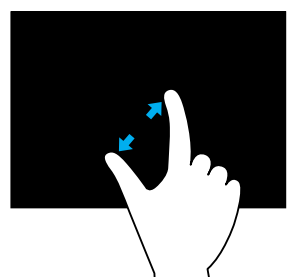

ضع إصبعيك على شاشة اللمس، ثم ابعدهما للتكبير.

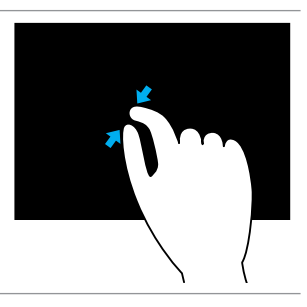

ضمع إصبعيك على شاشة اللمس، ثم ضمهما معاً للتصغير .

**سكون**

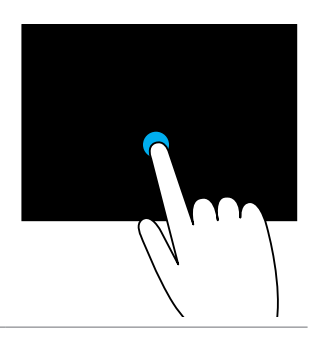

المس العنصر الموجود على الشاشة مع استمرار ذلك لفتح قائمة السياق.

#### **نقرة قلم**

تسمح لك بنقل المحتوى لألمام أو للخلف.

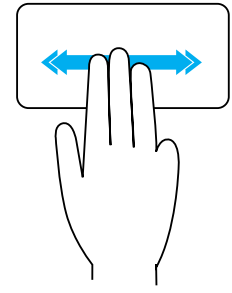

**التشغيل السريع**

َ يسمح لك بفتح التطبيقات المفضلة.

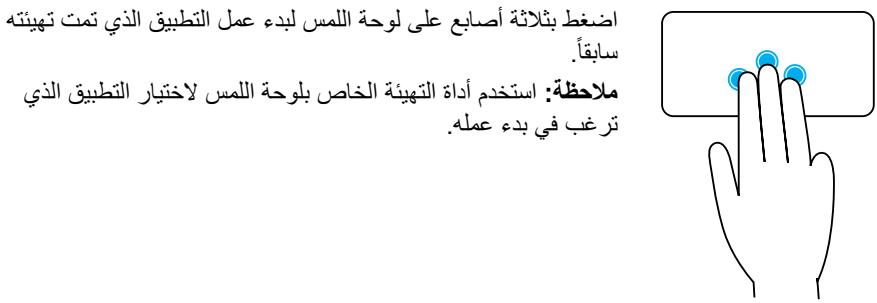

**مالحظة:** استخدم أداة التهيئة الخاص بلوحة اللمس الختيار التطبيق الذي

حرّك ثلاثة أصابع سريعاً لليسار ولليمين لنقل المحتوى للخلف أو للأمام.

### <span id="page-42-0"></span>**استخدام شاشة اللمس الخاصة بك**

**مالحظة:** ينبغي تجنب استخدام شاشة اللمس في البيئات الغبارية أو الحارة أو الرطبة. **مالحظة:** ُّ إن التغير المفاجئ في درجات الحرارة قد يتسبب في تكون ظاهرة التكاثف على السطح الداخلي للشاشة. ولكن هذه الظاهرة لن تؤثر على االستخدام العادي وستختفي إذا ظل جهاز الكمبيوتر مشغلاً لمدة 48 ساعة على الأقل. ُ إذا كان جهاز الكمبيوتر أو جهاز الكمبيوتر اللوحي يحتوي على شاشة لمس، يمكنك لمس الشاشة للتفاعل مع العناصر بدلاً من استخدام الماوس أو لوحة المفاتيح. ُ إن بعض المهام األساسية التي يمكنك القيام بها باستخدام شاشة اللمس هي ملفات ومجلدات وتطبيقات مفتوحة ُ وتكبير وتصغير وصور يمكن تدويرها، إلخ. ُيمكنك إجراء المهام التي تقوم بها في العادة باستخدام الماوس مثل الملفات والمجلدات والتطبيقات المفتوحة، والتمرير باستخدام شريط التمرير وإغالق النوافذ وتصغيرها باستخدام األزرار الموجودة بالنافذة، إلخ. ويُمكنك استخدام لوحة المفاتيح الموجودة على الشاشة أيضاً باستخدام شاشة اللمس.

**التكبير والتصغير باستخدام إصبعين** — يسمح لك بالتكبير أو التصغير باستخدام إصبعين. ضع إصبعيك على لوحة اللمس، ثم ابعدهما للتكبير. ً للتصغير. ضع إصبعيك على لوحة اللمس، ثم ضمهما معا **التدوير**

**االلتفاف** — يسمح لك بتدوير المحتوى النشط بمقدار 90 درجة باستخدام إصبعين. قم بتحريك السبابة على شكل قوس إلى اليمين أو اليسار مع تثبيت اإلبهام لتدوير العنصر المحدد في اتجاه الساعة أو عكسه بمعدل 90 درجة.

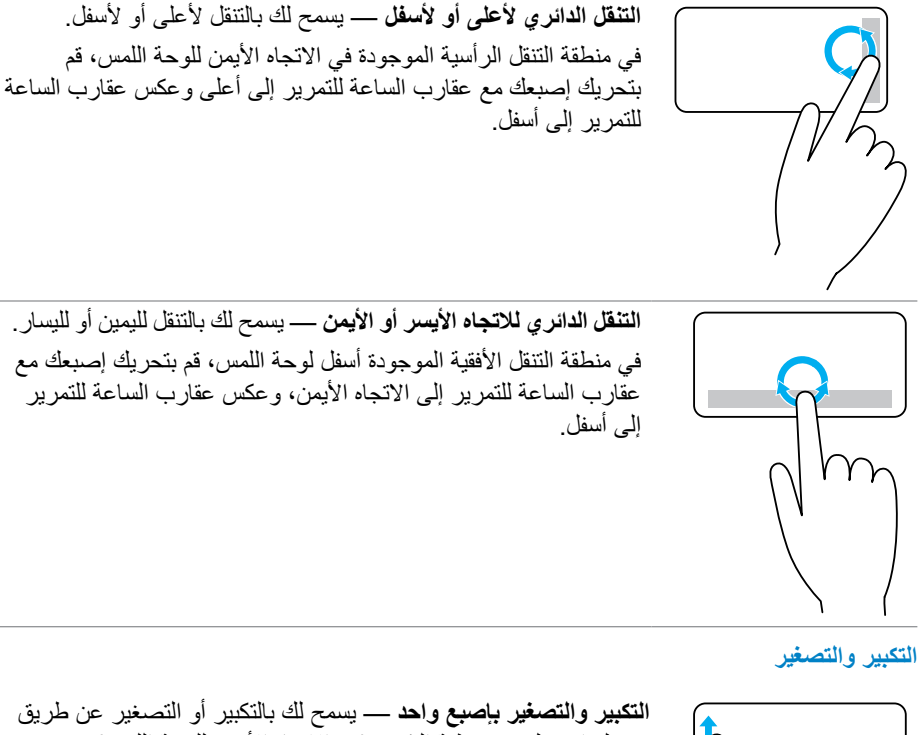

تحريك إصبعك في منطقة التكبير (في الآتجاه الأيسر للوحة اللمس). وقم بتحريك إصبعك لأعلى في منطقة التكبير ‐للتكبير.

وقم بتحريك إصبعك لأسفل في منطقة التكبير ‐للتصغير .

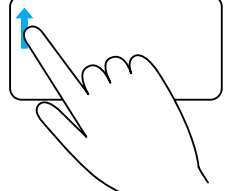

**إيماءات لوحة اللمس**

 **مالحظة:** قد ال يتم دعم بعض إيماءات لوحة اللمس على جهاز الكمبيوتر الخاص بك. **ملاحظة:** يُمكنك تغيير الإعدادات الخاصة بإيماءات لوحة اللمس، عن طريق النقر نقراً مزدوجاً على رمز لوحة اللمس الموجودة بمنطقة اإلعالم. وقد يدعم جهاز الكمبيوتر إيماءات **التمرير**, **والتكبير**، **والتدوير**، **والنقر**، **والتشغيل السريع** .

**التنقل**

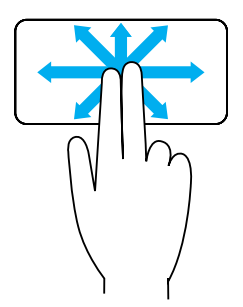

**التحريك** — يسمح لك بنقل التركيز على العنصر المحدد عندما يكون كل العنصر غير مرئي. قم بتحريك إصبعين في االتجاه المرغوب فيه لنقل التركيز إلى العنصر المحدد.

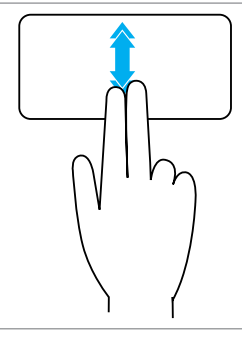

**ً التنقل التلقائي رأسيا** — يسمح لك بالتنقل إلى أعلى أو إلى أسفل في النافذة النشطة. قم بتحريك إصبعين إلى أعلى أو أسفل بسرعة لبدء ‐ ً التنقل التلقائي رأسيا. انقر بخفة على لوحة اللمس إليقاف التمرير التلقائي.

**ً التنقل التلقائي أفقيا** — يسمح لك بالتنقل إلى اليسار أو إلى اليمين في النافذة النشطة. قم بتحريك إصبعين إلى الأيسر أو الأيمن بسرعة لبدء -التنقل التلقائي أفقيًا. انقر بخفة على لوحة اللمس إليقاف التمرير التلقائي. **استخدام لوحة المفاتيح الرقمية الخاصة بجهاز الكمبيوتر المحمول**

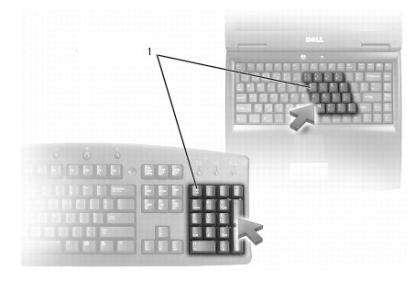

### <span id="page-46-0"></span>1 لوحة المفاتيح الرقمية

قد يحتوي جهاز الكمبيوتر المحمول الخاص بك على لوحة مفاتيح رقمية مدمجة في لوحة المفاتيح. تتوافق لوحة المفاتيح مع لوحة المفاتيح الخاصة بلوحة المفاتيح الممتدة.

- لكتابة رقم أو إدخال رمز، اضغط مع االستمرار على المفتاح Fn ثم اضغط على المفتاح المطلوب.
- لتنشيط لوحة المفاتيح الرقمية، اضغط فوق Lock Num. يشير المصباح إلى أن لوحة المفاتيح في حالة نشاط.
	- إللغاء تنشيط لوحة المفاتيح الرقمية، اضغط Lock Num مرة أخرى.

 **مالحظة:** قد تحتوي بعض أجهزة الكمبيوتر المحمولة على لوحة مفاتيح رقمية مخصصة.

## **استخدام لوحة اللمس الخاصة بك**

استخدم لوحة اللمس لتحريك المؤشر أو تحديد العناصر الموجودة على الشاشة.

- لتحريك المؤشر، قم بتحريك إصبعك برفق على لوحة اللمس.
- للنقر بزر الفأرة الأيسر أو تحديد عنصر ما، قم بالضغط على الزر الأيسر للوحة اللمس أو اضغط على لوحة اللمس مرة واحدة.
	- للنقر بزر الفأرة الأيمن على عنصر ما، اضغط على الزر الأيمن للوحة اللمس مرة واحدة.
- للنقر على عنصر ما نقرأ مزدوجاً، اضغط فوق الزر الأيسر للوحة اللمس مرتين أو اضغط مرتين على لوحة اللمس.
- لتحديد عنصر ما ونقله (أو سحبه)، ضع المؤشر على هذا العنصر واضغط مرتين بسرعة على لوحة اللمس دون إزالة إصبعك من على لوحة اللمس بعد الضغطة الثانية، ثم حرك العنصر الذي تم تحديده عن طريق تحريك إصبعك فوق سطح اللوحة.

**مالحظة:** لمعرفة االختصارات الخاصة المتاحة على جهاز الكمبيوتر الخاص بك، انظر دليل البدء السريع الذي تم شحنه مع جهاز الكمبيوتر الخاص بك أو على **support/com.dell.www**.

**تخصيص لوحة المفاتيح**

يمكنك تخصيص لوحة المفاتيح الخاصة بك كما يلي: قم بتغيير الوقت قبل تكرار رموز لوحة المفاتيح عند الضغط على أحد المفاتيح مع سحبها. تغيير السرعة التي يتم بها تكرار رموز لوحة المفاتيح تغيير معدل وميض المؤشر تخصيص تسلسالت المفاتيح للغات اإلدخال لتخصيص لوحة المفاتيح الخاصة بك: **Windows 10/8.1** .1 اكتب **لوحة التحكم** في مربع البحث.  **مالحظة:** في 10 Windows، انقر أو اضغط على رمز البحث للدخول في مربع البحث. في 8.1 Windows، ادخل في تميمة البحث للدخول في مربع البحث. .2 انقر **لوحة التحكم**. .3 إذا تم عرض لوحة التحكم الخاصة بك حسب الفئة، انقر أو اضغط على **عرض بواسطة:** القائمة

- المنسدلة، ثم قم باختيار **رموز صغيرة** أو **رموز كبيرة**.
	- .4 انقر أو اضغط على **لوحة المفاتيح**.
- .5 قم بتعديل إعدادات لوحة المفاتيح حسب التغييرات التي تريدها، ثم انقر أو اضغط على **موافق** لحفظ اإلعدادات، وقم بإغالق النافذة**.**

#### **Windows 7**

- .1 انقر **ابدأ** ← **لوحة التحكم**.
- .2 إذا تم عرض **لوحة التحكم** الخاصة بك حسب **الفئة**، انقر **عرض بواسطة:** القائمة المنسدلة، ثم قم باختيار **رموز صغيرة** أو **رموز كبيرة**.
	- .3 انقر **لوحة المفاتيح**.
- .4 قم بتعديل إعدادات لوحة المفاتيح حسب التغييرات التي تريدها، ثم انقر **موافق** لحفظ اإلعدادات، وقم بإغالق النافذة.

### **اختصارات لوحة المفاتيح — RT Windows8.1/ Windows**

يعرض هذا الجدول بعض اختصارات لوحة المفاتيح الخاصة بنظامي التشغيل 8.1 Windows وRT Windows. تُضـاف هذه الاختصـار ات إلى اختصـار ات لوحة المفاتيح المتاحة بالفعل في الإصدار ات السابقة لـ Windows.

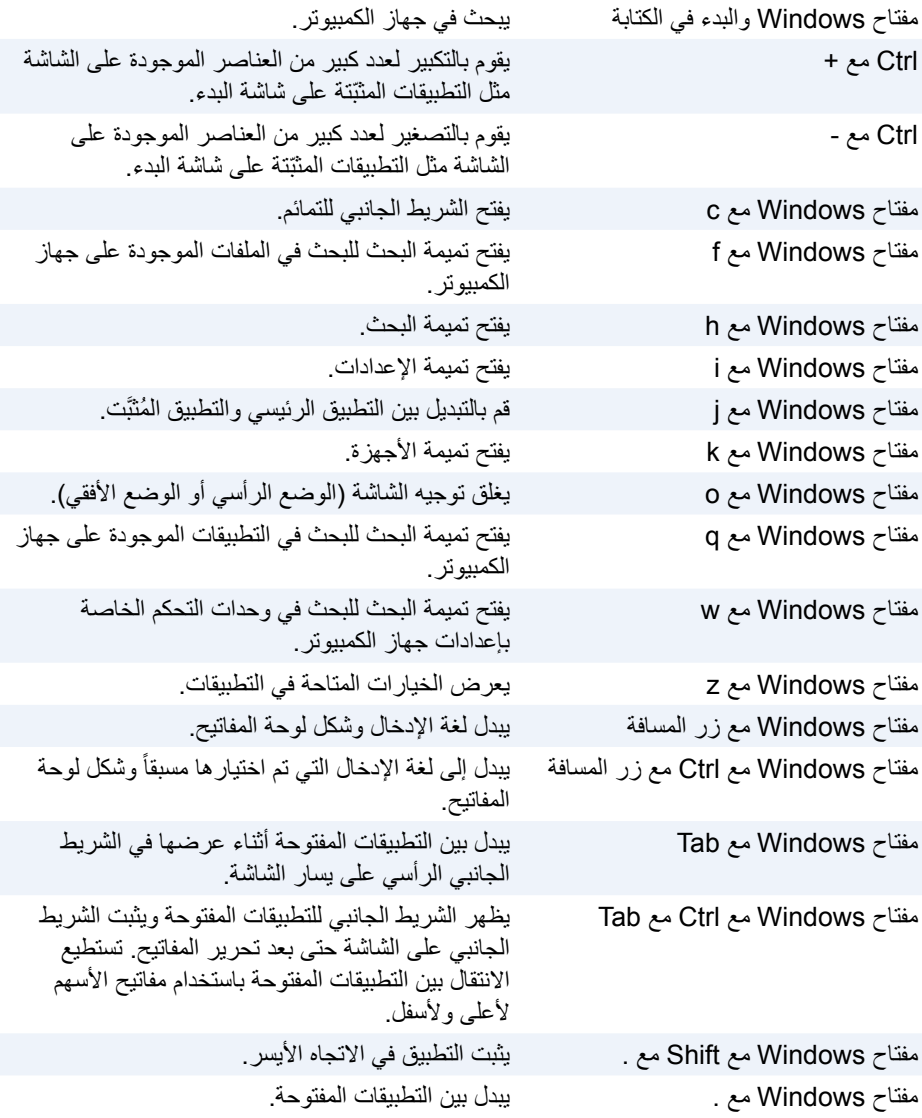

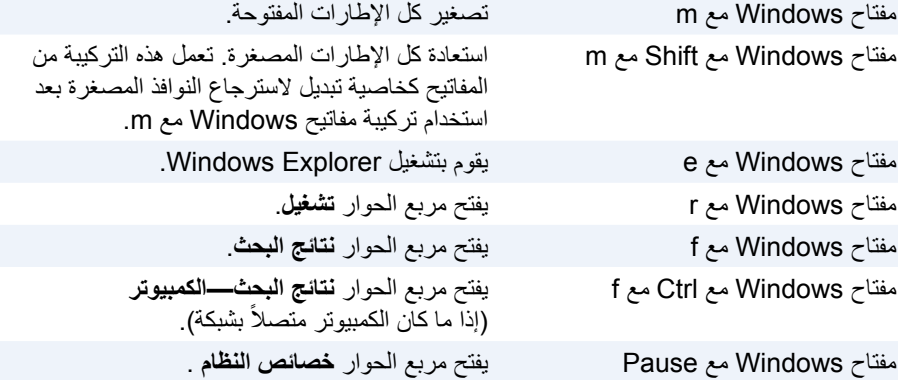

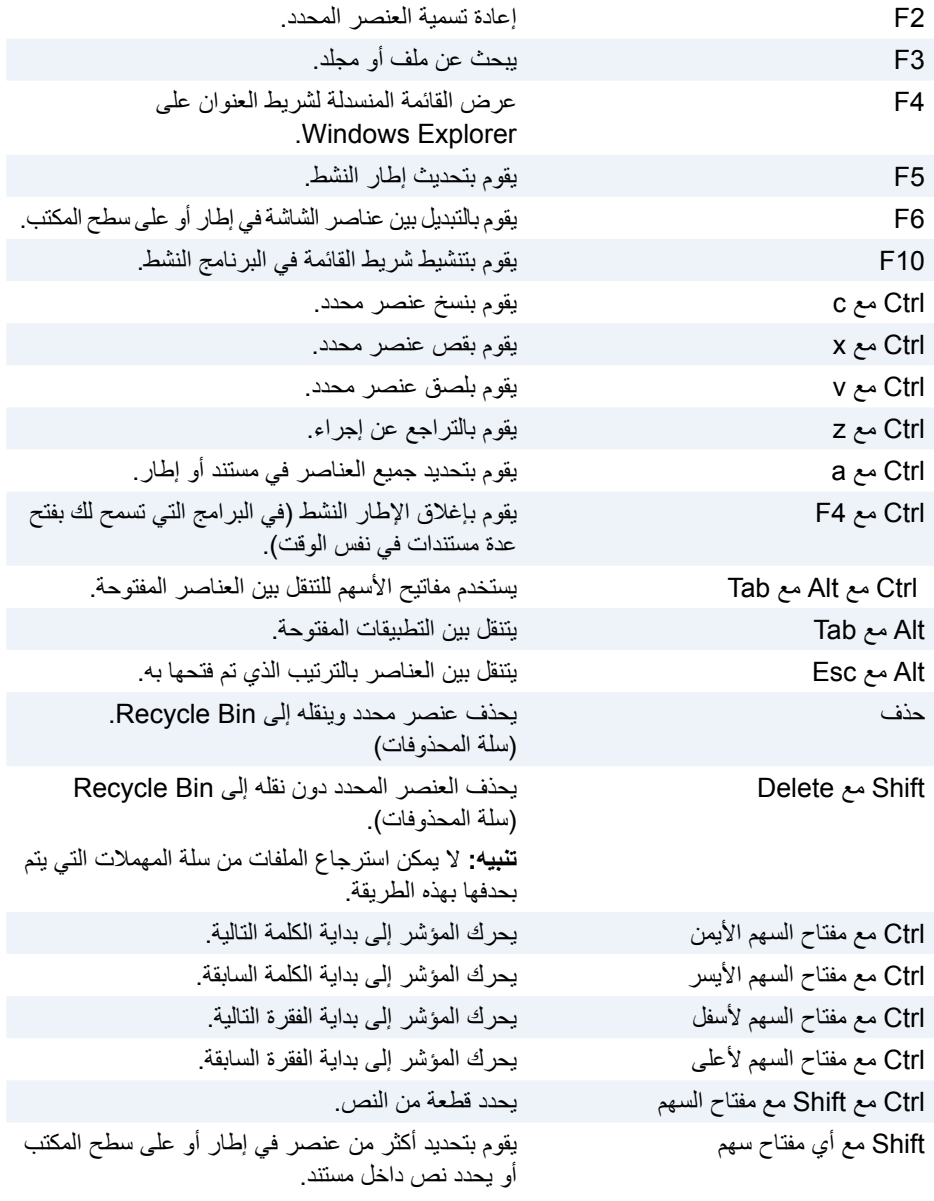

# **استخدام جهاز الكمبيوتر الخاص بك**

### **شحن البطارية**

قم بتوصيل محول التيار بجهاز الكمبيوتر أو جهاز الكمبيوتر اللوحي لشحن البطارية. ويتم شحن البطارية سواء عندما يكون جهاز الكمبيوتر أو جهاز الكمبيوتر اللوحي قيد االستخدام أو عند إيقاف تشغيلهما. حيث أن الدوائر الداخلية للبطارية تقيها من الشحن الزائد.  **مالحظة:** إذا ارتفعت درجة حرارة البطارية للغاية في بيئة حارة، قد ال يتم شحنها عند التوصيل بمحول التيار. لذا قم بتبريد البطارية حتى تستكمل عملية الشحن. **مالحظة:** للتعرف على خطوات تحسين عمر البطارية، راجع ["تحسين عمر البطارية".](#page-5-0)

## **استخدام لوحة المفاتيح الخاصة بك**

ّ اضغط على المفاتيح الموجودة بلوحة المفاتيح الفعلية أو اضغط فوق الرموز الموضحة على لوحة المفاتيح المعروضة على الشاشة، لكتابة النص وإجراء المهام الأخرى.

### **اختصارات لوحة المفاتيح**

قد تقوم بعض المفاتيح الموجودة بلوحة المفاتيح وبعض لوحات المفاتيح الخارجية بإجراء مهمتين أو أكثر عند الضغط عليها مع بعض المفاتيح المتخصصة األخرى مثل Fn. تسمح لك بعض أجهزة الكمبيوتر بتحديد السلوك االفتراضي للمفتاح باستخدام برنامج إعداد BIOS أو باستخدام اختصارات لوحة المفاتيح.

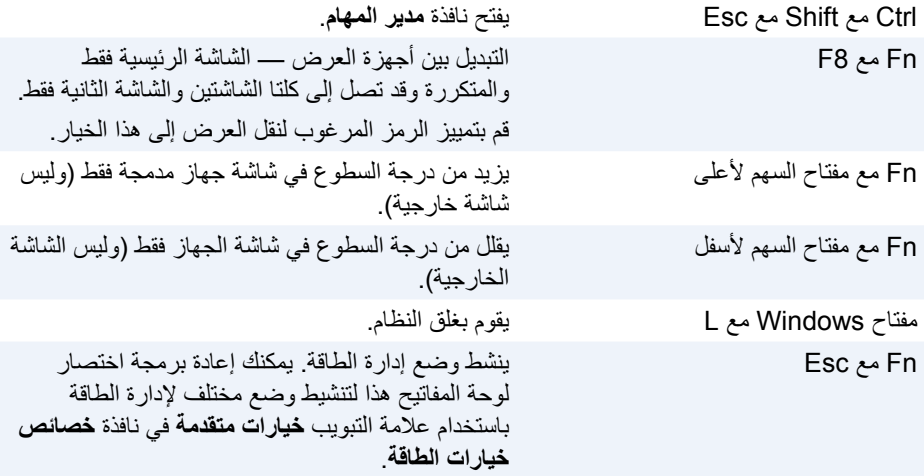

### **Bluetooth**

إن Bluetooth يسمح لك بتوصيل الأجهزة الأخرى المزوّدة بـ Bluetooth بجهاز الكمبيوتر أو جهاز الكمبيوتر اللوحي عبر مسافة قصيرة. قد تشمل الأجهزة المزوّدة بتقنية Bluetooth الهواتف، وسماعات الرأس، ولوحة المفاتيح، والماوس، والطابعات وما إلى ذلك. وقد تكون محوالت Bluetooth إما داخلية )بطاقات توسيع أو مدمجة في لوحة النظام( أو خارجية.

وتقوم أجهزة التوجيه الأكثر تعقيداً، مثل أجهزة توجيه المؤسسات، بتوصيل شبكات الشركات الكبيرة أو شبكات مزودي خدمة الإنترنت (ISP) بأجهزة التوجيه ذات المراكز القوية التي تُرسل البيانات بسرعة عالية على امتداد خطوط الألياف الضوئية للمحور الأساسي للإنترنت.

### **االتصال بالمجال القريب**

االتصال بالمجال القريب )NFC )يسمح لك بتبادل البيانات بين جهازين عن طريق مالمسة الجهازين لبعضهما البعض أو تقريب كل منهما من الأخر. ويُمكنك استخدام الأجهزة المزوّدة بـ NFC، لقراءة رموز NFC وسداد المدفو عات وتبادل الملفات بين الأجهز ة المتو افقة، إلخ.

ويتم تمكين االتصال بالمجال القريب بشكل افتراضي، على أجهزة الكمبيوتر المحمولة وأجهزة الكمبيوتر اللوحية التي تدعم NFC من Dell، عندما يتم تشغيل االتصال الالسلكي.

**مالحظة:** ّ لتوصيل الجهاز المزود بـ NFC، بجهاز الكمبيوتر أو جهاز الكمبيوتر اللوحي، راجع الوثائق الخاصة بجهازك.

**مالحظة:** ُ يمكن مشاركة الملفات فقط بين األجهزة التي تعمل بنظام التشغيل Windows.

**المودم**

تسمح أجهزة المودم بتوصيل جهاز الكمبيوتر أو جهاز التوجيه الخاص بك بشبكة اإلنترنت. وقد تكون أجهزة المودّم إما تناظرية (عن طريق الهاتف) أو رقمية (نظام DSL أو الكابل). يُقدم مودم DSL أو نظام الكبل عادة من قبل موفر خدمة اإلنترنت.

- مودم االتصال عن طريق الهاتف هي األجهزة اإللكترونية التي تنقل إشارات الهاتف التناظرية إلى ُ إشارات رقمية يمكن للكمبيوتر معالجتها، وتنقل اإلشارات الرقمية ألجهزة الكمبيوتر إلى اإلشارات التناظرية التي يُمكن نقلها عبر خطوط الهاتف. يُمكن أن يكون مودم Dial-up داخلي أو خارجي.
	- المودم الرقمي هو الذي يتم استخدامه إلرسال البيانات واستالمها من وإلى خط التليفون الرقمي مثل الخط الرقمي للمشتركين )DSL )أو الشبكة الرقمية للخدمات المتكاملة )ISDN).

### **جهاز التوجيه**

ُ جهاز التوجيه هو الجهاز الذي يرسل البيانات بين شبكات أجهزة الكمبيوتر. وأشهر أنواع أجهزة التوجيه هي تلك الموجودة في المنازل والمكاتب الصغيرة التي تسمح لك بمشاركة االتصال ٍ باإلنترنت مع أجهزة عديدة في آن واحد.

ُويمكن أن تكون أجهزة التوجيه سلكية أو السلكية. فجهاز التوجيه الالسلكي يسمح بتوصيل جهاز الكمبيوتر باستخدام كبل 45RJ (Ethernet). تتكون معظم أجهزة التوجيه المنزلية السلكية من أربعة منافذ مما يسمح لك بتوصيل أربعة أجهزة كمبيوتر باإلنترنت في نفس الوقت. يستخدم جهاز التوجيه الالسلكي تقنية Fi‑Wi ويسمح لك بالتوصيل اللاسلكي للهواتف والأجهزة اللوحية وأجهزة الكمبيوتر والأجهزة الأخرى بالشبكة. يُمكن توصيل أجهزة التوجيه اللاسلكية بأجهزة عديدة في آن واحد. لمزيد من المعلومات، راجع الوثائق الخاصة بجهاز التوجيه.

### **وحدة التحكم في واجهة الشبكة )NIC)**

وحدات التحكم في -واجهة الشبكة (NIC)، والمُشار إليها بوحدات الشبكة أو الشبكة -محلية النطاق (LAN)، تتصل بالشبكة باستخدام كبل شركة Ethernet. وقد تكون الوحدات NICs إما داخلية )مدمجة في لوحة النظام) أو خارجية (بطاقات توسيع). وتتكون معظم أجهزة الكمبيوتر من محولات الشبكة المدمجة.

### **محول الشبكة الالسلكية‐ محلية النطاق )WLAN)**

إن محوالت WLAN تستخدم تقنية Fi‑Wi وتسمح بتوصيل جهازك بجهاز التوجيه الالسلكي. وقد يكون لجهاز الكمبيوتر محول WLAN إما داخلي )بطاقات توسيع أو تم دمجها في لوحة النظام( أو خارجي.

### **محول الشبكات الالسلكية واسعة النطاق)WWAN)**

وحدات التحكم في الشبكة الالسلكية واسعة النطاق )WWAN )تسمح بالتوصيل الالسلكي من خالل تقنية الأبراج الخلوية. وتُتاح هذه التقنية على الهواتف وأجهزة الكمبيوتر اللوحية والمحمولة المخصصة لرجال األعمال. وقد يتطلب االتصال بـ WWAN، الحصول على بطاقة SIM وعقد صيانة.

### **كاميرا الويب**

تُمكنك كاميرا الويب من التقاط مقاطع الفيديو والصور، ويُمكن استخدامها أيضاً لمكالمات الفيديو قد تحتوي ُ الشاشة الخاصة بك على كاميرا ويب مدمجة أو يمكنك توصيل كاميرا ويب خارجية بجهاز الكمبيوتر الخاص بك. ويتم تحديد جودة الكاميرا بشكل رئيسي حسب عدد البكسل التي تقوم بالتقاطها. لاستخدام كاميرا الويب، يجب تثبيت برامج تشغيل الكاميرا والبرامج الأخرى الخاصة بها. إذا قمت بطلب كاميرا ويب بجانب جهاز الكمبيوتر الخاص بك، يتم تثبيت برامج التشغيل والبرامج بصفة عامة عند استالم جهاز الكمبيوتر الخاص بك. لمزيد من المعلومات حول استخدام كاميرا الويب، انظر ["استخدام كاميرا الويب"](#page-38-0).

## **الشبكة**

الشبكة هي التي تسمح بتوصيل جهاز ك بالأجهز ة الأخرى وبالإنتر نت. وتشمل هذه الأجهز ة أجهز ة الكمبيوتر والكمبيوتر ات اللوحية والهواتف والطابعات والأجهزة الطرفية الأخرى. يمكنك إعداد شبكة الاتصال باستخدام كابلات (LAN) أو استخدام أجهزة لاسلكية (WLAN). ويُمكن إعداد الشبكات باستخدام Ethernet وWi-Fi وWWAN وBluetooth، إلخ.

### **الشبكات المحلية )LAN)**

يتم توصيل الأجهزة باستخدام كابلات إيثر نت وتُغطي مساحة صغيرة نسبيًا بصفة عامة في بيت أو مبنى ما.

### **الشبكة الالسلكية المحلية النطاق )WLAN)**

يتم توصيل الأجهزة لاسلكيًا وتُغطي مساحة صغيرة نسبيًا بصفة عامة في بيت أو مبنى ما. التوصيل اللاسلكي المستخدم إلعداد الشبكة الالسلكية محلية النطاق )WLAN )يكون بصفة عامة Fi-Wi( x802.11 حيث تشير x إلى بروتوكوالت 802.11 المختلفة(.

### **الشبكات الالسلكية واسعة النطاق )WWAN)**

المعروف أيضا باسم محمول برودباند (Mobile Broadband)، وتقدم عادة هذه الخدمة من قبل شركات الهاتف لالستخدام على األجهزة النقالة. يجب أن يدعم جهاز المحمول أو الكمبيوتر المحمول تقنية WWAN لالتصال بهذه الشبكة.

### **الشبكة الالسلكية الشخصية )WPAN)**

نتصل الأجهزة بشكل عام لا سلكياً باستخدام Bluetooth، وRF، والانصال بالمجال القريب (NFC) وما إلى ذلك. عادةً ما يعمل هذا النوع من الشبكات في نطاق بضعة أقدام من الأجهزة. لتوصيل الكمبيوتر أو جهاز الكمبيوتر اللوحي الخاص بك بشبكة اإلنترنت، انظر ["االتصال باإلنترنت"](#page-78-0).

### **مكبرات الصوت**

تُزود أجهزة الكمبيوتر المحمولة والكمبيوتر اللوحي بمكبرات صوت لإخراج الصوت. أجهزة كمبيوتر سطح المكتب مزودة أيضًا بمكبر صوت مدمج. ومع ذلكَ فإنه يُستخدم فقط لإصدار ۖ أصوات تنبيه للإشارة إلى الأخطاء أو الأعطال.

ويُمكنك أبضاً توصيل مكبرات الصوت الخارحية بالكمبيوتر أو الكمبيوتر اللوحي. وتقوم مكبرات الصوت بدعم فتحة توصيل للصوت مقاس 3.5 مم أو USB أو االتصال الالسلكي بالكمبيوتر.

ويتم تصنيف مكبرات الصوت عامةً حسب رقم قنوات الصوت التي تدعمها مثل 2 و2.1 و5.1 و7.1 وغير ذلك. ويشير الرقم الذي يسبق العالمة العشرية إلى عدد القنوات، في حين يشير الرقم الذي يلي العالمة العشرية إلى السماعة الخارجية (صاب ووفر).

**مالحظة:** يجب أن تقوم بطاقة ومكبرات الصوت بدعم 5.1/7.1 قناة إلصدار 5.1/7.1 قناة صوت.

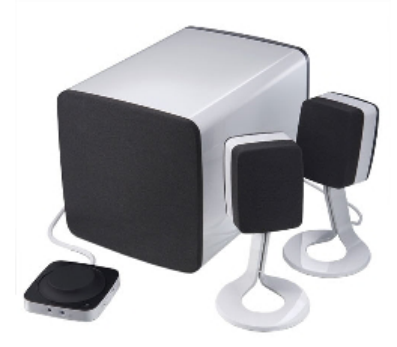

#### **قنوات الصوت 2.1**

ويشير الرقم 2.1 إلى أحد الأنظمة المزودة بمكبرين صوت (قناة يُمنى وأخرى يُسرى) وسماعة خارجية واحدة )صاب ووفر(.

#### **قنوات الصوت 5.1**

5.1 يشير إلى عدد قنوات الصوت في أغلب إعدادات تهيئة الصوت المحيط. ويستخدم نظام الصوت 5.1، خمس قنوات صوت رئيسية (في الاتجاه الأيسر الأمامي والأيمن الأمامي والمركزي ومحيط الاتجاه الأيسر ومحيط الاتجاه الأيمن) وقناة الصوت ذات التردد المنخفض.

#### **قنوات الصوت 7.1**

7.1 يشير إلى عدد قنوات الصوت الموجودة في أغلب إعدادات تهيئة الصوت متقدمة. ويستخدم نظام الصوت 7.1، مكبرين إضافيين (في الاتجاه الأيسر الخلفي والاتجاه الأيمن الخلفي) بالدمج مع نظام الصوت 5.1. لمزيد من المعلومات عن إعداد الصوت، انظر ["إعداد الصوت".](#page-76-0)

### **موالفات التلفاز**

ُيمكنك استخدام موالفات جهاز التليفزيون لمشاهدة التليفزيون على جهاز الكمبيوتر. وستجد موالفات التليفزيون متاحة على أجهزة الكمبيوتر المكتبية وأجهزة الكمبيوتر المحمولة كأجهزة داخلية أو خارجية. **مالحظة:** موالفات التليفزيون غير مدعومة في جميع أجهزة الكمبيوتر.

#### **داخلية**

- PCI-E ·
	- PCI ·

### **خارجي**

- USB ·
- PC Card بطاقة
- بطاقة ExpressCard

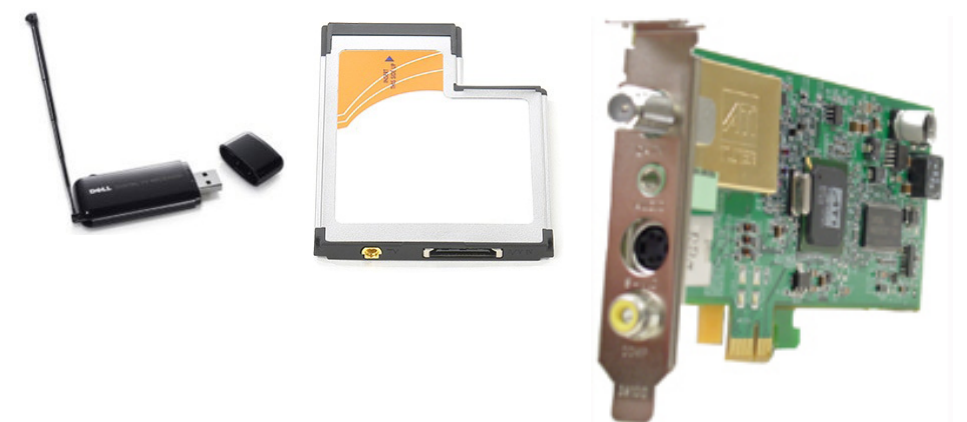

وتوجد موالفات التليفزيون في الغالب كوحدة مستقلة بالرغم من أن بعض بطاقات الفيديو لديها موالفات تليفزيون مدمجة.

ولمزيد من المعلومات عن موالفات التليفزيون، قم بالاطلاع على الوثائق الخاصة بموالف التليفزيون.

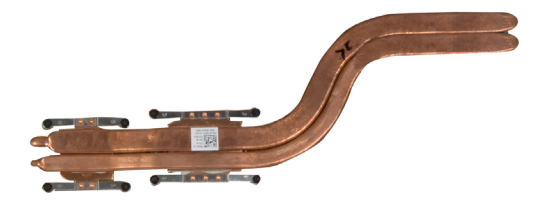

## **الشحم الحراري**

يُستخدم الشحم الحراري الذي يُطلق عليه الجل الحراري أو المركب الحراري، في صناعة طبقة حثية للحرارة بين المعالج ومشتت الحرارة. كلك يؤدي استخدام الشحم الحراري بين المعالج والمشتت الحراري إلى زيادة نقل الحرارة من المعالج إلى المشتت الحراري، ألن الشحم الحراري لديه قدرة على االتصال أفضل من الهواء.

### **بطاقة الفيديو**

ُقوم بطاقات الفيديو بمعالجة بيانات الرسوم وتقوم بإرسال إخراج الفيديو، لجهاز عرض كالشاشة أو جهاز ت اإلسقاط الخارجي.

ٌيمكن أن تكون بطاقات الفيديو من أحد النوعين:

- **مدمجة**  ُيشار إليها في العادة ببطاقة فيديو مدمجة، وهي مدمجة في لوحة النظام. وفي بعض أجهزة الكمبيوتر يتم دمج بطاقة الفيديو في المعالج. وتقوم بطاقات الفيديو المدمجة عامةً بمبادلة ذاكرة النظام (RAM) وقد تستفيد أيضـاً من المعالج لإجراء معالج مقاطع الفيديو ـ
	- يتم دمج وحدة المعالجة المسرعة (APU) على القالب المشابه للمعالج، والتي توفر معدلات أكبر لنقل البيانات أثناء الحد من استهالك الطاقة.
	- **منفصلة**  يتم تركيب بطاقات الفيديو المنفصلة على لوحة النظام بشكل منفصل. وتقوم بطاقات الفيديو المنفصلة بتخصيص الذاكرة الخاصة بالبطاقات وتتمبز بشكل عام بأداء أفضل من بطاقات الفيديو المدمجة. وتعد هذه البطاقات األنسب لتطبيقات الجرافيك الكبيرة وألعاب الفيديو عالية الجودة، إلخ.
- **مالحظة:** ّ عندما يتم تركيب بطاقة فيديو منفصلة على جهاز الكمبيوتر المزود هو اآلخر ببطاقة فيديو مدمجة، يتم إيقاف عمل بطاقة الفيديو المدمجة بشكل افتراضي. استخدم برنامج إعداد BIOS لتحديد أي بطاقة ترغب في استخدامها.

تسمح رسومات الجرافيك لأجهزة الكمبيوتر المزوّدة برقاقة الرسومات المدمجة ذات الطاقة المنخفضة وبطاقة الجرافيك المنفصلة ذات الطاقة ‐العالية، بالتغيير بين أي من البطاقتين حسب الحمل والمتطلبات.

ويتم تصنيف المعالجات في الأساس حسب:

- عدد مراكز المعالجات
- السرعة أو التردد التي تم قياسها بالجيجاهرتز )GHz )أو ميجاهرتز )MHz)
	- الذاكرة على اللوحة، الُمشار إليها بالكاش

كلك فإن هذه المفاهيم تحدد أداء المعالج. وفي العموم، فإن القيم المرتفعة تشير إلى أداء أفضل. وقد يتم دمج بعض المعالجات في لوحة النظام.

بعض جهات تصنيع المعالجات هي Intel وAMD وQualcomm وغير ذلك.

## **مروحة الكمبيوتر**

تعمل مروحة الكمبيوتر على تبريد المكونات الداخلية للكمبيوتر عن طريق طرد الهواء الساخن من الكمبيوتر. وتُستخدم مراوح أجهزة الكمبيوتر عامةً في تبريد المكونات التي تستهلك معدلات عالية من الطاقة، وبالتالي تتسبب في ارتفاع معدلات السخونة. وتُساعد عملية تبريد المكونات على حمايتها من ارتفاع درجة الحرارة والخلل الوظيفي والتلف.

### **المشتت الحراري**

ُستخدم المشتتات الحرارية لتبديد الحرارة المولدة من المعالج وبعض بطاقات الرسومات المتقدمة ومجموعات ت الرقاقات المدمجة. وعادة ما يتم تثبيت مروحة أعلى مشتتات الحرارة أو بجانبها لزيادة سريان الهواء.

ويتكون المشتت الحراري من شرائح على شكل زعانف أو شفرات بدلاً من كتلة واحدة من المعدن. ويساعد هذا على زيادة منطقة السطح المخصصة لزيادة معدالت تبديد الحرارة. يتم وضع طبقة من الشحم الحراري بين المعالج أو بطاقة الرسومات والمشتت الحراري لتيسير تبادل الحرارة.

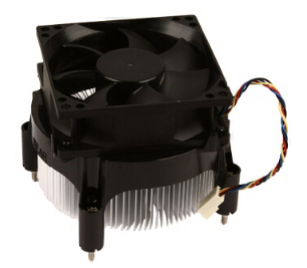

## **لوحة النظام**

تشكل لوحة النظام الجزء المركزي من أجهزة الكمبيوتر. وتتصل جميع األجهزة األخرى بلوحة النظام لتتمكن ֖֖֖֖֖֖֧֧֖֧֖֧֧֧ׅ֧֧֧ׅ֧֧ׅ֧֧֧֚֚֚֚֚֚֚֚֚֚֚֚֚֚֡֡֡֬֝֓֝֬֝֓֬֝֬֟֩֓֓֝֬֓֜֓֓֝֬֜֝֬֜֓֬֜<br>֧֜**֓** من التفاعل مع بعضها البعض. تحتفظ لوحة النظام بوحدات تحكم وموصالت مختلفة تساعد في تبادل البيانات ً بين المكونات المختلفة في جهاز الكمبيوتر. قد تحتوي لوحة النظام أيضا على رسومات مدمجة وصوت وقدرات لالتصال بالشبكة.

- تشتمل بعض المكونات الهامة للوحة النظام على:
	- مقبس المعالج
	- موصالت وحدة الذاكرة
	- فتحات البطاقة الموسعة
	- BIOS لتخزين CMOS

## **مجموعة الشرائح**

توفر مجموعة الشرائح التحكم في المكونات الموجودة في لوحة النظام وتتيح االتصال بين المكونات المختلفة. ً وبصفة عامة، تشكل مجموعة الرقاقات جزءا من لوحة النظام. ومع ذلك ومن خالل بعض معالجات الجيل الجديد، قد تدمج مجموعة الرقاقات في المعالج.

## **المعالج**

نتلقى المعالجات البيانات والتعليمات من التطبيقات وتُعالج البيانات كما هو مطلوب من البرنامج. وصُممت المعالجات خصيصاً للأجهزة المكتبية وأجهزة الكمبيوتر المحمول والأجهزة النقالة...إلخ. وعامةٌ، فإنه لا يُمكن استخدام المعالج الذي صُمم لنوع واحد من الأجهزة على نوع آخر من الأجهزة. كذلك فإن المعالجات التي صِّممت لأجهز ة الكمبيوتر و الهو اتف المحمو لة تستهلك طاقة أقل إذا ما قور نت ُ بالمعالجات التي صممت لألجهزة المكتبية أو للملقمات.

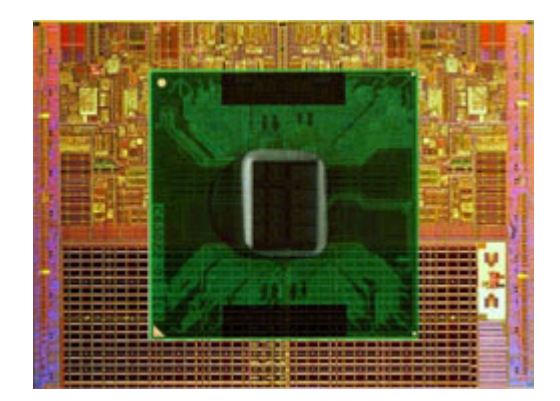

## **وحدة الذاكرة**

تخزن وحدة الذاكرة بيانات مؤقتة يحتاجها جهاز الكمبيوتر لديك إلجراء المهام. يتم تحميل أي ملف أو تطبيق في ً وحدات الذاكرة قبل أن تتمكن من فتحه أو استخدامه. يتم تصنيف وحدات الذاكرة استنادا إلى سعتها )بالجيجا بايت) وسرعتها (بالميجا هرتز). عادة ما يوفر المقدار الأسرع والأعلى من الذاكرة أداًء أفضل تشتمل أنواع وحدات الذاكرة الشائعة على:

- وحدة ذاكرة مستمرة مزدوجة )DIMM )تستخدم في أجهزة كمبيوتر سطح المكتب.
- وحدة ذاكرة مستمرة مزدوجة مفصلة صغيرة )SODIMM )أصغر في الحجم من وحدات DIMMs. مستخدمة بصفة عامة في أجهزة الكمبيوتر المحمولة. ومع ذلك قد تستخدم وحدة ذاكرة مستمرة مزدوجة مفصلة صغيرة (SODIMM) أيضًا في بعض أجهزة كمبيوتر سطح المكتب المضغوطة وأجهزة الكمبيوتر المتكاملة.

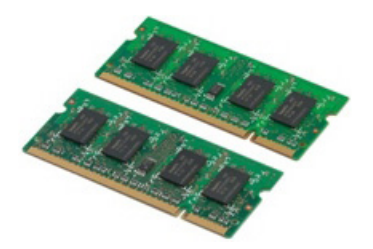

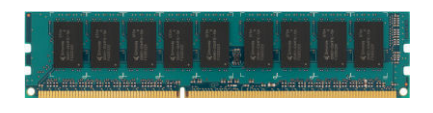

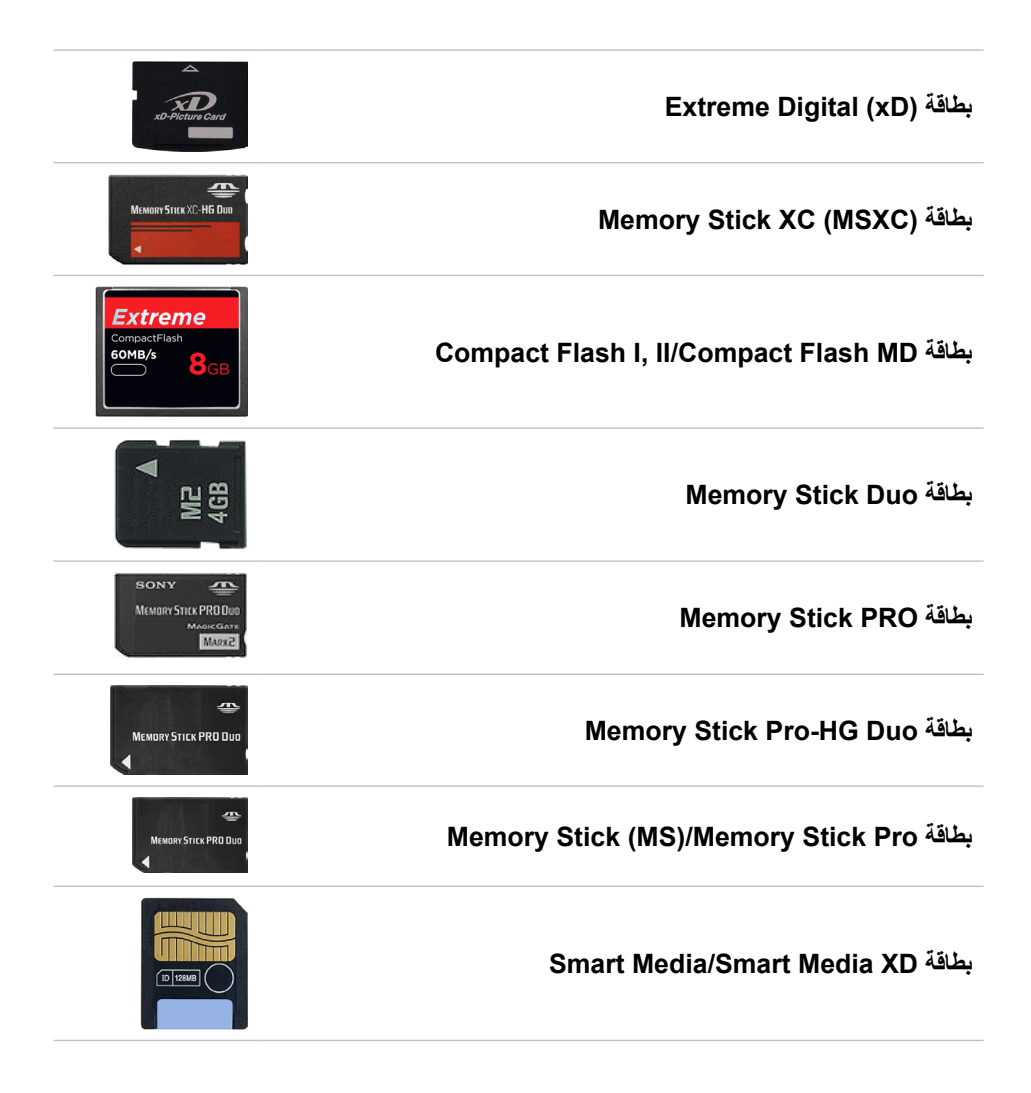

#### **بطاقات ذاكرة**

بطاقات الذاكرة، والتي يشار إليها أيضاً باسم بطاقات الوسائط أو الفلاش، تستخدم ذاكرة الفلاش لتخزين البيانات. فهي بطاقات قابلة إلعادة الكتابة عليها وسريعة وتحتفظ بالبيانات حتى عند انقطاع التيار الكهربي. وتستخدم هذه البطاقات بكثرة في أجهزة مثل الكاميرات الرقمية والهواتف المحمولة ومشغالت الوسائط ووحدات تشغيل األلعاب وما يشبه ذلك. قد يحتوي جهاز الكمبيوتر لديك على قاريء بطاقات الوسائط للقراءة والكتابة على هذه البطاقات. تتضمن بعض الأنواع الشائعة لبطاقات الذاكرة:

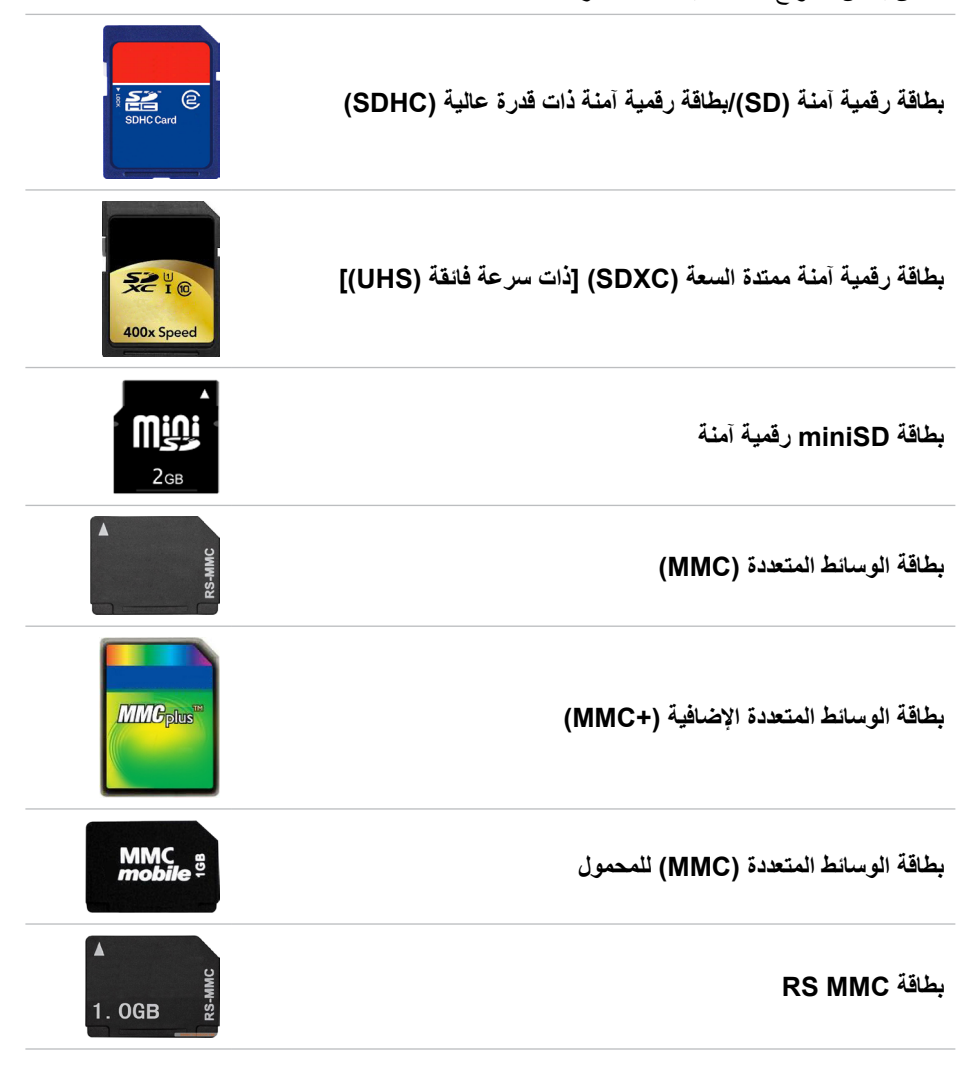

### **جهاز التخزين**

تمكنك أجهزة التخزين من تخزين البيانات لالستخدام في وقت الحق. قد تكون أجهزة التخزين داخلية أو ֖֖֖֖֖֖֧֧֖֧֚֚֚֚֚֚֚֚֚֚֚֚֚֚֚֚֚֚֚֚֚֡֬֝֓֝֬֝֬**֓** ً خارجية. تخزن معظم أجهزة التخزين البيانات حتى تقوم بحذفها يدويا. من أمثلة أجهزة التخزين محركات الأقراص الصلبة (HDD) و محركات الأقراص الثابتة (SSD) ومحركات الأقراص الثابتة ومحركات ذاكرة الفالش وما شابه ذلك.

### **أجهزة التخزين الداخلية**

تثبت أجهزة التخزين الداخلية على جهاز الكمبيوتر الخاص بك وال يمكن إزالتها بصفة عامة أثناء تشغيل جهاز الكمبيوتر . أجهز ة التخز بن الداخلية الأكثر شيو عًا هي محر كات الأقر اص الصلبة (HDDs) ومحر كات الأقراص الثابتة (SSDs).

تستخدم محركات الأقراص الصلبة (HDDs) ومحركات الأقراص الثابتة (SSDs).واجهة SATA لنقل المعلومات. وتشبه محركات الأقراص الثابتة (SSDs) فعليًا محركات الأقراص الصلبة (HDDs)، مما يجعلها متوافقة مع أجهزة الكمبيوتر الحالية.

تحتوي محركات الأقراص الصلبة (HDDs) على أطباق أقراص، بينما تحتوي محركات الأقراص الثابتة )SSDs )على ذاكرة فالش. مما يجعل من محركات األقراص الثابتة )SSDs )أجهزة تخزين أسرع وأهدأ توفر استهالك الطاقة وتقاوم الصدمات.

### **أجهزة تخزين قابلة لإلزالة**

تسمى أجهزة التخزين التي يمكن إزالتها من جهاز الكمبيوتر الخاص بك دون إيقاف تشغيله أجهزة تخزين قابلة لإلزالة. وتتضمن أجهزة التخزين القابلة لإلزالة:

- أقراص بصرية
	- بطاقات ذاكرة
- محر كات ذاكر ة الفلاش
- محركات أقراص خارجية صلبة

**محركات األقراص واألقراص الضوئية**

قد يدعم جهاز الكمبيوتر لديك RW DVD أو RW DVD ومحرك أقراص ray-Blu مجمع. قد تكون األقراص الضوئية للقراءة فقط أو الكتابة مرة واحدة أو قابلة إلعادة الكتابة. ً تشتمل بعض أنواع المحركات األكثر شيوعا على:

- ناسخ ray-Blu يقرأ ويكتب ألقراص ray-Blu وأقراص DVD وأقراص CD.
- قاريء RW DVD + ray-Blu يقرأ أقراص ray-Blu. يقرأ ويكتب ألقراص DVD( أقراص الفيديو الرقمية) و CD (الأقراص المضغوطة).
	- RW DVD تقرأ أقراص DVD وCD وتكتب عليها.

## **عالمة الخدمة ورمز الخدمة السريعة**

يمكنك الحصول على عالمة الخدمة ورمز الخدمة السريعة لجهاز الكمبيوتر الخاص بك باستخدام واحد من الآتي:

- تجانب Dell My أو برنامج Dell My على جهاز الكمبيوتر الخاص بك.
- مربع SupportAssist في جهاز الكمبيوتر الخاص بك. لمزيد من المعلومات، انظر ."Dell من [SupportAssist"](#page-29-0)
	- **www.dell.com/support** على Dell دعم موقع
		- برنامج إعداد BIOS

### **تحديد موقع الملصق على جهاز الكمبيوتر الخاص بك**

أجهزة الكمبيوتر المحمولة — أسفل جهاز الكمبيوتر المحمول تحت شعار النظام أو داخل فتحة البطارية أجهزة الكمبيوتر اللوحي — خلف جهاز الكمبيوتر اللوحي أجهزة الكمبيوتر اللوحية — في خلفية جهاز الكمبيوتر اللوحي أو أسفله. **مالحظة:** للحصول على الموقع المحدد للملصق على جهازك، راجع دليل البدء السريع الذي تم شحنه مع جهاز الكمبيوتر الخاص بك أو الموقع **support/com.dell.www**.

#### **موقع دعم Dell**

- .**www.dell.com/support** إلى اذهب .1
- .2 انقر أو اضغط على **الكشف عن المنتج** واتبع التعليمات الظاهرة على الشاشة.

#### **برنامج إعداد BIOS**

- 1. قم بتشغيل جهاز الكمبيوتر الخاص بك (أو إعادة تشغيله).
- 2. عندما يتم عرض شعار DELL، انتظر ظهور مطالبة F2 ثم اضغط على F2 فوراً للدخول إلى برنامج إعداد BIOS.
- **مالحظة:** تبقى مطالبة 2F نشطة لفترة قصيرة فقط. إذا فاتتك المطالبة، انتظر حتى يمهد جهاز الكمبيوتر لسطح المكتب، ثم قم بإيقاف جهاز الكمبيوتر وحاول مرة أخرى.
- .3 انتقل لعالمة التبويب **رئيسي** وابحث عن **عالمة الخدمة**. لمزيد من المعلومات حول برنامج إعداد BIOS، انظر دليل الخدمة لجهاز الكمبيوتر الخاص بك على .**www.dell.com/support**

### **لوحة المفاتيح على الشاشة**

لوحات المفاتيح على الشاشة متاحة في جميع أجهزة الكمبيوتر وأجهزة الكمبيوتر اللوحي تقريبًا، لكنها تُستخدم ً عادة في األجهزة التي تحتوي على شاشة لمس مثل أجهزة الكمبيوتر اللوحي وأجهزة الكمبيوتر المتكاملة. يمكنك اختيار المفاتيح باستخدام الماوس أو من خالل لمس المفاتيح على شاشة اللمس.

### **أنواع اتصال لوحة المفاتيح**

يمكن أن تتصل لوحات المفاتيح بجهاز الكمبيوتر بكبل (سلكيًا) أو باستخدام إشارات لاسلكية (لا سلكيًا). **ً سلكيا**

تتصل لوحات المفاتيح السلكية بجهاز الكمبيوتر باستخدام كبل (USB عادة) ولا تتطلب مصدرًا إضافيًا للطاقة مثل البطاريات.

#### **ً السلكيا**

يقلل ذلك من فوضى الكبلات ويتيح لك المرونة لاستخدام لوحة المفاتيح من موضع أكثر راحة على بُعد أمتار ُ قليلة من الكمبيوتر. تتطلب لوحات المفاتيح هذه بطاريات ليتم تشغيلها. يشحن عادة مع لوحات المفاتيح التي تستخدم تقنية "RF( "ترددات الراديو( مستقبل يجب توصيله بجهاز الكمبيوتر.

يمكن أن تقترن لوحات المفاتيح التي تعمل بتقنية Bluetooth ببطاقة Bluetooth المضمنة الخاصة بجهاز الكمبيوتر أو بمحول Bluetooth خارجي.

### **لوحة المفاتيح الفعلية**

تستخدم لوحات المفاتيح الفعلية مع أجهزة الكمبيوتر المحمول وأجهزة كمبيوتر سطح المكتب. تحتوي أجهزة الكمبيوتر المحمول عادة على لوحة مفاتيح مدمجة. تستخدم لوحات المفاتيح الخارجية عادة مع أجهزة كمبيوتر سطح المكتب. قد تحتوي بعض لوحات المفاتيح على ميزات مثل مفاتيح لضبط الصوت واختصارات للتطبيقات ولوحة لمس مدمجة ومفاتيح اختصار قابلة للبرمجة وضوء خلفي وما شابه ذلك.

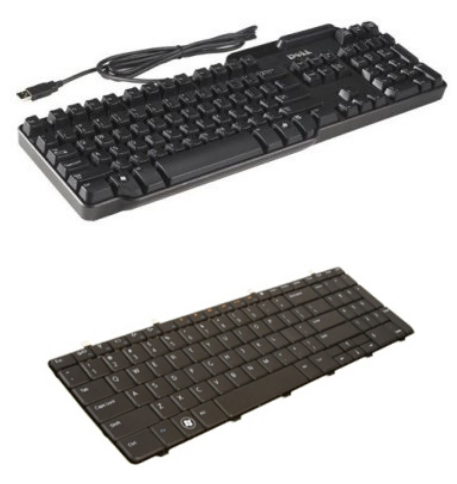

#### **اإلضاءة الخلفية للوحة المفاتيح**

تضيء اإلضاءة الخلفية الموجودة في بعض لوحات المفاتيح الفعلية الرموز الموجودة على المفاتيح لتسمح باستخدام لوحة المفاتيح في البيئات المظلمة. يمكنك تشغيل اإلضاءة الخلفية بشكل يدوي أو تهيئة اإلضاءة الخلفية ً ليتم تشغيلها تلقائيا عند وضع جهاز الكمبيوتر في بيئة مظلمة.

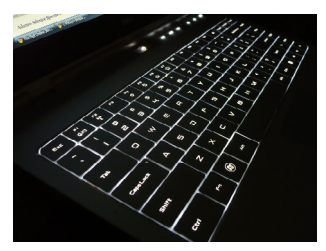

تحتوي لوحة المفاتيح ذات اإلضاءة الخلفية على أجهزة الكمبيوتر المحمولة من Dell على أحوال إضاءة مختلفة. اضغط فوق Fn ومفتاح السهم األيمن لالنتقال بين أحوال اإلضاءة المختلفة.

**مالحظة:** قد تكون لوحة المفاتيح ذات اإلضاءة الخلفية غير متوفرة على جميع أجهزة الكمبيوتر. للتحقق مما إذا كانت لوحة المفاتيح ذات اإلضاءة الخلفية متاحة على جهاز الكمبيوتر الخاص بك أم ال، انظر مواصفات جهاز الكمبيوتر الخاص بك على **support/com.dell.www**.

### **كاميرا**

#### **كاميرا الويب**

يسمح لك بعمل الدردشة بالفيديو، والتقاط الصور، وتسجيل الفيديو.

### **كاميرا ثالثية األبعاد**

تسمح لك الكاميرا المجسمة بالتقاط ودفق الصور ثالثية األبعاد، مما يجعل من الممكن لها إدراك المسافة، والحجم وأبعاد العناصر من خلال أدوات الاستشعار المدمجة. يقوم هذا بتمكين التفاعل المُحسَّن أثناء مؤتمرات الفيديو، وممارسة األلعاب على اإلنترنت، وهكذا.

### **كاميرا RealSense Intel ثالثية األبعاد**

تتميز كاميرات RealSense بثالث عدسات وكاميرا قياسية ثنائية األبعاد للصور ومقاطع الفيديو العادية باإلضافة إلى كاميرا األشعة تحت الحمراء وجهاز عرض ليزر لألشعة تحت الحمراء. تسمح أجزاء األشعة تحت الحمراء لكاميرا RealSense برؤية المسافة بين العناصر وفصل العناصر عن طبقات الخلفية خلفها والسماح بالتعرف على العناصر والوجوه واإليماءات بشكل أفضل بكثير من الكاميرا التقليدية. هناك ثالثة أشكال من الأجهز ة: الأمامية والخلفية واللقطات السريعة.

### **ميزة العرض الالسلكي**

تمكنك ميزة العرض الالسلكي من مشاركة شاشة جهاز الكمبيوتر الخاص بك مع جهاز تليفزيون متوافق دون : استخدام الكابالت. للتحقق مما إذا كان جهاز التليفزيون لديك يدعم هذه الميزة، راجع الوثائق الخاصة بجهاز التليفزيون.

**مالحظة:** قد تكون الشاشة الالسلكية غير مدعومة على جميع أجهزة الكمبيوتر. لمزيد من المعلومات، **.www.intel.com** انظر

### **لوحة المفاتيح**

تتيح لك لوحات المفاتيح إمكانية كتابة األحرف وإجراء وظائف خاصة باستخدام مفاتيح االختصار. قد يختلف عدد المفاتيح والأحرف المتوفرة استنادًا إلى البلد التي يتم فيها شحن لوحة المفاتيح. تحتوي أجهزة الكمبيوتر المحمول على لوحات مفاتيح مدمجة. تحتوي أجهزة الكمبيوتر اللوحي على لوحات ً مفاتيح على الشاشة وتدعم بعض أجهزة الكمبيوتر اللوحي أيضا لوحات مفاتيح خارجية. تحتوي أسطح مكتب Dell على لوحة مفاتيح خارجية متصلة باستخدام USB أو اإلشارات الالسلكية. فيما يلي المفاتيح الشائعة المتوفرة على لوحة المفاتيح:

- مفاتيح أبجدية رقمية ألحرف الكتابة وأرقام وعالمات ترقيم ورموز
	- مفاتيح االختصار للتطبيقات والوسائط المتعددة
	- مفاتيح التحكم مثل Ctrl وAlt وEsc ومفتاح Windows
	- مفاتيح االختصار إلجراء مهام محددة أو لتشغيل ميزات محددة.
		- مفاتيح الوظائف من 1F إلى 12F
- فيما يلي مفاتيح التنقل لتحريك المؤشر في الوثائق أو في Home :windows وEnd وUp Page وDown Page وDelete وInsert ومفاتيح األسهم

## **لوحة اللمس**

تتوفر لوحة لمس في معظم أجهزة الكمبيوتر المحمولة وتوفر وظيفة الماوس. وتحتوي على سطح حساس للمس يستشعر حركة أصابعك وموضعها. يمكنك استخدام لوحة اللمس لتحريك المؤشر أو سحب العناصر المحددة أو نقلها والنقر من خلال الضغط فوق السطح. تدعم لوحات اللمس التي تُمكّن فيها الإبماءات إيماءات مثل النكبير والتصغير والتدوير والتمرير وهكذا. ويمكنك أيضًا شراء لوحات لمس خارجية. وتُعد لوحة اللمس الدقيقة مرتبة جديدة من أجهزة اإلدخال التي توفر وظيفة اإلدخال واإليماء بواسطة مؤشر عالي الدقة. وتتفاعل لوحات اللمس ً الدقيقة مع نظام التشغيل مباشرة دون الحاجة إلى برنامج تشغيل.

 **مالحظة:** للحصول على معلومات حول استخدام لوحة اللمس، راجع ["استخدام لوحة اللمس الخاصة بك"](#page-46-0).

### **الشاشة**

تُصنف الشاشات استنادًا إلى حجم الشاشة ودقتها ونطاق الألوان بـها وما شابه ذلك. وبشكلٍ عام، توفر الشاشة ً التي تحتوي على دقة أعلى ودعم أفضل لأللوان جودة أفضل للصور. وتحتوي بعض الشاشات الخارجية أيضا على منافذ USB وقراء بطاقة الوسائط وما يشبه ذلك.

ً قد تدعم الشاشات أيضا ميزات مثل شاشة لمس ثالثية األبعاد واالتصال الالسلكي.

#### **شاشة لمس**

ّ شاشة اللمس هي جهاز عرض يمكنك من التفاعل مع العناصر الظاهرة على الشاشة من خالل لمس الشاشة بدًل من استخدام الماوس أو لوحة اللمس أو لوحة المفاتيح. يمكنك تشغيل شاشة لمس بإصبعك أو باستخدام عنصر ً سلبي آخر مثل قلم تأشير. عادة ما تستخدم شاشات اللمس في الهواتف وأجهزة الكمبيوتر اللوحي وأجهزة الكمبيوتر وما شابه ذلك. وتشتمل تقنيات شاشة اللمس شائعة االستخدام على اللمس السعوي واللمس المقاوم. **مالحظة:** قد تكون شاشة اللمس غير مدعومة على جميع أجهزة الكمبيوتر. **مالحظة:** للحصول على معلومات حول استخدام شاشة اللمس، راجع ["استخدام شاشة اللمس الخاصة بك"](#page-42-0).

### **D3( ثالثية األبعاد(**

شاشات بإمكانية D3 يمكن أن تعرض مقاطع فيديو وصور بتقنية D.3 تعمل تقنية D3 من خالل تقديم صور 2D (ثنائية الأبعاد) منفصلة للعين اليسرى واليمنى. ومن ثم يعمل المخ على جمع هذه الصور وتفسيرها باعتبارها صورة واحدة لها عمق. م**الحظة:** قد تحتاج إلى نظارات 3D مصمّمة خصيصًا لتتمكن من عرض الصور بتقنية 3D.

### **البطارية**

تصنف البطاريات حسب معدالت الطاقة الخاصة بها فقط، كأن تكون 45 وات في الساعة و 65 وات في ً الساعة وهكذا. تسمح لك البطارية باستخدام جهازك عندما ال يكون متصل بمقبس الطاقة. دورة حياة البطارية هو عدد المرات التي يمكن فيها تفريغ شحن البطارية وإعادة شحنها مرة أخرى دون التأثير على وقت التشغيل بشكل ملحوظ. بعد أن تصل دورة حياة البطارية لنهايتها، يجب استبدالها ببطارية أخرى.

ًا موديل الكمبيوتر، قد تكون البطارية في جهاز الكمبيوتر قابلة لالستبدال من خالل المستخدم أو قد تتطلب وطبق فني خدمات من Dell الستبدالها.

**مالحظة:** بشكل عام تمتلك البطاريات ذات السعة العالية دورة حياة أطول حيث تحتاج البطاريات التي تحتوي على سعة عالية للشحن بشكل أقل عادة بالمقارنة مع البطاريات ذات السعة المنخفضة. **مالحظة:** للحصول على نصائح لتحسين عمر البطارية، راجع ["تحسين عمر البطارية"](#page-5-0).

### **بطارية خلوية مصغرة**

تزود بطارية الخلايا التي تكون على شكلٍ عملة معدنية-شريحة شبه موصل اكسيد الفلز المكمئل (CMOS) بالطاقة عندما يكون جهاز الكمبيوتر متوقفًا عن العمل. تحتوي شريحة (CMOS) على الوقت والتاريخ ومعلومات أخرى خاصة بالتكوين المتعلق بجهاز الكمبيوتر.

وفقًا لشروط الاستخدام العادية، قد تستمر بطارية الخلايا التي تكون على شكل عملة معدنية لسنوات عديدة. تشتمل العوامل التي تؤثر على عمر‐بطارية الخاليا التي تكون على شكل عملة معدنية على نوع لوح النظام ودرجة الحرارة والوقت الذي تم فيه فصل الطاقة عن جهاز الكمبيوتر وما إلى ذلك.

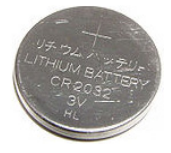

# **نبذة عن جهاز الكمبيوتر الخاص بك**

### **محول الطاقة**

تستخدم محوالت الطاقة لتوفير الطاقة ألجهزة الكمبيوتر المحمولة وأجهزة الكمبيوتر اللوحي وبعض أجهزة كمبيوتر سطح المكتب. تتكون مجموعة محوالت الطاقة الخاصة بـDell من محول الطاقة وكبل الطاقة. يعتمد تصنيف محول الطاقة (65 وات و90 وات وهكذا) على جهاز الكمبيوتر المصمم من أجله ويختلف كابل الطاقة ً استنادا إلى الدولة التي يتم شحن محول الطاقة فيها.

 **تنبيه: لتجنب حدوث ضرر بجهاز الكمبيوتر الخاص بك، يوصى باستخدام محول الطاقة الذي تم َمد من Dell فقط. ُ شحنه مع جهاز الكمبيوتر الخاص بك أو محول طاقة بديل معت**

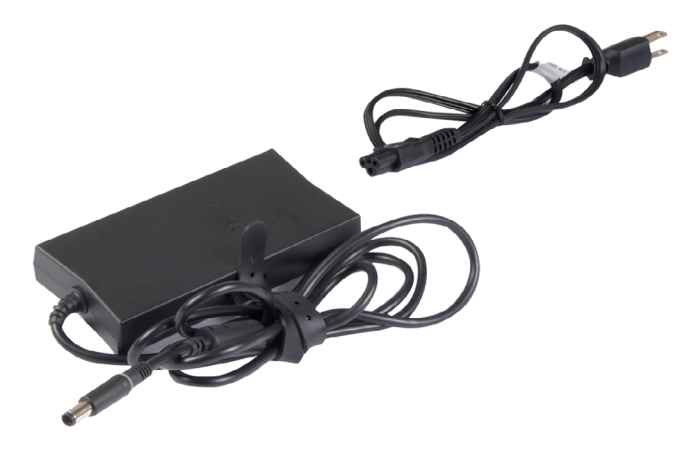

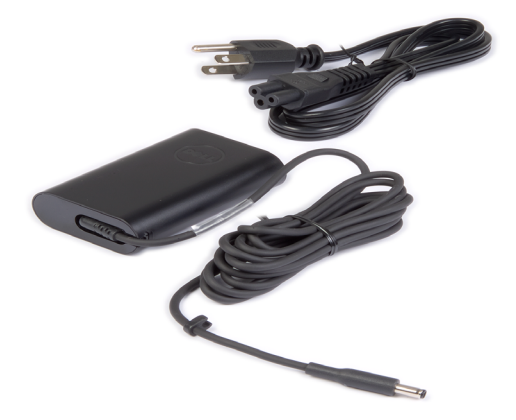

#### **إعداد كاميرا الويب الخاصة بك**

#### **كاميرا ويب مدمجة**

توجد كاميرا الويب المدمجة على شاشة الكمبيوتر المحمول أو على الشاشة الخارجية. إذا قمت بطلب كاميرا ويب بجانب جهاز الكمبيوتر الخاص بك، يتم تثبيت برامج التشغيل عند استالم جهاز الكمبيوتر الخاص بك. استخدم الوسائل المرفقة مع جهاز الكمبيوتر الخاص بك فقط للقيام بإعادة تثبيتها. لمزيد من المعلومات حول استخدام كاميرا الويب، انظر ["استخدام كاميرا الويب"](#page-38-0).

#### **كاميرا الويب الخارجية**

استخدم الوسائط الواردة مع كاميرا الويب للقيام بتثبيت برامج التشغيل والبرامج الأخرى المطلوبة لاستخدام كافة الميزات التي تحتوي عليها كاميرا الويب الخاصة بك. لمزيد من المعلومات، راجع الوثائق المرفقة مع كاميرا الويب الخاصة بك.

### **إعداد البلوتوث**

يمكنك تمكين تقنية Bluetooth على جهاز الكمبيوتر الخاص بك عن طريق تشغيل الشبكة الالسلكية. يتم شحن معظم أجهزة الكمبيوتر المحمول وأجهزة الكمبيوتر اللوحي مع بطاقة تقنية Bluetooth مدمجة. لتوصيل جهاز بجهاز الكمبيوتر أو جهاز الكمبيوتر اللوحي الخاص بك، راجع "[استخد](#page-39-0) [Bluetooth](#page-39-0)". **مالحظة:** لمعرفة ما إذا كان جهاز الكمبيوتر أو جهاز الكمبيوتر اللوحي الخاص بك يحتوي على بطاقة بلوتوث داخلية، راجع المواصفات لجهاز الكمبيوتر أو جهاز الكمبيوتر اللوحي الخاص بك على .**www.dell.com/support**

### **إعداد كاميرا RealSense Intel ثالثية األبعاد**

تلتقط كاميرا RealSense Intel ثالثية األبعاد الصور أو تسجل مقاطع الفيديو. تتسم الصور التي تم التقاطها بنظام اللقطات السريعة من RealSense Intel بالعمق أو التأثيرات الحركية. توفر واجهة عرض تطبيقات Intel الدخول إلى مكتبة تطبيقات يمكن للمستهلك تنزيلها لالستفادة من كاميرا RealSense Intel ثالثية األبعاد. **مالحظة:** قد تكون RealSense Intel غير مدعومة على جميع أجهزة الكمبيوتر وأجهزة الكمبيوتر اللوحي. لمزيد من المعلومات، انظر **com.intel.www.**
# **إعداد الطابعة الخاصة بك**

<span id="page-72-0"></span>يمكنك توصيل طابعة بجهاز الكمبيوتر الخاص بك باستخدام USB. قد تدعم بعض الطابعات أيضا خدمة .Bluetooth واتصال Wi-Fi **ملاحظة:** قد تختلف مميزات الطابعة وخطوات تثبيتها تبعاً لطراز الطابعة. لمزيد من المعلومات حول إعداد الطابعة، انظر المستندات الواردة مع الطابعة الخاصة بك. إذا كنت تقوم بتثبيت طابعة سلكية، قم بتوصيل الطابعة بالكمبيوتر باستخدام كابل USB قبل تنفيذ هذه الخطوات. في حالة قيامك بتثبيت طابعة ال سلكية قم باتباع اإلرشادات في وثائق الطابعة. **Windows 8.1/10** .1 اكتب األجهزة في مربع البحث. **مالحظة:** في 10 Windows، انقر أو اضغط على رمز البحث للدخول في مربع البحث. في

8.1 Windows، ادخل في تميمة البحث للدخول في مربع البحث.

- .2 انقر أو اضغط على **األجهزة والطابعات**.
- .3 انقر أو اضغط على **أضف طابعة**. تظهر نافذة **ً أضف جهازا**.
	- .4 اتبع اإلرشادات التي تظهر على الشاشة.
- **مالحظة:** إذا تم تثبيت الطابعة الخاصة بك، يجب أن يظهر ذلك في القائمة على الجانب األيمن. في ً حالة عدم تواجد الطابعة الخاصة بك في هذه القائمة، انقر أو اضغط على أضف جهازا في الجزء العلوي من قائمة الأجهزة. قم باختيار الطابعة الخاصة بك من هذه القائمة للقيام بتثبيتها. لمزيد من المعلومات حول إعداد الطابعة، انظر المستندات التي تم شحنها مع الطابعة الخاصة بك.

### **Windows 7**

- .1 انقر **ابدأ** ← **األجهزة والطابعات**.
- .2 انقر **أضف طابعة**. تظهر نافذة **أضف طابعة**.
	- .3 اتبع اإلرشادات التي تظهر على الشاشة.
- **مالحظة:** قد تتم مطالبتك بتثبيت برنامج تشغيل الطابعة عند إضافة الطابعة. استخدام وسائل برنامج تشغيل الطابعة أو قم بتحميل برامج التشغيل من موقع الشركة المصنعة للطابعة. لمزيد من المعلومات حول إعداد الطابعة، انظر المستندات الواردة مع الطابعة الخاصة بك.

# **توصيل مكبرات الصوت 7.1**

<span id="page-73-0"></span>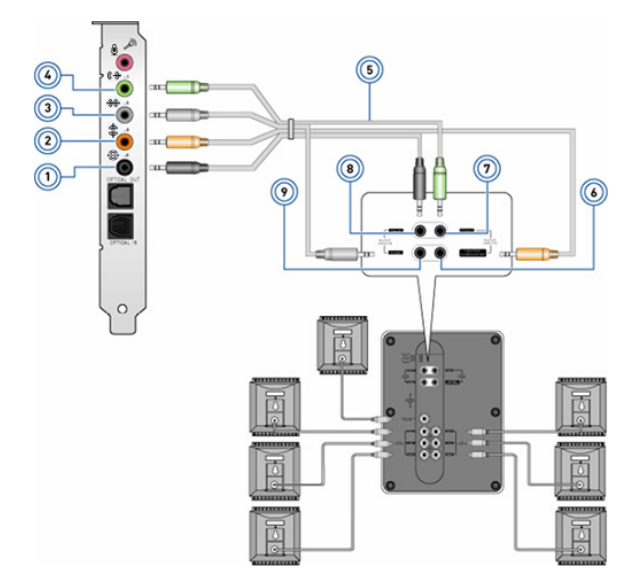

- 1 يحتوي جهاز الكمبيوتر على موصل صوت خلفي
	- 2 يحتوي جهاز الكمبيوتر على منفذ خارجي محيط مركزي/LFE
	- 3 يحتوي جهاز الكمبيوتر على موصل صوت جانبي
	- 4 يحتوي جهاز الكمبيوتر على موصل صوت أمامي
		- 5 كابل صوتي لقناة 7.1
- 6 يحتوي مكبر الصوت على قناة مستخدمة في الصوت المركزي المجسم 7 تحتوي مكبرات الصوت على موصالت صوتية أمامية 8 يحتوي مكبر الصوت على موصل صوت خلفي 9 يحتوي مكبر الصوت على موصل صوت جانبي

**توصيل مكبرات الصوت 5.1**

<span id="page-74-0"></span>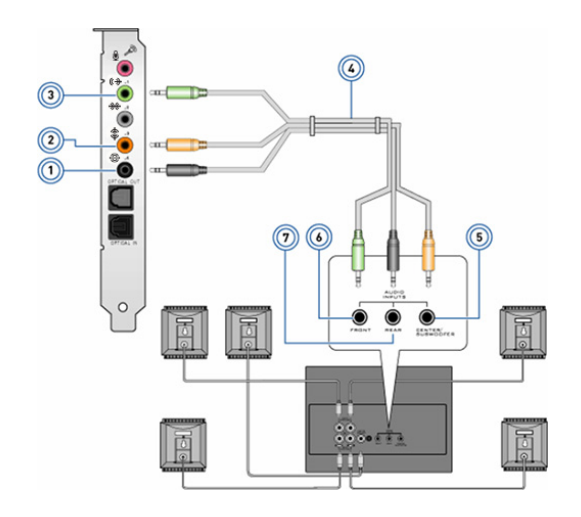

- 1 يحتوي جهاز الكمبيوتر على موصل صوت خلفي 5 يحتوي مكبر الصوت على قناة مستخدمة في الصوت المركزي المجسم 2 يحتوي جهاز الكمبيوتر على منفذ خارجي محيط مركز*ي/*LFE 6 تحتوي مكبرات الصوت على موصالت
	- 3 يحتوي جهاز الكمبيوتر على موصل صوت أمامي
		- 4 كابل صوتي لقناة 5.1

صوتية أمامية 7 يحتوي مكبر الصوت على موصل .<br>صوت خلفي

# **تهيئة صوت 5.1/7.1**

قم بتهيئة جهاز الكمبيوتر الخاص بك لتوفير الصوت في العديد من القنوات.

### **Windows 8.1/10**

- <span id="page-75-0"></span>.1 اكتب صوت في مربع البحث. **مالحظة:** في 10 Windows، انقر أو اضغط على رمز البحث للدخول في مربع البحث. في 8.1 Windows، ادخل في تميمة البحث للدخول في مربع البحث. .2 انقر أو اضغط على **إدارة أجهزة الصوت**. .3 تحت عالمة تبويب **تشغيل** انقر أو اضغط على **مكبرات الصوت أو سماعات الرأس**. .4 انقر أو اضغط على **تهيئة** وانقر أو اضغط على **اختبار**. يجب أن تسمع نغمة من كل مكبر صوت. .5 انقر أو اضغط على **التالي** واتبع التعليمات الظاهرة على الشاشة. **Windows 7** .1 انقر **ابدأ** ، واكتب صوت في مربع البحث واضغط على Enter. في النتائج التي تظهر، قم بالضغط على ا**لصوت**. بدلاً من ذلك انقر ا**بدأ ۞← لوحة التحكم← الأجهزة والصوت← الصوت**. .2 قم باختيار **مكبرات الصوت** وانقر **تهيئة**.
- .3 قم باختيار تهيئة مكبر الصوت أسفل **القنوات الصوتية:** واضغط على **اختبار.** يجب أن تسمع نغمة من كل مكبر صوت.
	- .4 انقر **التالي** واتبع التعليمات الظاهرة على الشاشة.

تظهر نافذة **إعداد مكبر الصوت**.

# **Windows 8.1/Windows RT**

<span id="page-76-0"></span>.1 انقر أو اضغط على **اإلعدادات** في الشريط الجانبي للتمائم. 2. انقر أو اضغط على **الت**ش .3 انقر أو اضغط على الشبكة التي تريد االتصال بها. .4 انقر أو اضغط على **اتصال**. .5 ً قم فورا بكتابة اسم نقطة الوصول )APN )أو PIN واسم المستخدم وكلمة المرور. **Windows 7** .1 انقر **ابدأ** ، واكتب األداة المساعدة لشبكة النطاق العريض الخاصة بالمحمول في مربع البحث واضغط على **Enter**. .2 في نافذة األداة المساعدة لشبكة النطاق العريض الخاصة بالمحمول، اضغط على **اتصال**.

.3 ً قم فورا بكتابة اسم نقطة الوصول )APN )أو PIN واسم المستخدم وكلمة المرور.

# **إعداد الصوت**

تحتوي أجهزة الكمبيوتر المحمولة وأجهزة الكمبيوتر اللوحي من Dell على سماعات مدمجة والتي تدعم قناتين صوتيتين. الستخدام السماعات المدمجة، قم بتشغيل الوسائط السمعية وضبط مستوى الصوت إلى المستوى المطلوب.

كما تقوم أجهزة الكمبيوتر وأجهزة الكمبيوتر اللوحي من Dell بتدعيم منفذ صوتي باتساع 3.5 مللي لتسمح لك بتوصيل مكبرات صوت خارجية. إذا كنت تقوم بإعداد قناتين سمعيتين ، قم بتوصيل مكبرات الصوت بمنفذ سماعة أذن اتساعه 3.5 مم أو المنفذ السمعي.

قد تدعم أجهزة الكمبيوتر المكتبية من Dell صوت 5.1/7.1 في حالة قيامك بإعداد صوت ،5.1/7.1 يجب عليك توصيل مكبرات الصوت بالمنافذ المالئمة للحصول على أفضل صوت.

 **مالحظة:** لمزيد من المعلومات فيما يتعلق بالمنافذ المتوفرة في جهاز الكمبيوتر أو جهاز الكمبيوتر اللوحي الخاص بك، انظر *المواصفات على www.dell.com/support*.

- **مالحظة:** للحصول على أفضل النتائج، قم بوضع مكبرات الصوت كما هو موضح في المستندات المرفقة مع مكبرات الصوت الخاصة بك.
- **مالحظة:** قم بتوصيل مكبرات الصوت بالموصالت الموجودة على البطاقة في حالة أجهزة الكمبيوتر التي تحتوي على بطاقة صوت منفصلة.

#### **Windows 8.1**

<span id="page-77-0"></span>.1 انقر أو اضغط على **اإلعدادات** في الشريط الجانبي للتمائم وانقر أو اضغط على . .2 انقر الشبكة التي تريد االتصال بها. .3 انقر فوق **اتصال**. .4 ُ أدخل كلمة مرور الشبكة، إذا طلبت منك. **مالحظة:** قد تكون قد قمت بتهيئة مفتاح الشبكة أثناء قيامك بإعداد الراوتر أو قد يحتوي الراوتر على مفتاح شبكة إفتراضي. للتفاصيل اتصل بالشركة المصنعة لجهاز الراوتر. 5. تشغيل / إيقاف تبادل الملفات (اختياري). **Windows 7** 1. في منطقة الإعلام، انقر **II**. .2 انقر الشبكة التي تريد االتصال بها. .3 انقر فوق **اتصال**. .4 ُ أدخل كلمة مرور الشبكة، إذا طلبت منك. **مالحظة:** قد تكون قد قمت بتهيئة مفتاح الشبكة أثناء قيامك بإعداد الراوتر أو قد يحتوي الراوتر على مفتاح شبكة إفتراضي. للتفاصيل اتصل بالشركة المصنعة لجهاز الراوتر.

5. تشغيل / إيقاف تبادل الملفات (اختياري).

**االتصال باإلنترنت باستخدام الشبكات الالسلكية واسعة النطاق )WWAN)**

ال تتطلب االتصاالت الال سلكية واسعة النطاق جهاز مودم أو راوتر للسماح لجهاز الكمبيوتر المحمول أو جهاز الكمبيوتر اللوحي الخاص بك باالتصال باالنترنت. تتصل بطاقات WWAN الموجودة بجهاز الكمبيوتر الخاص بك مباشرة بشبكة موفر الخدمة شأنها شأن الهاتف المحمول الخاص بك.

> إذا قمت بشراء جهاز كمبيوتر لوحي بعقد خدمة شبكة، ربما يكون الإنترنت مفعلاً بالفعل. **مالحظة:** تأكد من تمكين Fi-Wi على جهاز الكمبيوتر الخاص بك. لمزيد من المعلومات حول تمكين الاتصال اللاسلكي على جهاز الكمبيوتر الخاص بك، انظر د*ليل البدء السريع* .**www.dell.com/support** على

**Windows 10**

.1 انقر أو اضغط على رمز االتصال الالسلكي في قائمة اإلعالم. .2 انقر أو اضغط على اسم شبكة النطاق العريض الخاصة بهاتفك المحمول. .3 انقر أو اضغط على **اتصال**. .4 ً قم فورا بكتابة اسم نقطة الوصول )APN )أو PIN واسم المستخدم وكلمة المرور.

# **إعداد جهاز الكمبيوتر الخاص بك**

<span id="page-78-0"></span>سوف تختلف عملية الإعداد تبعاً لجهاز الكمبيوتر الخاص بك. للحصول على إرشادات الإعداد الخاصة بجهاز الكمبيوتر الخاص بك أو الكمبيوتر اللوحي، انظر دليل البدء السريع الذي تم شحنه مع جهاز الكمبيوتر الخاص .**www.dell.com/support** على أو بك

**االتصال باإلنترنت**

يمكنك توصيل جهاز الكمبيوتر الخاص بك باإلنترنت باستخدام كابل أو DSL أو طلب هاتفي أو اتصال الشبكة اللاسلكية واسعة النطاق (WWAN). يمكنك أيضاً تثبيت جهاز راوتر سلكي أو لا سلكي لتبادل الكابل الخاص بك أو اتصال إنترنت DSL مع أجهزة متعددة. قد تم تزويد أجهزة الراوتر الالسلكية ببعض أجهزة المودم DSL والكابالت أيضا.

 **مالحظة:** قبل قيامك بتوصيل جهاز الكمبيوتر الخاص بك باإلنترنت باستخدام كابل أو مودم DSL، تأكد من أنه قد تم تهيئة المودم والراوتر واسع النطاق. للحصول على معلومات حول إعداد المودم وجهاز الراوتر، اتصل بمزود خدمة اإلنترنت الخاص بك.

**االتصال باإلنترنت باستخدام الشبكات المحلية )LAN)**

- .1 قم بتوصيل كابل إيثرنت إلى المودم أو جهاز الراوتر وجهاز الكمبيوتر الخاص بك. .2 قم بالتحقق من وجود أضواء التنشيط على المودم أو جهاز الراوتر، وجهاز الكمبيوتر الخاص بك.  **مالحظة:** قد ال تحتوي بعض أجهزة الكمبيوتر على أضواء التنشيط..
	- .3 قم بفتح متصفح الويب الخاص بك للتحقق من االتصال باإلنترنت.

**االتصال باإلنترنت باستخدام الشبكات محلية الالسلكية )WLAN)**

**مالحظة:** تأكد من تمكين Fi-Wi على جهاز الكمبيوتر الخاص بك. لمزيد من المعلومات حول تمكين االتصال الالسلكي على جهاز الكمبيوتر الخاص بك، انظر دليل البدء السريع الذي تم شحنه مع جهاز الكمبيوتر الخاص بك أو على **support/com.dell.www**.

- **Windows 10**
- 1. في قائمة الإعلامات، انقر أو اضغط على رمز الاتصال اللاسلكي جَ/ُّ. **مالحظة:** بالنسبة لـ RT Windows8.1/ Windows، انقر أو اضغط على **اإلعدادات** في الشريط الجانبي للتمائم أو انقر أو اضغط على .
	- .2 انقر أو اضغط على الشبكة التي تريد االتصال بها.
		- .3 انقر أو اضغط على **اتصال**.

**مالحظة:** ُ أدخل كلمة مرور الشبكة، إذا طلبت منك. قد تكون قد قمت بتهيئة كلمة مرور الشبكة أثناء قيامك بإعداد جهاز التوجيه أو قد يحتوي هذا الجهاز على كلمة مرور شبكة افتراضية. للتفاصيل اتصل بالشركة المصنعة لجهاز الراوتر.

.4 تشغيل / إيقاف تبادل الملفات )اختياري(.

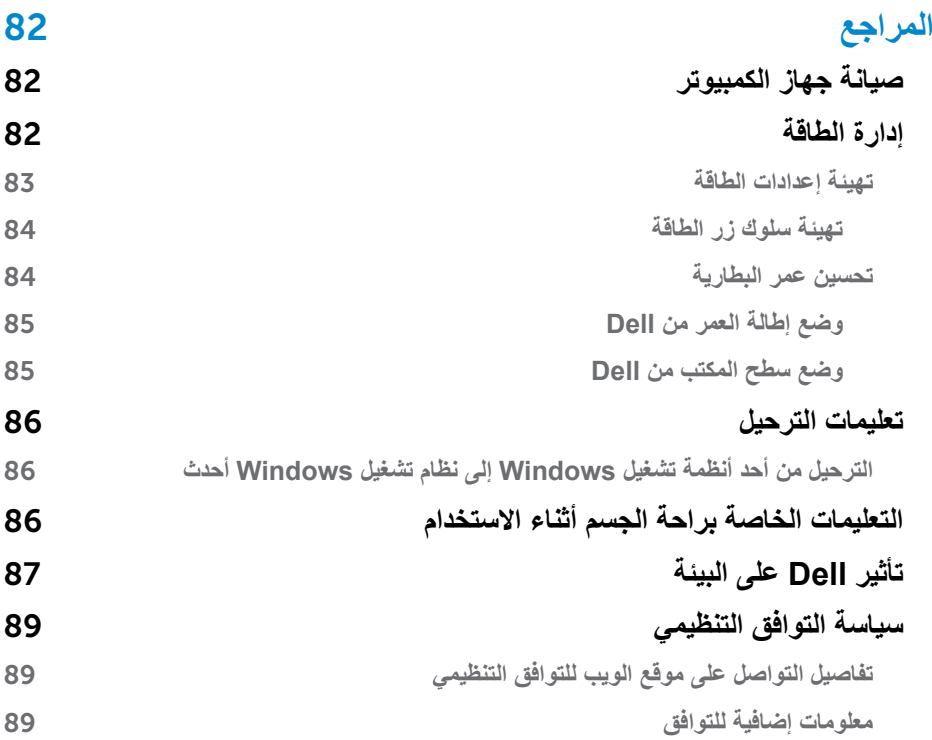

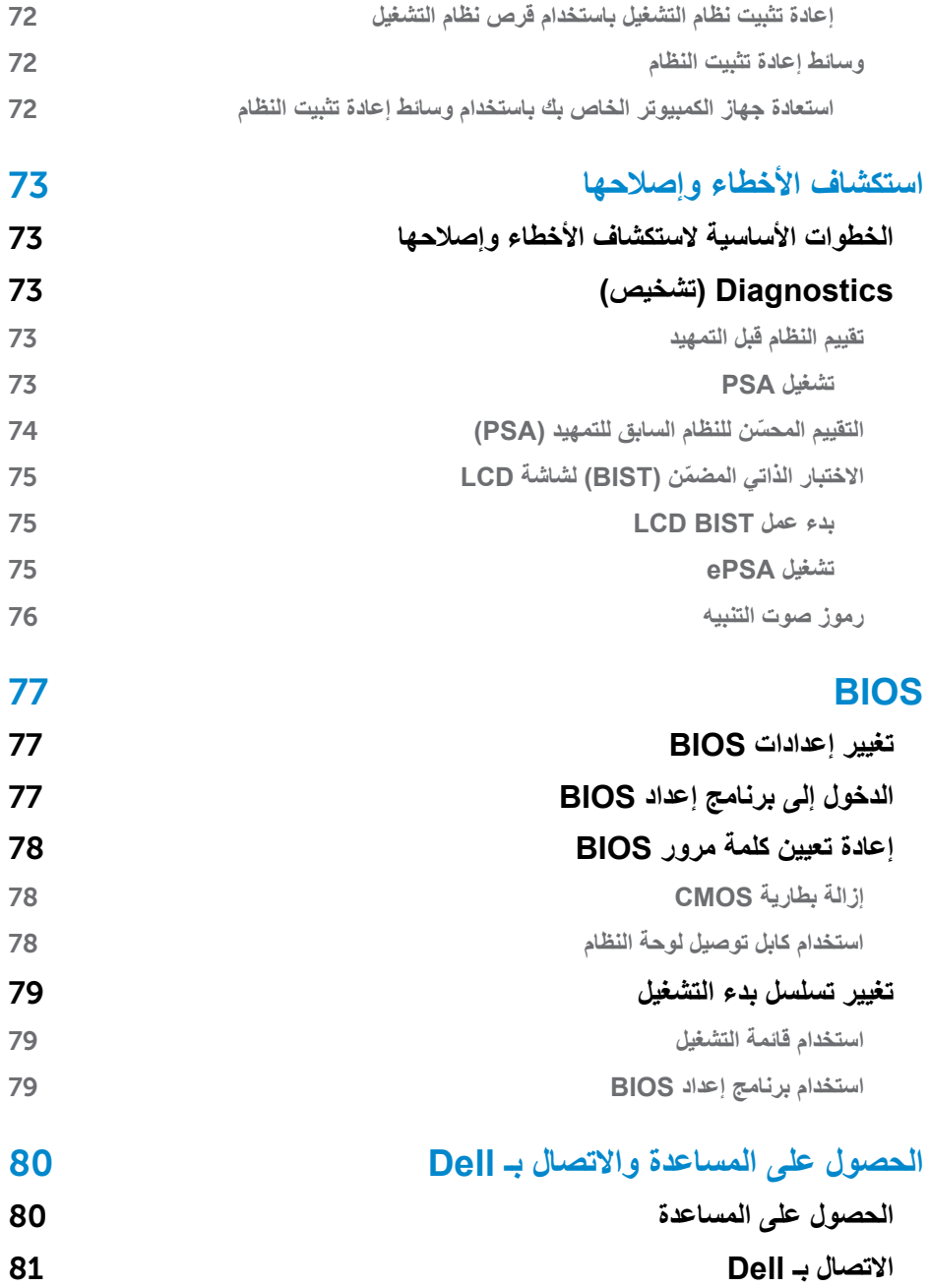

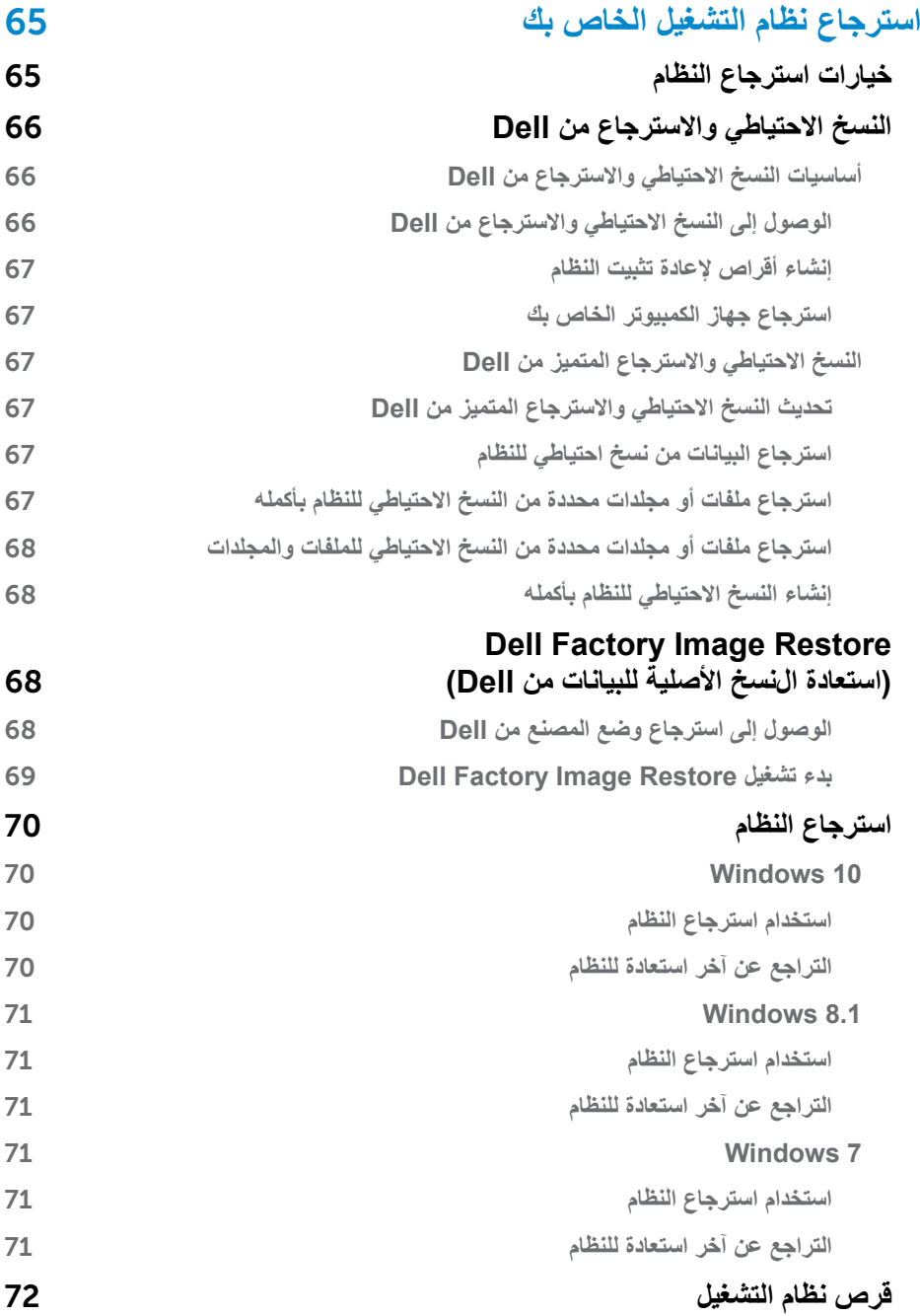

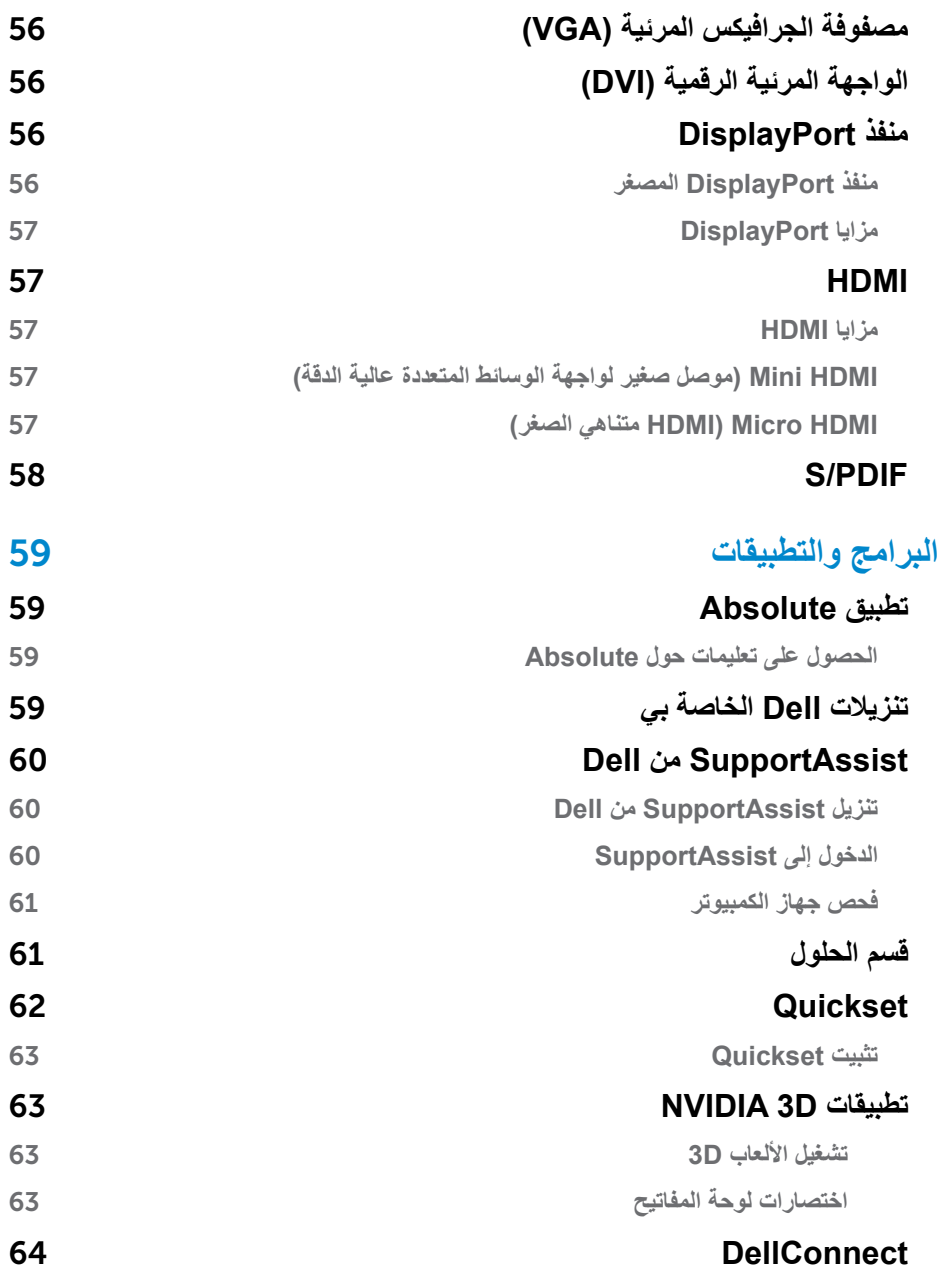

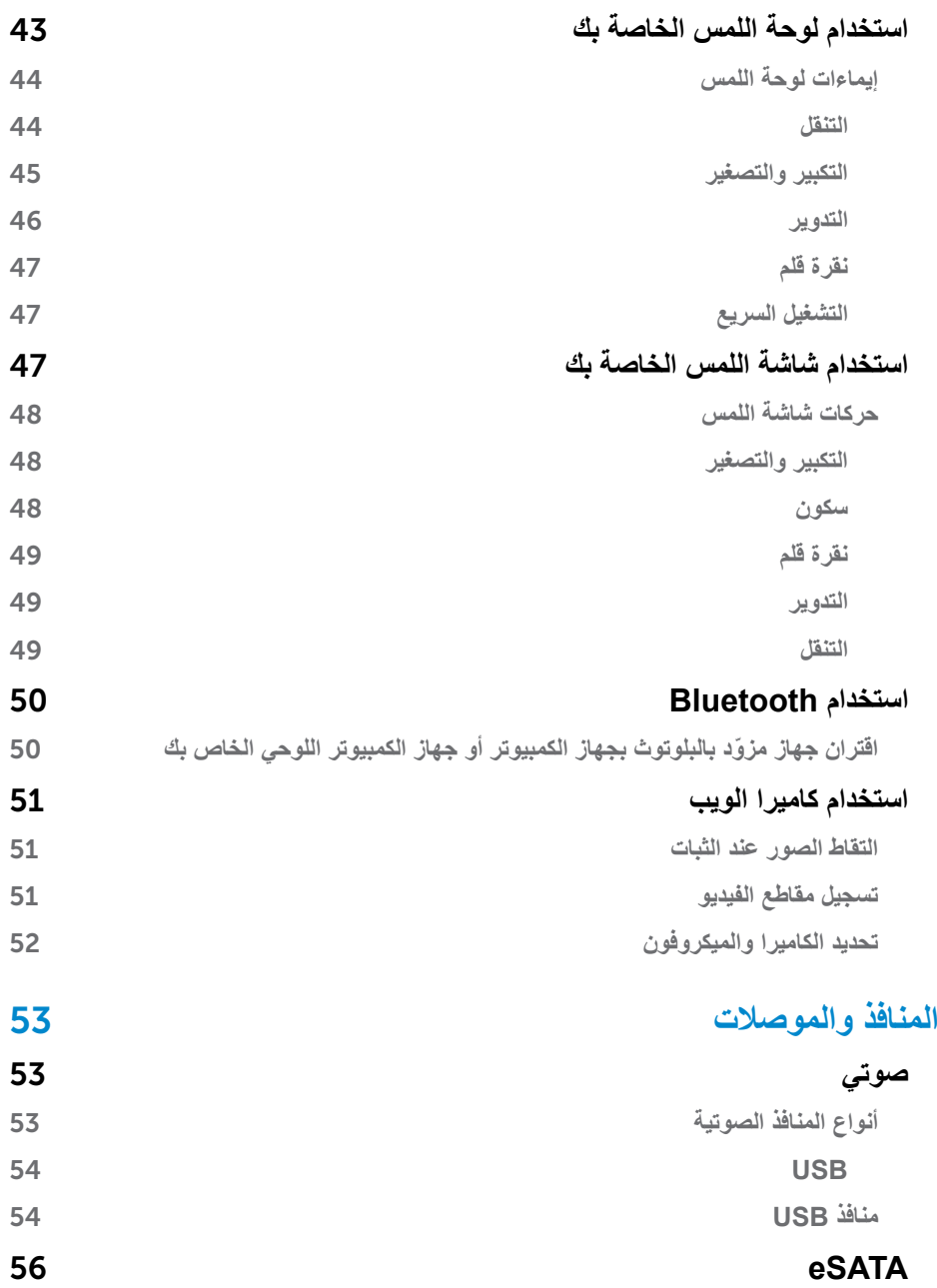

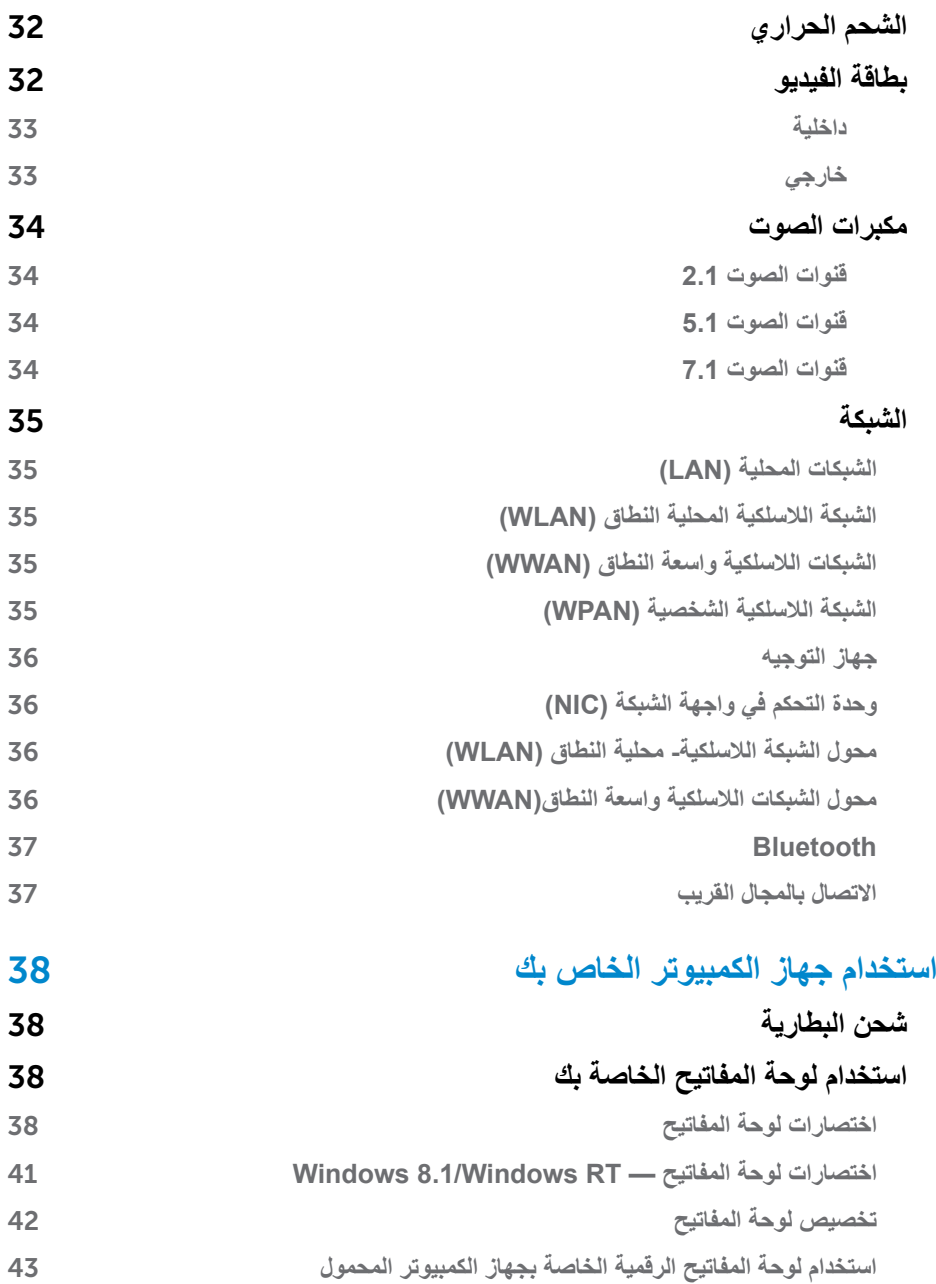

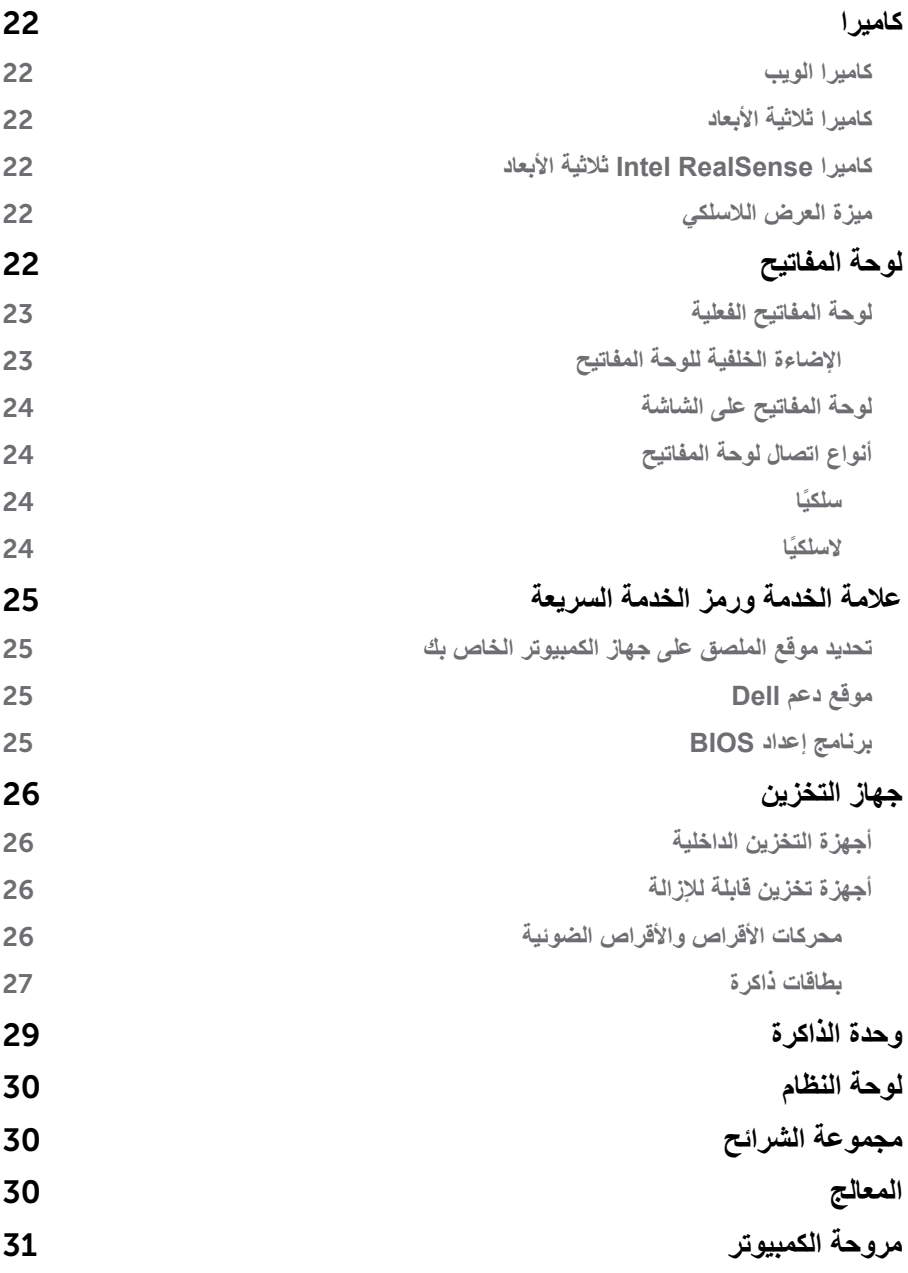

**المحتويات**

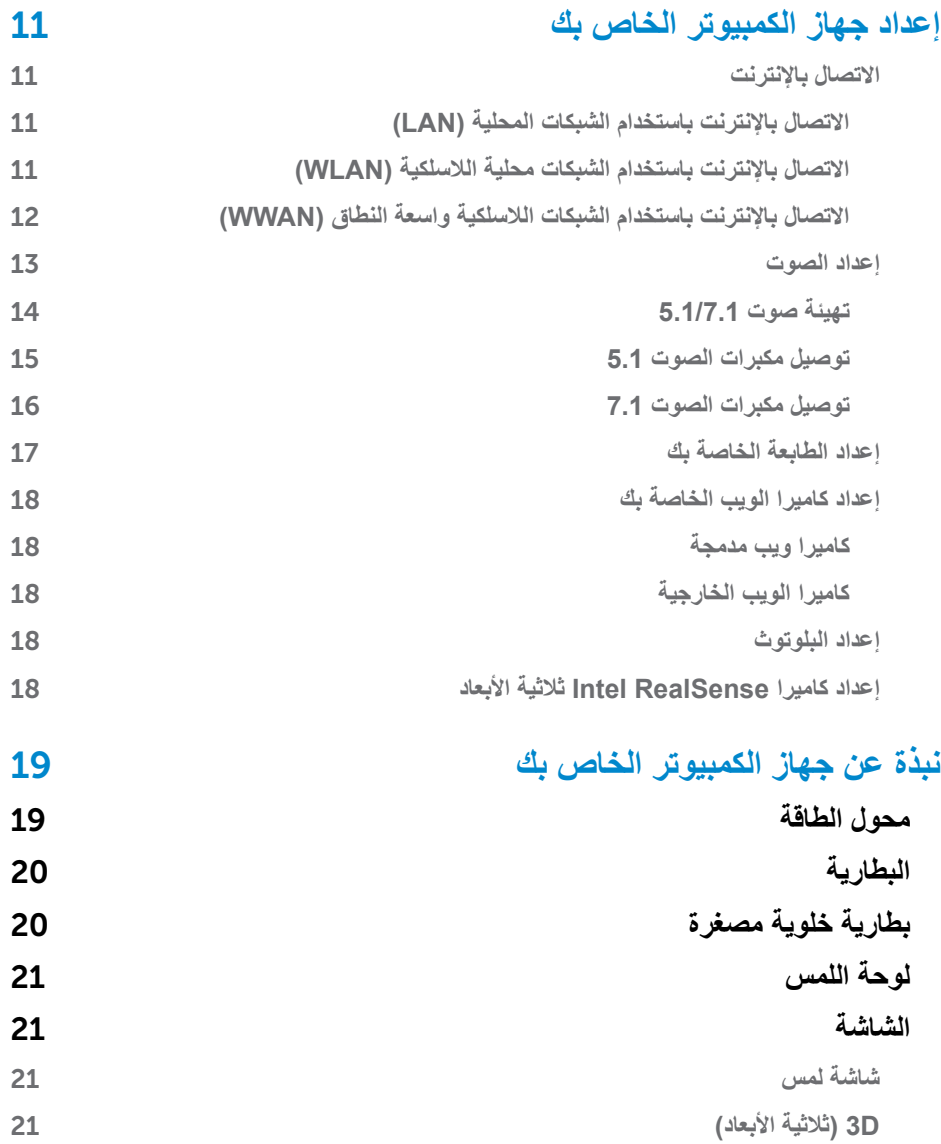

- **مالحظة:** تشير المالحظة إلى المعلومات الهامة التي تساعدك على تحقيق أقصى استفادة من جهاز الكمبيوتر الخاص بك.
	- **تنبيه: يشير التنبيه إلى احتمال حدوث تلف في األجهزة أو فقدان البيانات إذا لم يتم اتباع التعليمات.**
		- **تحذير: يشير التحذير إلى احتمال حدوث ضرر بالممتلكات أو إصابة شخصية أو وفاة.**

**حقوق الطبع والنشر © لعام 2015 لشركة .Inc Dell جميع الحقوق محفوظة.** هذا المنتج محمي بموجب القوانين الأمريكية والدولية الخاصة بحقوق النشر والملكية الفكرية في الولايات المتحدة. إن كلا من TMDell والشعار Dell عالمات تجارية لشركة .Inc Dell في الواليات المتحدة و/أو الواليات األخرى. قد تكون جميع العلامات والأسماء الأخرى المذكورة هنا علامات تجارية للشركات المعنية المالكة لها.

12–2015 مراجعة 03A

# **أنا وجهاز Dell الخاص بي**

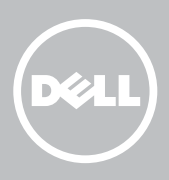